## **MANUALE**

## **Presentazione istanze**

**VIA - Valutazione Impatto Ambientale**

## SCRIVANIA DEL RICHIEDENTE

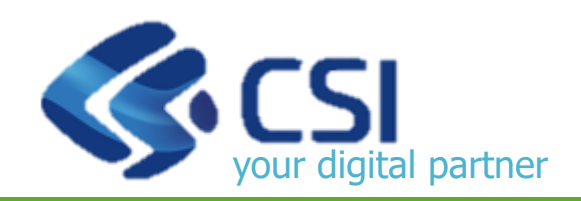

Versione: 1

ultimo aggiornamento: 01/07/2024

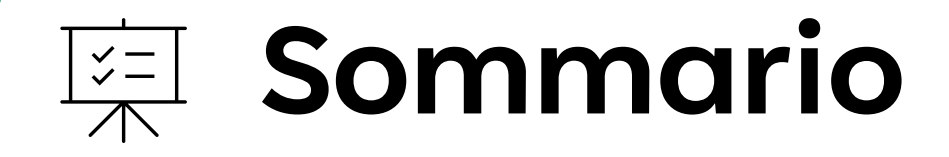

- **[Strumenti e Accesso](#page-2-0)**
- **[Funzioni generali e icone utilizzate nel servizio](#page-6-0)**

**[Funzionalità](#page-14-0)**

**[Presentazione Istanza](#page-24-0)**

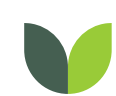

**[Interazione tra autorità competente e richiedente](#page-52-0)**

**[Gestione abilitazioni](#page-61-0)**

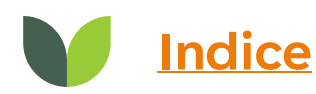

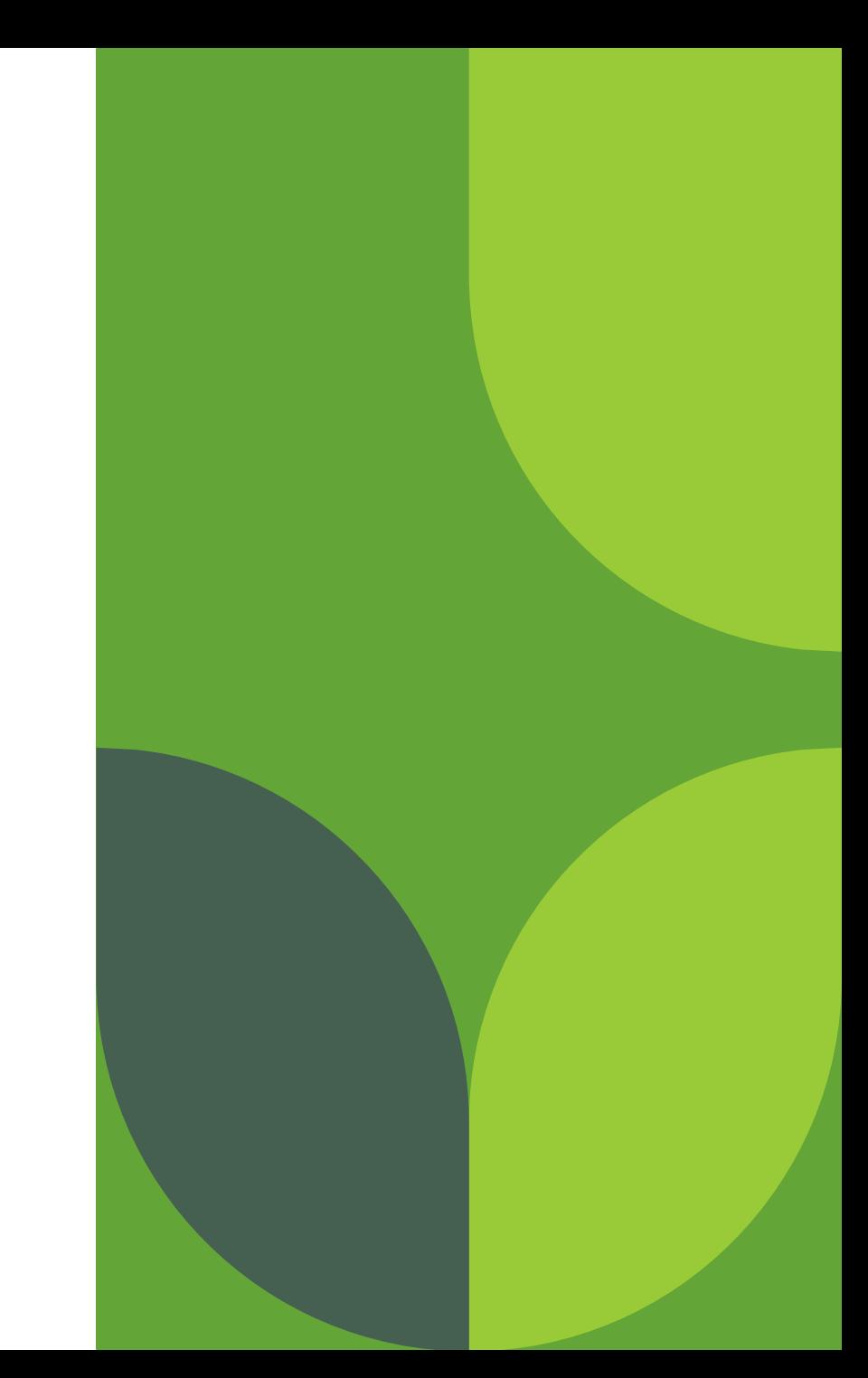

<span id="page-2-0"></span>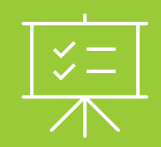

## **Strumenti e Accesso**

Scrivania del Richiedente

## **Scrivania del Richiedente: Obiettivi e Strumenti**

La «Scrivania del Richiedente» ha l'obiettivo di fornire ai soggetti proponenti gli strumenti per presentare e visionare un'istanza di VIA interagendo facilmente con la autorità competente.

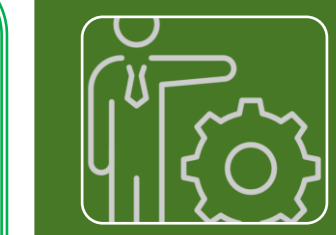

#### **Compilare** in maniera guidata un'istanza di VIA:

- **Scegliere il tipo di procedimento di interesse e inserire le informazioni richieste nei vari passi.**
- **Prendere visione dei documenti generati in automatico dal sistema a supporto della presentazione, come ad esempio il «Modulo istanza».**

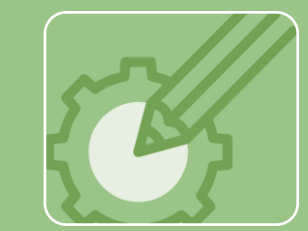

#### **Interagire** facilmente con la Pubblica Amministrazione:

- **Perfezionare allegati prima dell'avvio del procedimento.**
- **Integrare documentazione dopo l'avvio del procedimento dietro richiesta della autorità competente.**

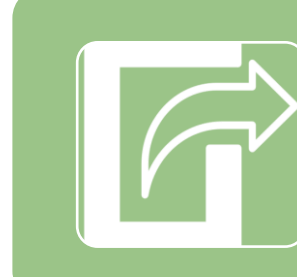

#### **Accedere** alle informazioni con trasparenza:

- **Ricercare le istanze/procedimenti di cui si è titolari.**
- **Verificare lo stato di avanzamento del proprio procedimento.**
- **Ricevere notifiche durante l'avanzamento del procedimento.**
- **Visionare documentazione inserita dalla autorità competente.**

4

## <span id="page-4-0"></span>**Accesso alla Scrivania del Richiedente**

L'accesso alla Scrivania del Richiedente è possibile attraverso le seguenti modalità: SISTEMA PUBBLICO DI IDENTITÀ DIGITALE, CARTA DI IDENTITÀ ELETTRONICA E CERTIFICATO DIGITALE.

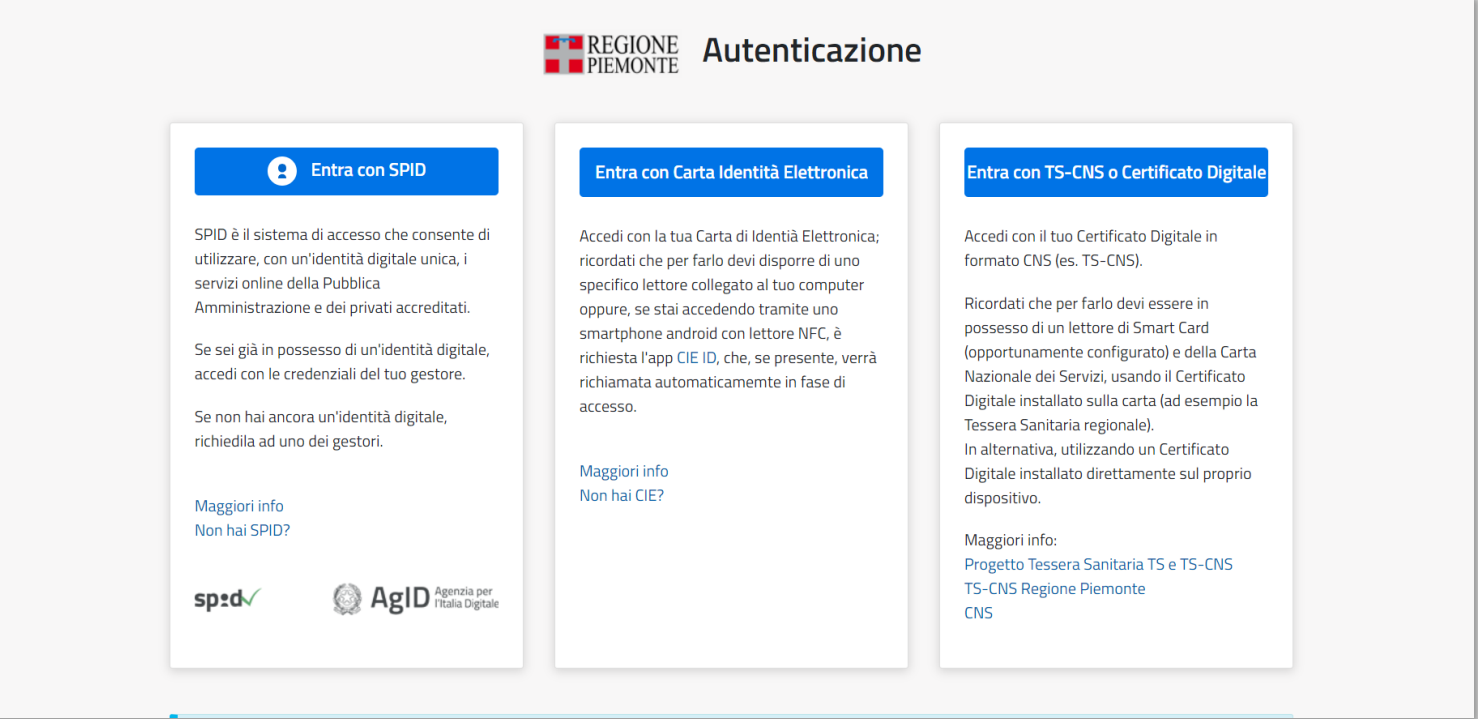

Dopo aver concluso con successo **l'autenticazione** attraverso una delle modalità disponibili (**SPID, CIE, CD**) l'utente in linea potrà trovarsi in questi due scenari:

- **1) Primo accesso al sistema**: l'utente viene indirizzato alla funzionalità di **ACCREDITAMENTO** per essere registrato alla SCRIVANIA DEL RICHIEDENTE. Se la procedura di accreditamento ha esito positivo, l'utente accede alla HOME del servizio.
- **2) Accesso successivo al primo**: l'utente visualizzerà direttamente la **HOME** del servizio in quanto riconosciuto dal sistema. In caso di primo accreditamento fallito, all'utente verrà richiesto un nuovo accreditamento e rientrerà nel primo scenario.

## <span id="page-5-0"></span>**Accreditamento alla Scrivania del Richiedente**

**Al primo accesso** alla **Scrivania del Richiedente** il sistema acquisisce automaticamente Cognome, Nome e Codice Fiscale dall'autenticazione e richiede un'email alla quale verrà inviato un codice di verifica, che l'utente dovrà inserire nella videata. Se la verifica avrà **esito positivo** (codice inviato via email coincide con codice inserito in videata dall'utente) l'utente collegato sarà riconosciuto dal sistema e da quel momento potrà consultare o inserire le istanze di proprio interesse.

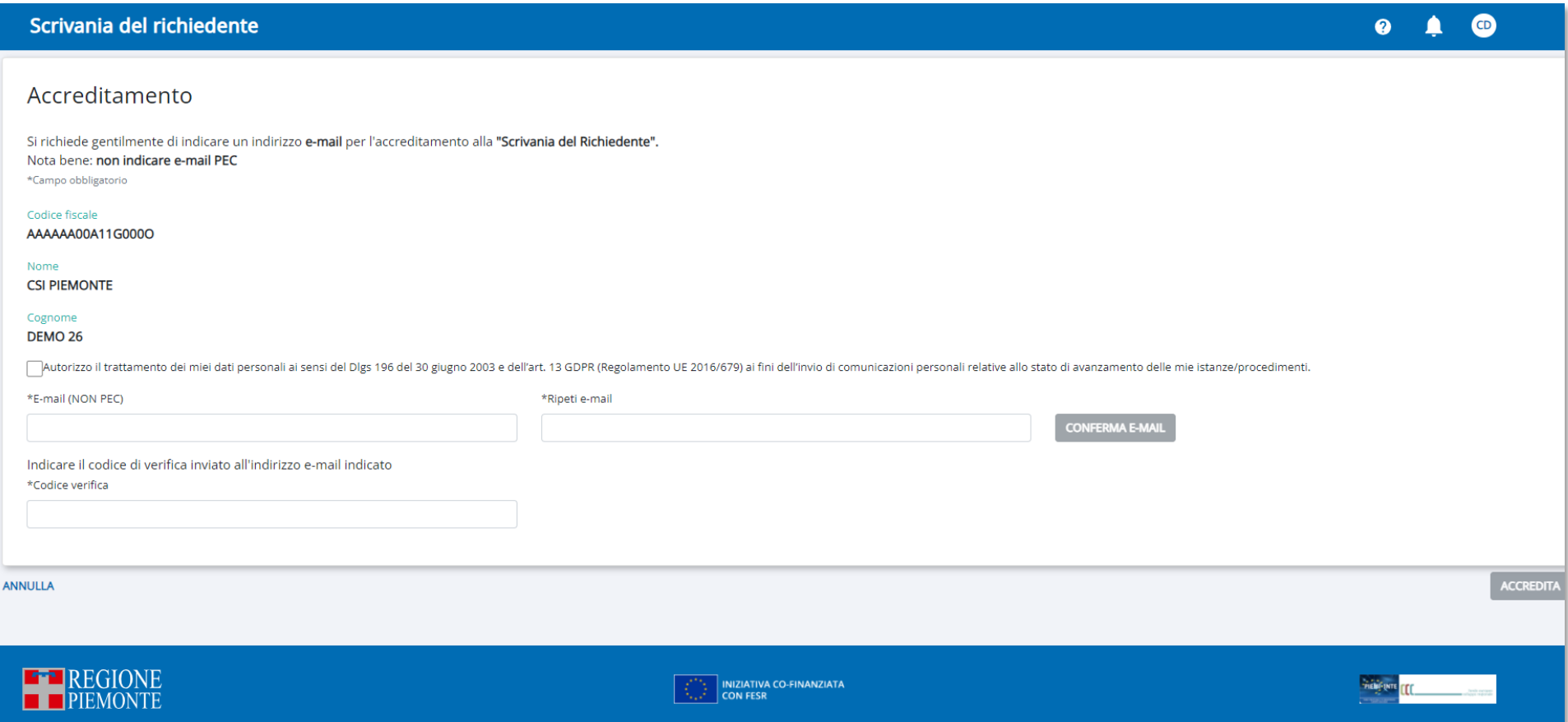

<span id="page-6-0"></span>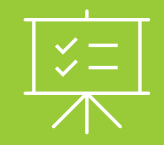

**Funzioni generali e icone utilizzate nel servizio**

Scrivania del Richiedente

## <span id="page-7-0"></span>**Comportamenti trasversali**

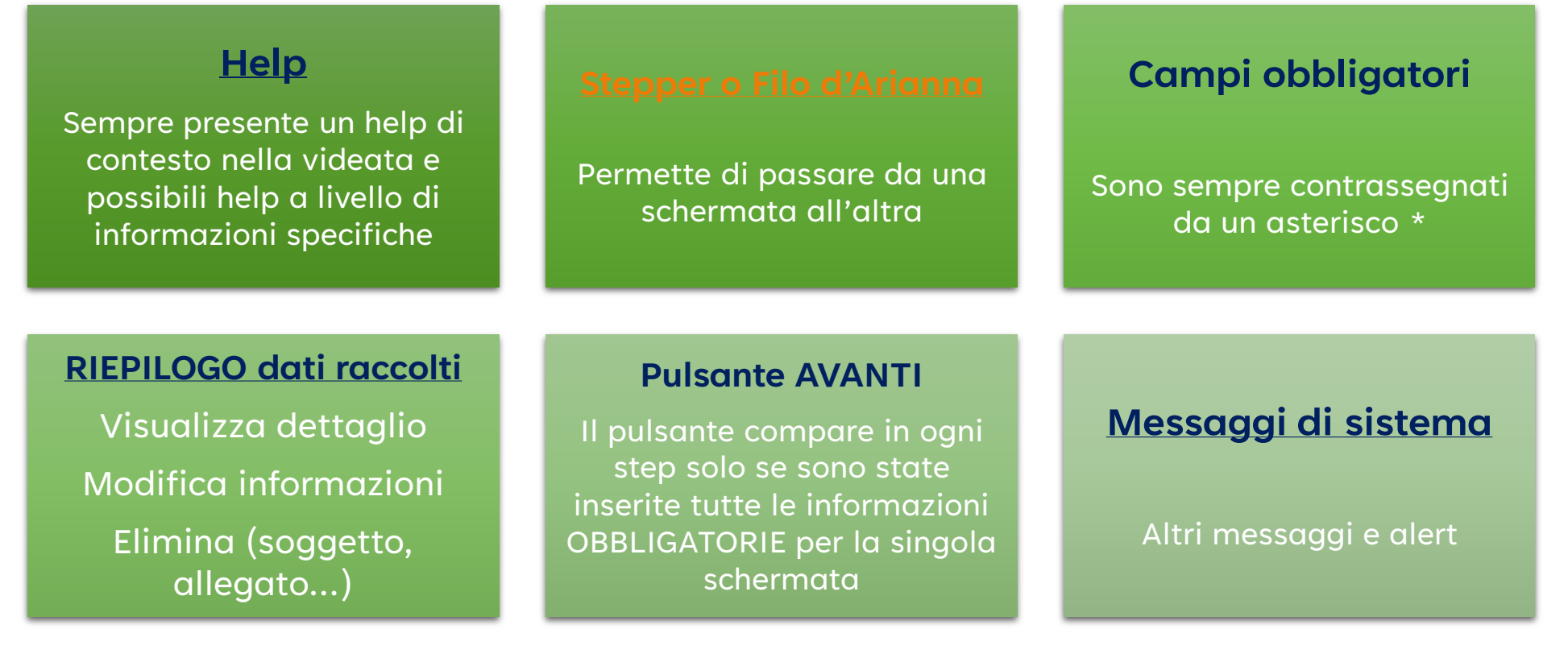

## <span id="page-8-0"></span>**Comportamenti trasversali 1/4**

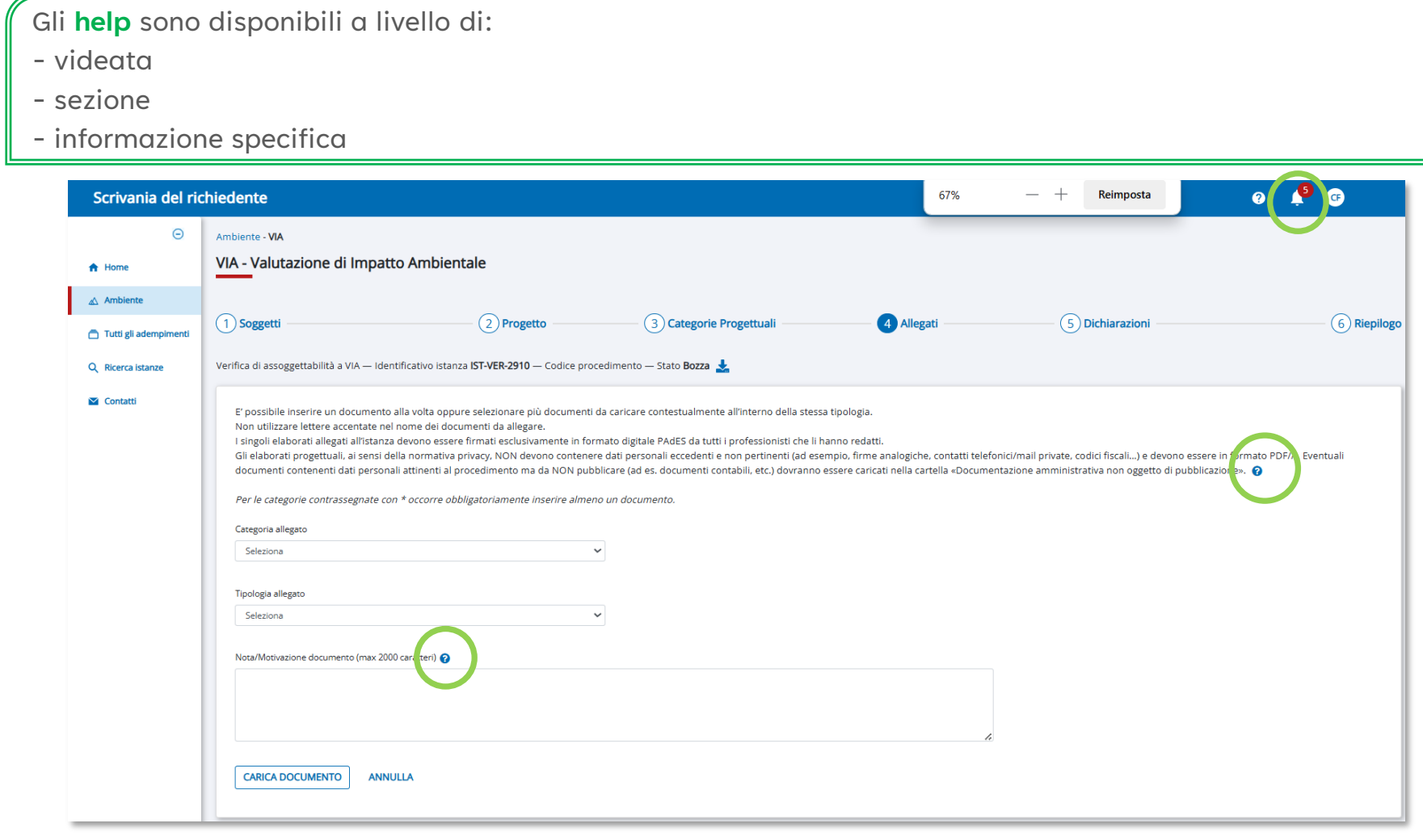

#### <span id="page-9-0"></span>**Comportamenti trasversali 2/4**  $\bullet$   $\bullet$   $\bullet$

Nel **filo di Arianna** sono presenti anche altre **informazioni**:

- **> Identificativo istanza**: codice generato all'inserimento dell'istanza (al momento della compilazione del soggetto).
- **> Codice procedimento**: comparirà nel momento in cui l'autorità competente prenderà in carico l'istanza.

**> Stato**: rappresenta lo stato attuale dell'istanza; l'icona di download permette di vedere come viene in automatico generato il modulo istanza man mano che si compilano le informazioni e nel modulo scaricato comparirà la dicitura **BOZZA** DEL MODULO. Dopo la presentazione dell'istanza, il download scaricherà il modulo istanza firmato e presentato.

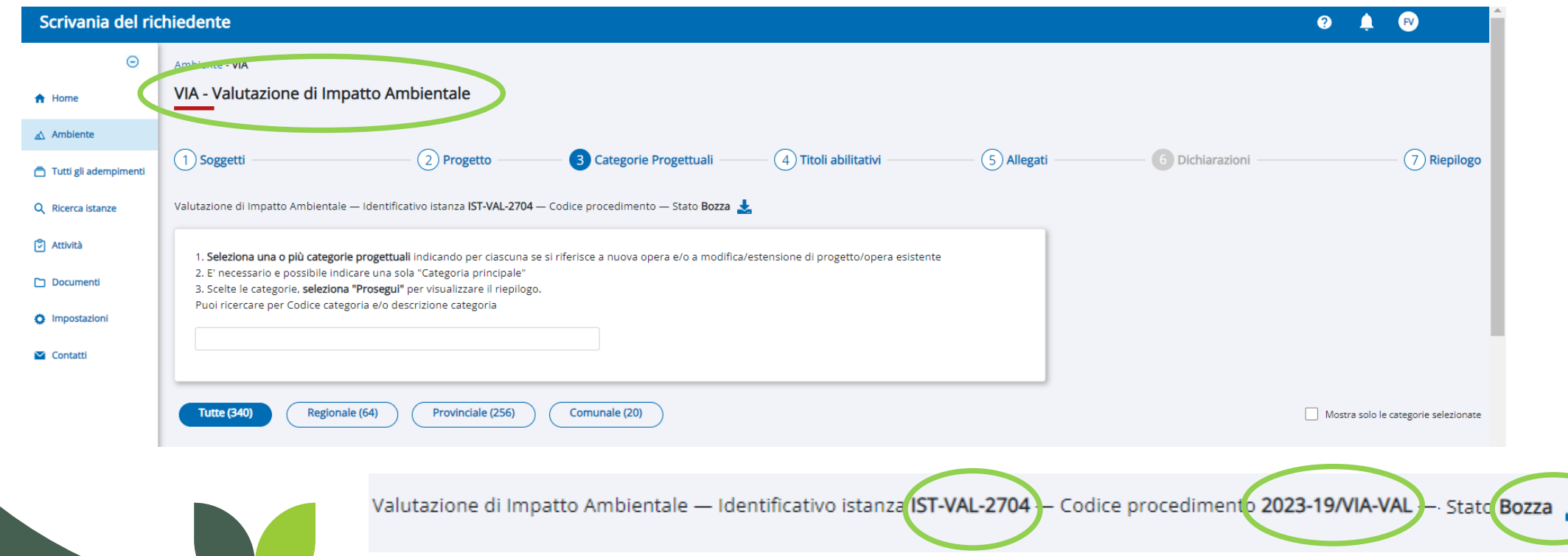

## <span id="page-10-0"></span>**Comportamenti trasversali 3/4**

Ogni step che prevede la raccolta di informazioni presenta una tabella riepilogativa delle informazioni inserite.

A fianco di ogni set di informazioni sono presenti le icone:

- **> Visualizza dettaglio**: il sistema entra nel dettaglio delle informazioni in SOLA CONSULTAZIONE
- > **Modifica**: permette di entrare in modifica sul set di informazioni previste nella sezione specifica
- **> Elimina**: permette di eliminare il set di informazioni inserite

L'abilitazione delle icone di Modifica ed Elimina dipende dallo stato in cui si trova l'istanza.

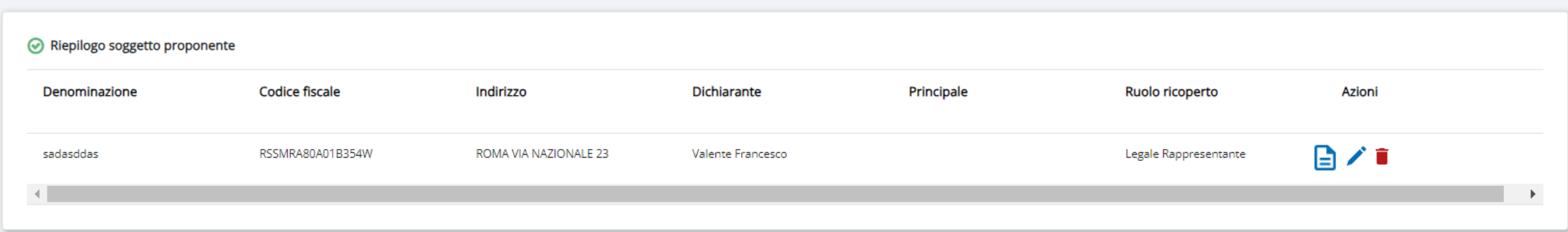

Ogni step di compilazione prevede il pulsante **AVANTI** per proseguire con lo step successivo. Il pulsante compare solo dopo la compilazione dei dati obbligatori previsti nello step specifico

**AVANTI** 

#### <span id="page-11-0"></span>**Comportamenti trasversali 4/4**  $\bullet\hspace{0.1cm} \bullet\hspace{0.1cm}\bullet\hspace{0.1cm}\bullet$

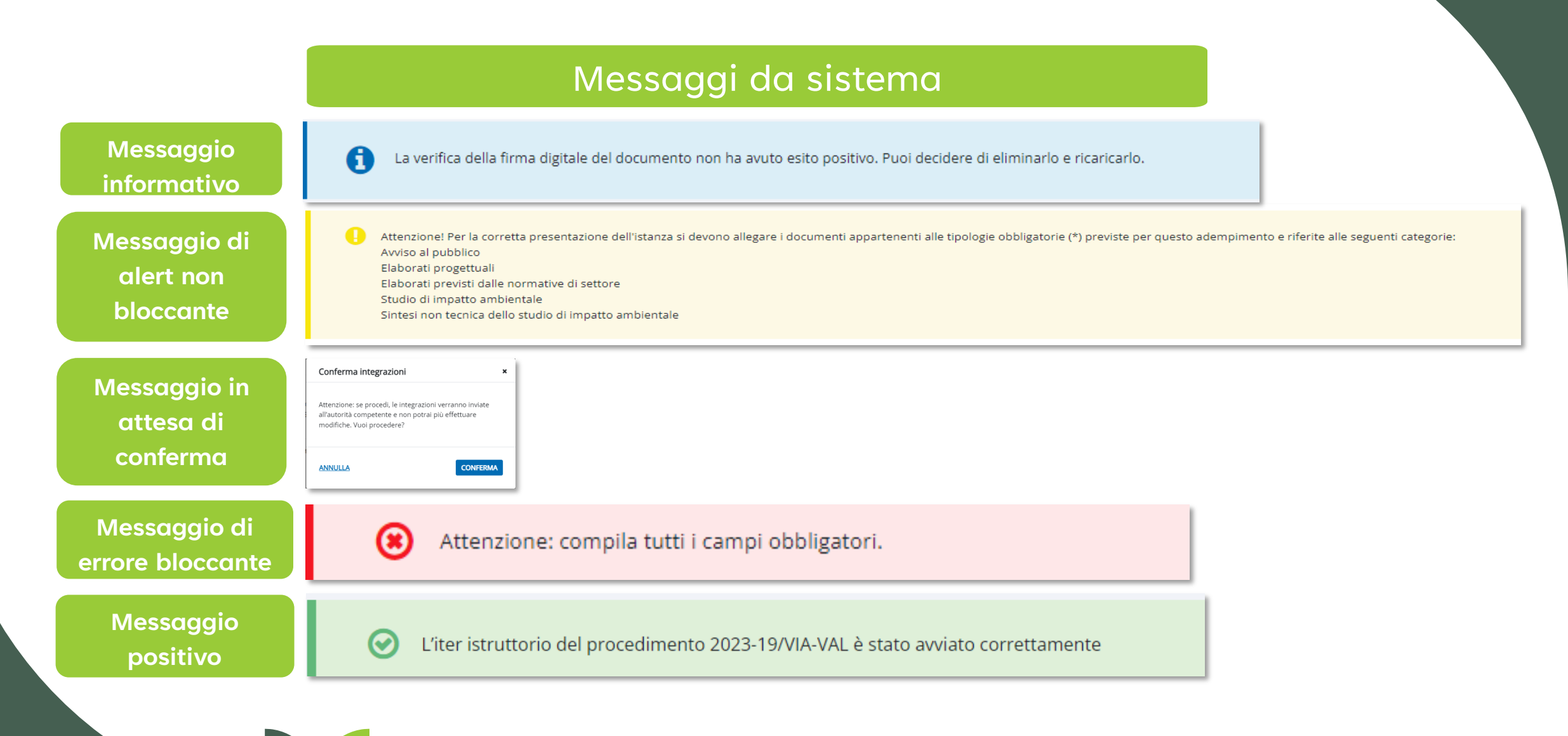

## <span id="page-12-0"></span>**Comportamenti trasversali > Icone presenti nel servizio**

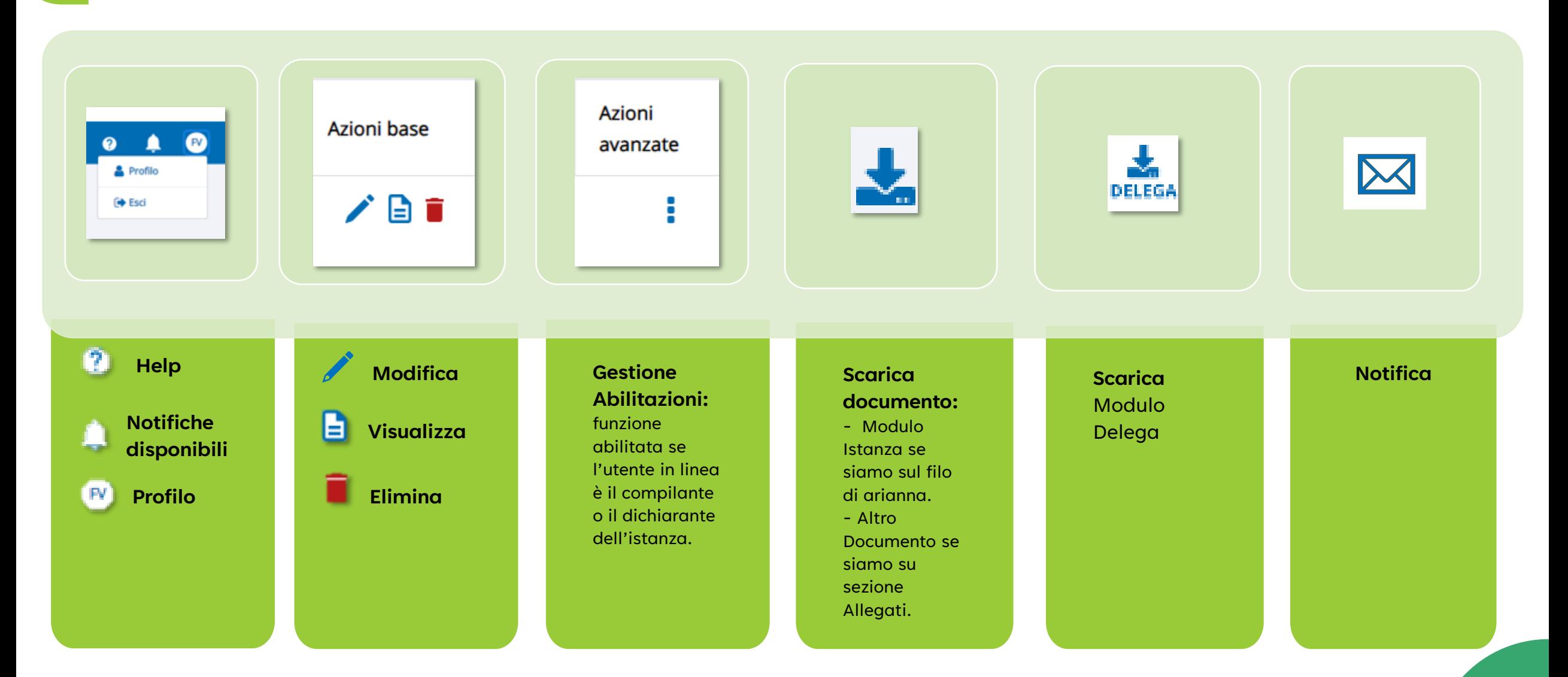

 $\bullet$   $\bullet$   $\bullet$ 

#### <span id="page-13-0"></span>**Glossario dei termini**

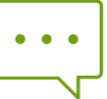

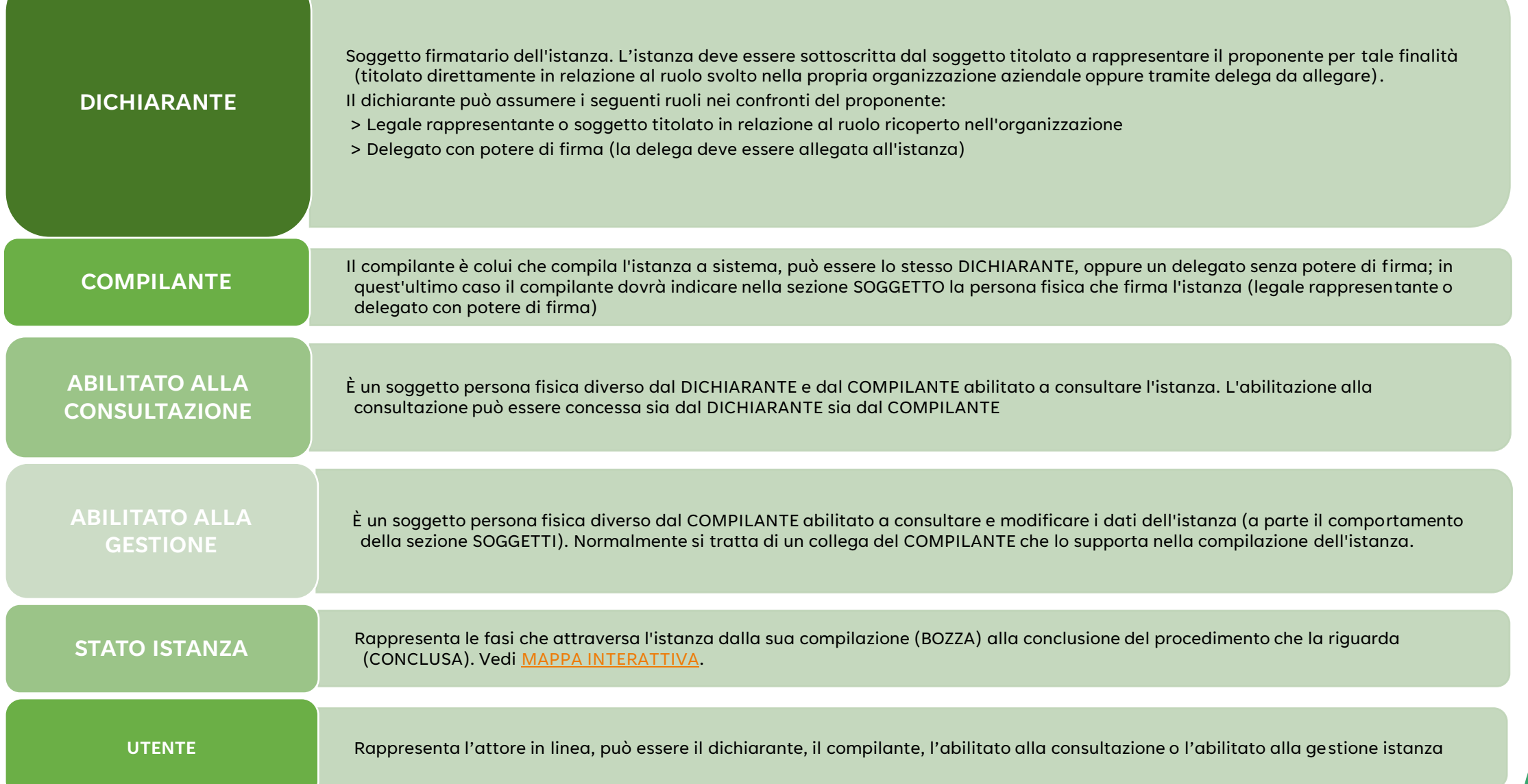

<span id="page-14-0"></span>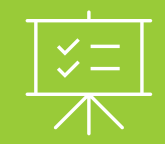

# **Funzionalità**

### Scrivania del Richiedente

### <span id="page-15-0"></span>**Home page > Servizio Scrivania del Richiedente**

Una volta autenticato, il richiedente accede alla **HOME PAGE** e visualizza gli **ADEMPIMENTI** per i quali può inserire nuove istanze o consultare istanze già inserite. Inoltre può visualizzare eventuali **NOTIFICHE** che lo informano sull'avanzamento delle istanze.

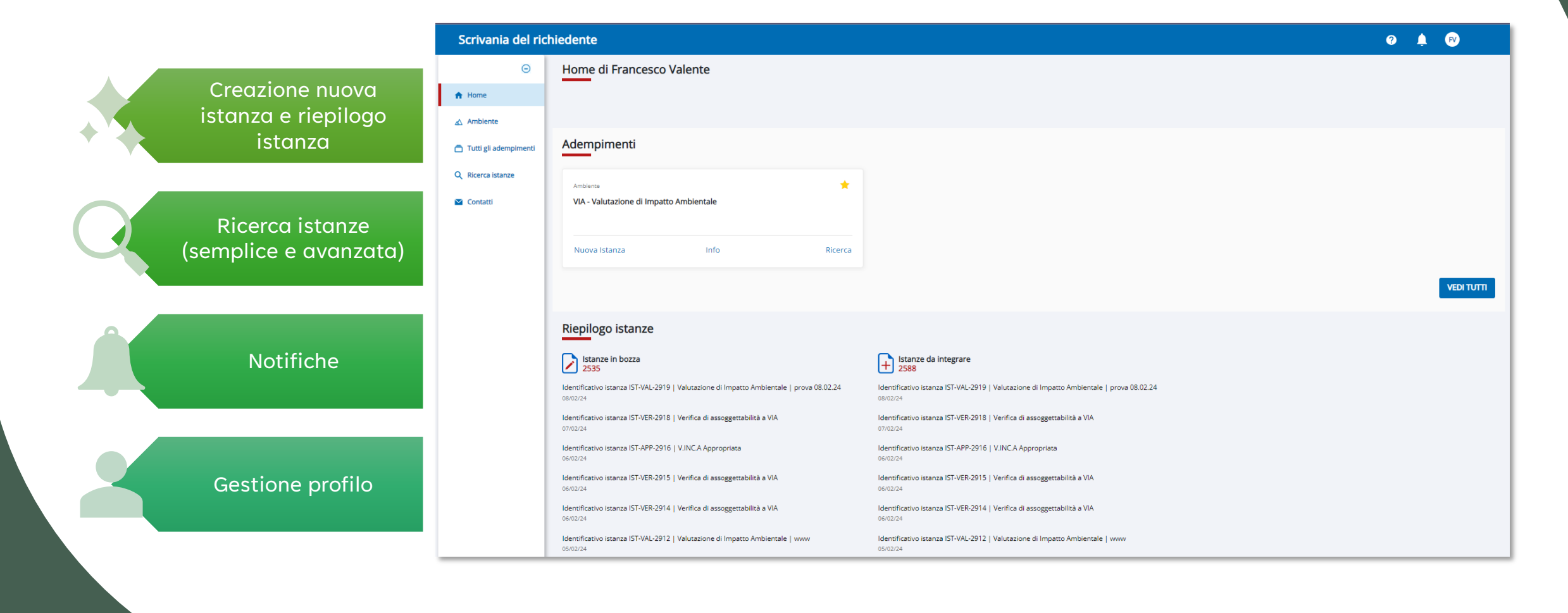

#### <span id="page-16-0"></span>**Home page > Creazione nuova Istanza e riepilogo istanza**

Per creare una nuova istanza selezionare la voce Nuova Istanza per l'adempimento VIA – Valutazione Impatto Ambientale. Dalla home page è visibile un riepilogo delle istanze: **Istanze in BOZZA** (in compilazione), **Istanze da Integrare** (in attesa di integrazione allegati richiesta da autorità competente).

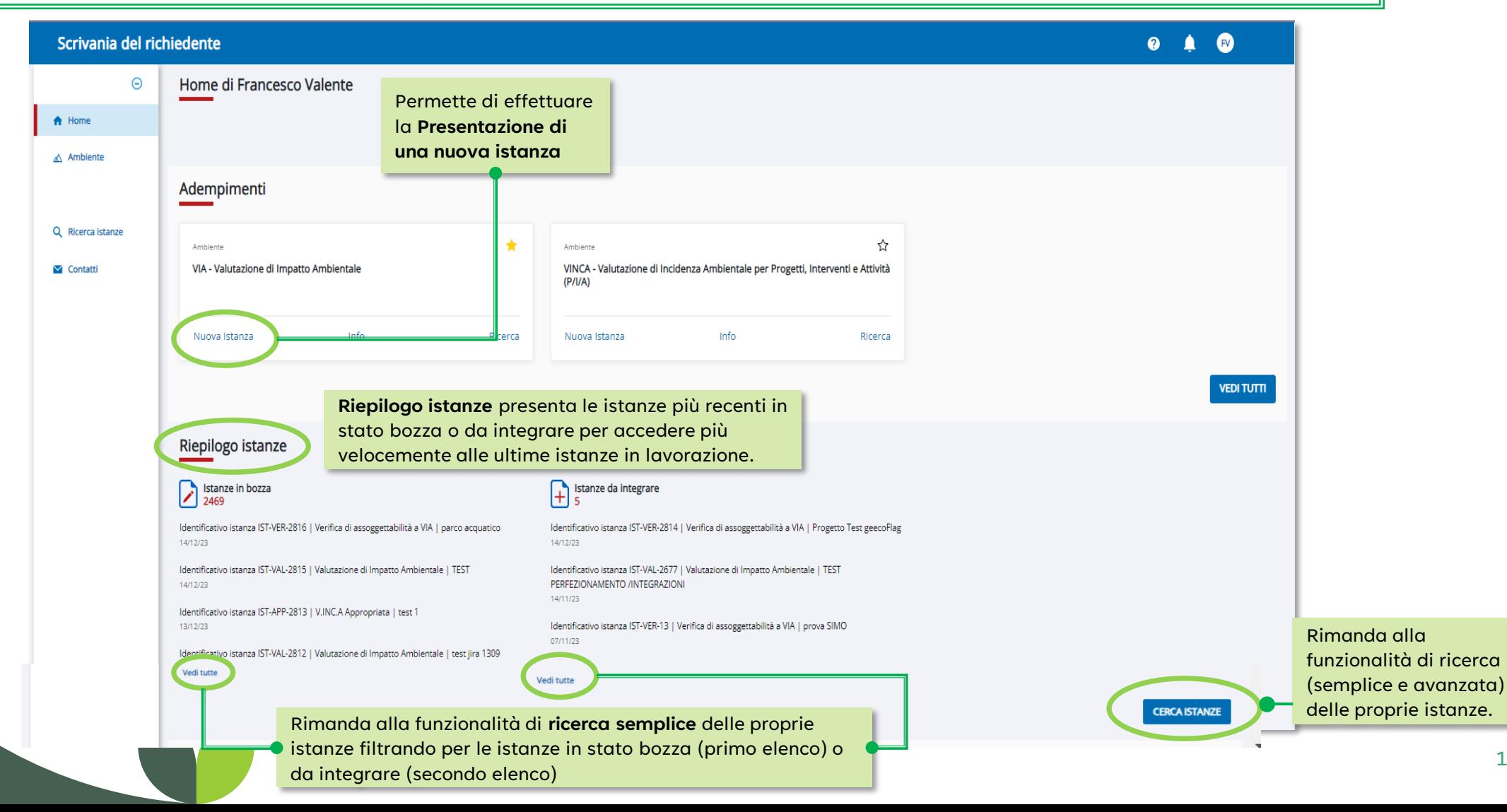

17

### <span id="page-17-0"></span>**Home Page > Menu > Ricerca semplice istanze**

Selezionando la voce di menu **RICERCA ISTANZE, il richiedente** consulta le istanze di cui è il titolare, oppure da lui compilate o ancora sui cui ha ottenuto un'abilitazione esplicita (di sola consultazione o di gestione). Le istanze sono modificabili **solo** dal **compilante (che ha inserito l'istanza) o dall'abilitato alla gestione** quando compare l'Azione **BASE** di n∕ Jifica( ). È possibile ricercare un'istanza per: identificativo istanza (**IST-VAL-2812**), codice procedimento (**VIA-VAL-1507**), codice fiscale oppure ragione sociale del soggetto proponente, denominazione o codice progetto, inserendo una stringa libera nel campo di ricerca.

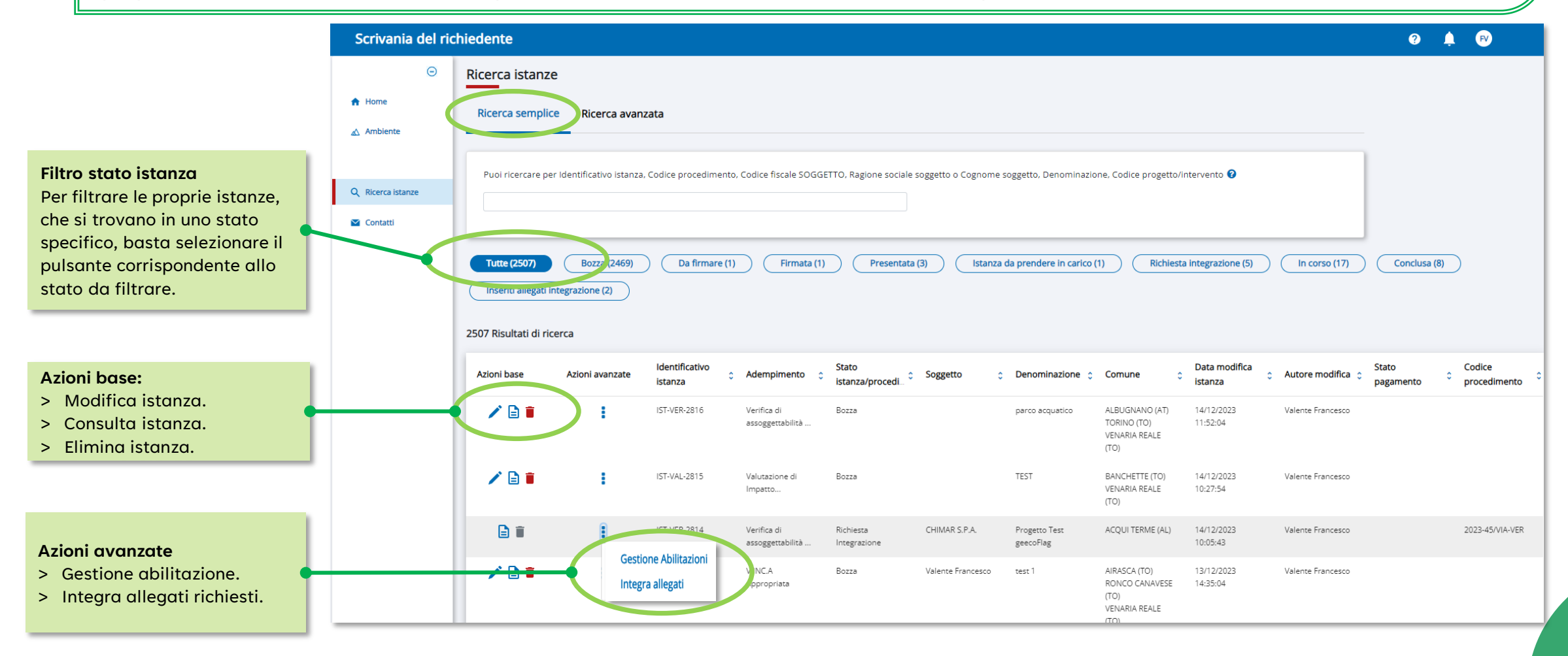

## **Home Page > Menu > Ricerca avanzata istanze**

<span id="page-18-0"></span>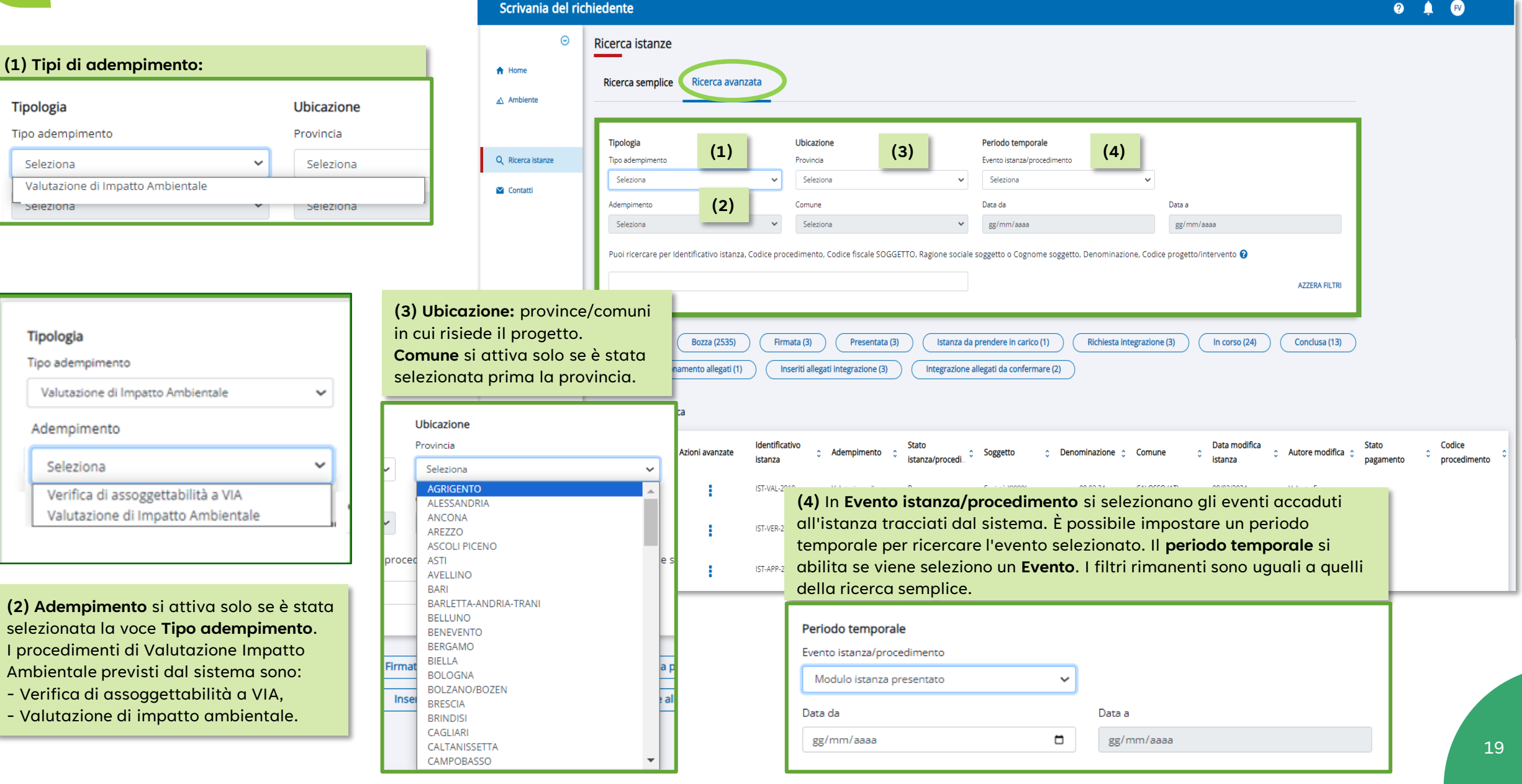

## <span id="page-19-0"></span>**Home Page > Notifiche 1/2**

**Notifiche»**

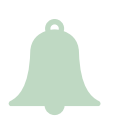

Nella home page il sistema presenta le ultime notifiche ricevute con lo scopo di informare **l'UTENTE** su azioni da compiere per un determinato procedimento. Per i procedimenti di VIA saranno presenti le notifiche di **Richiesta integrazione documenti** oppure **Richiesta Perfezionamento allegati** da parte dell'autorità competente. Le notifiche hanno sia l'obiettivo di **informare l'utente** sia di **accedere rapidamente al procedimento di interesse** (3) e sono aggiornate in tempo reale.

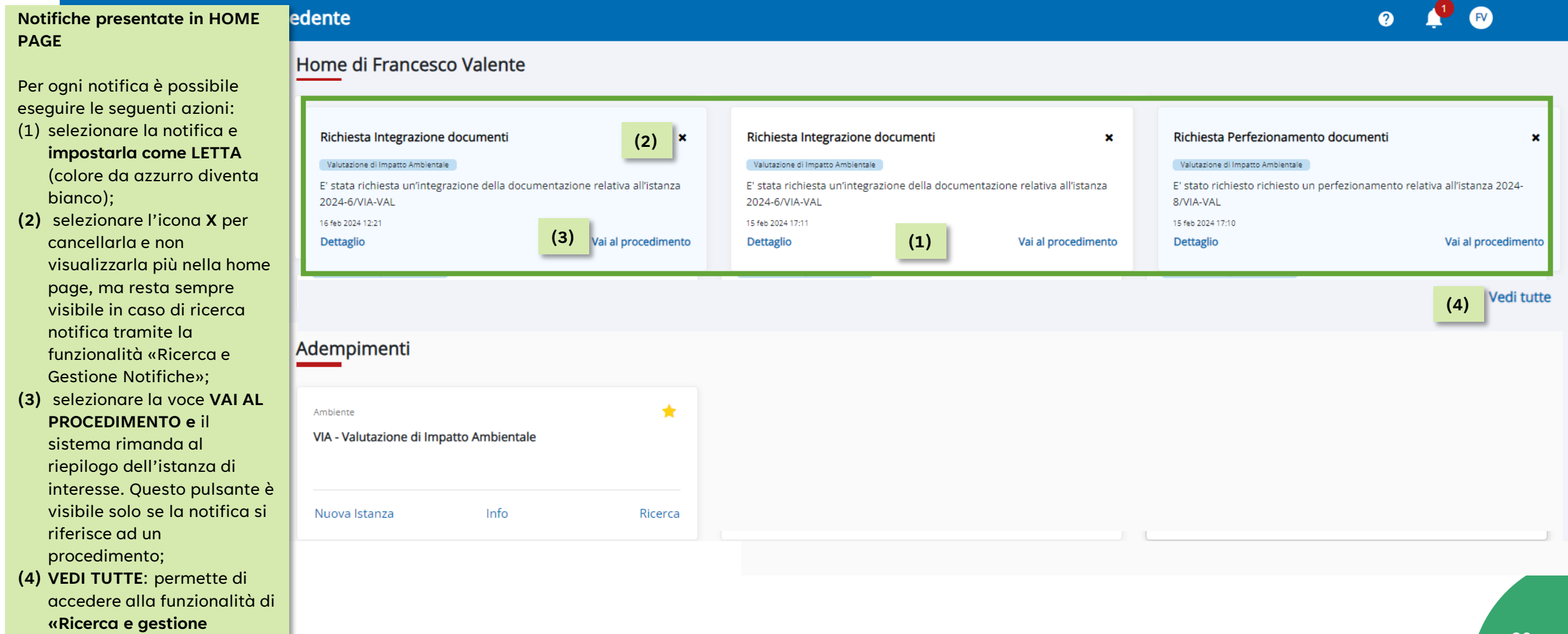

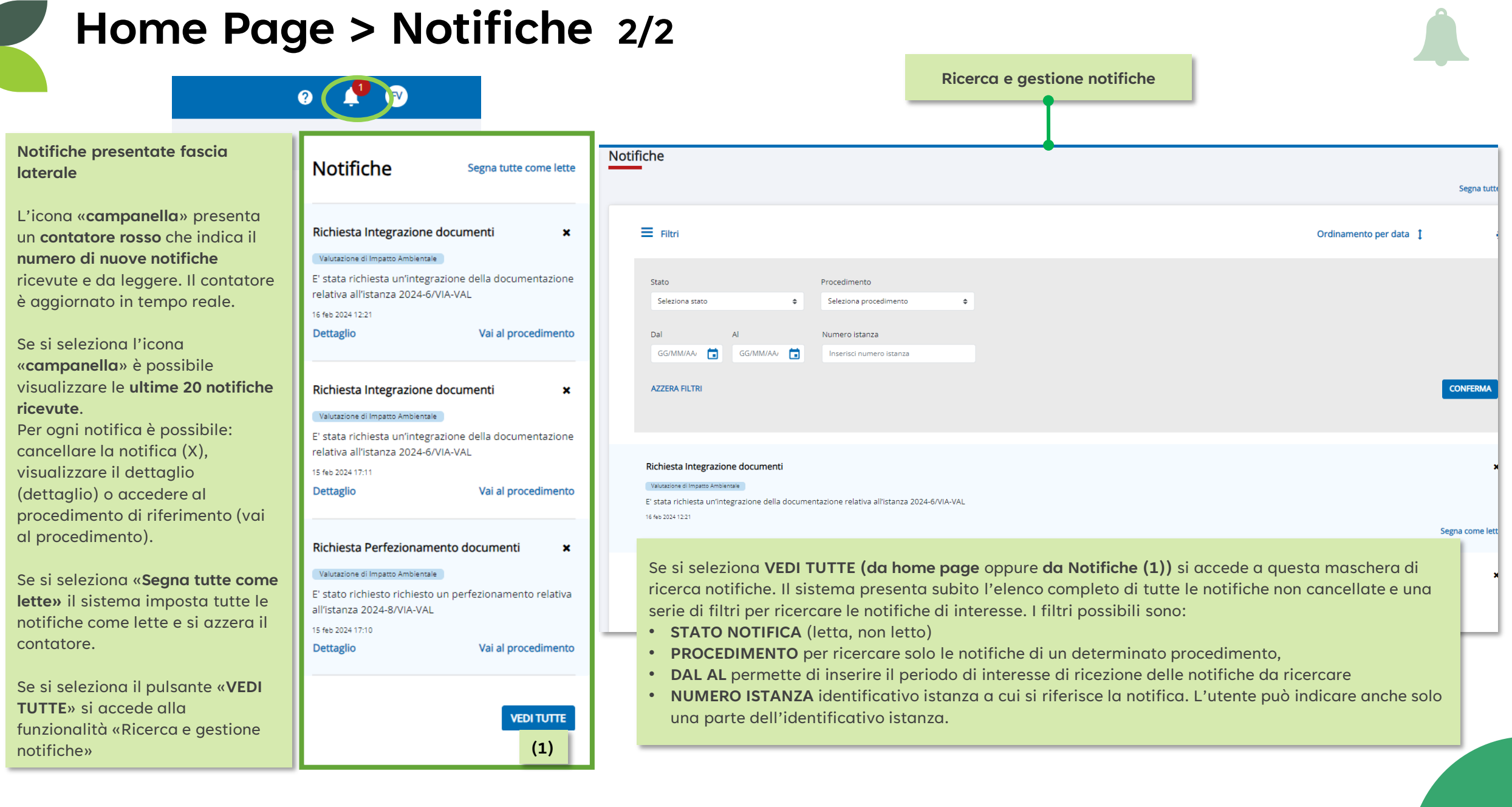

#### <span id="page-21-0"></span>**Home Page > Gestione Profilo**

Questa sezione contiene le funzionalità per la modifica dell'email e per l'abilitazione e la disabilitazione di invio notifiche tramite canale e-mail.

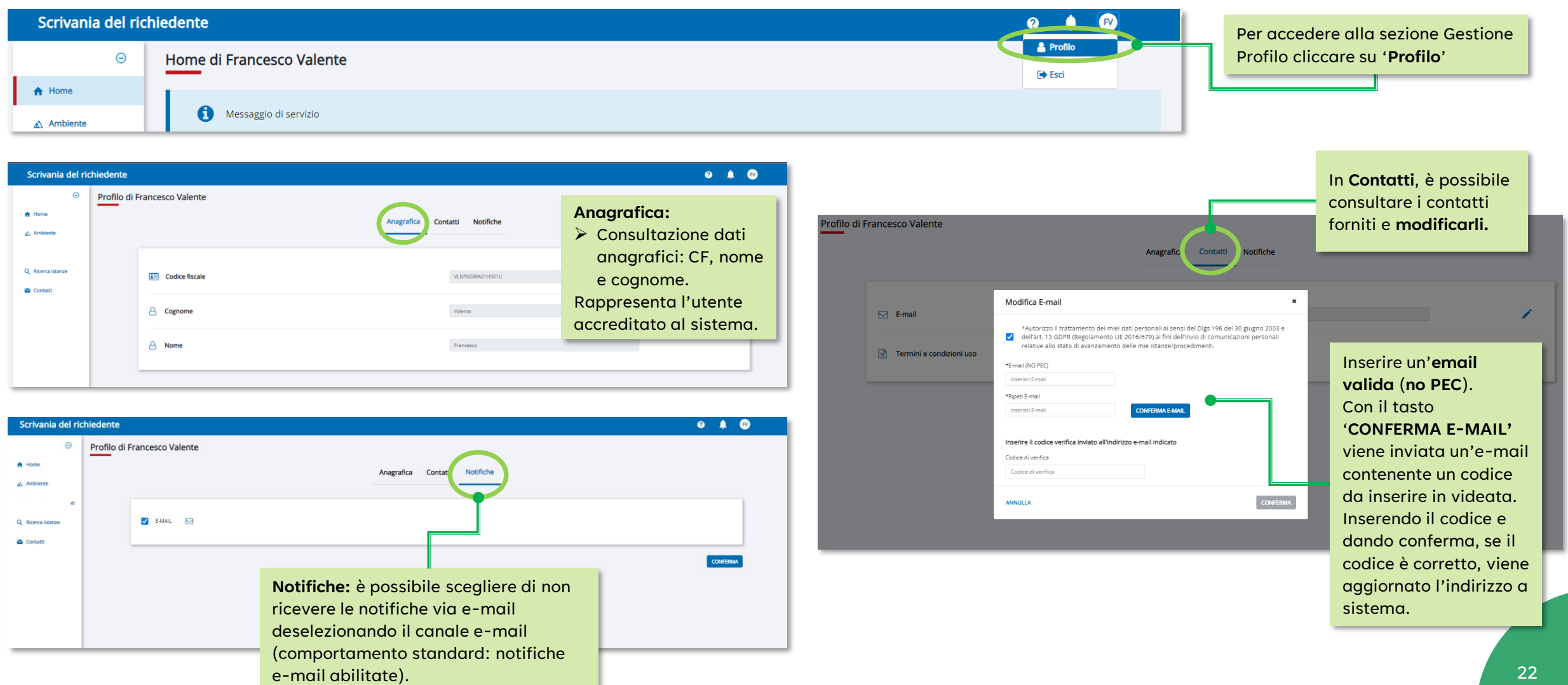

#### **Azioni avanzate**

si può:

Dalla schermata di **RICERCA ISTANZA** (sezione di riepilogo istanze) **l'UTENTE** vedrà le **AZIONI AVANZATE** disponibili che gli permetteranno di abilitare altri utenti alla consultazione o alla gestione dell'istanza e a interagire con l'**autorità competente** durante il **processo istruttorio** del procedimento.

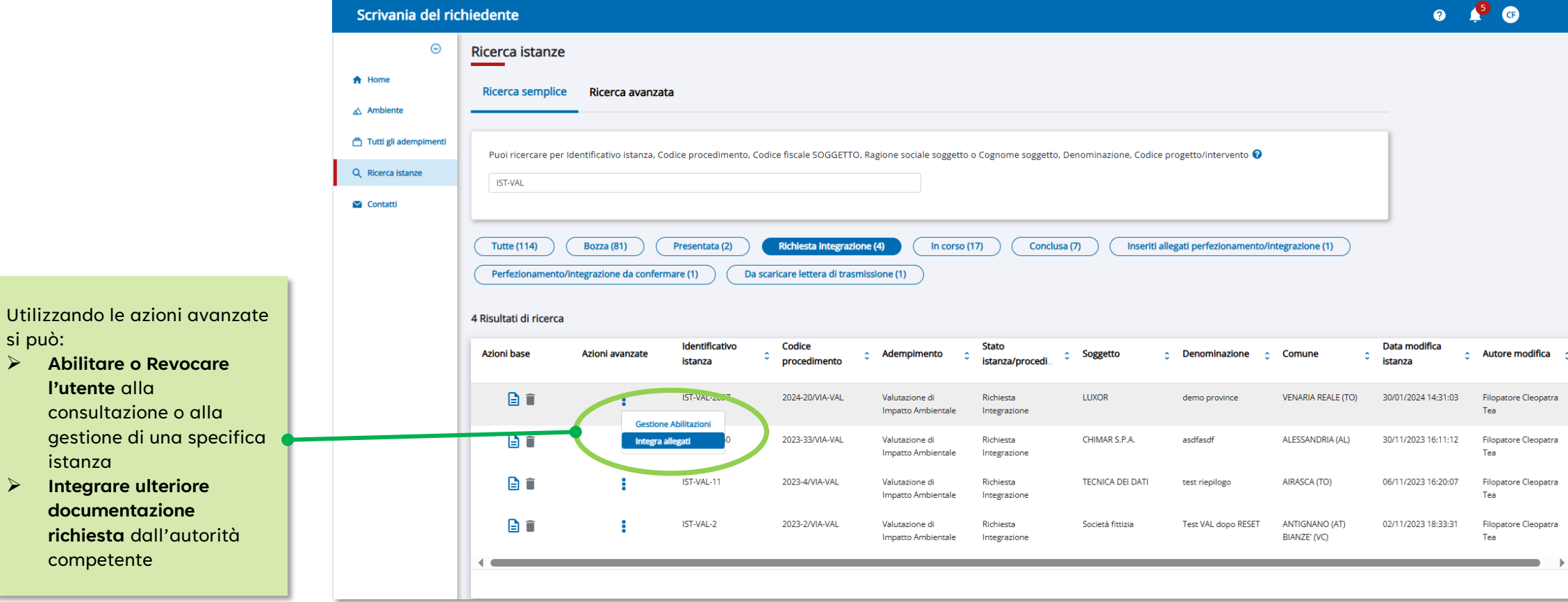

<span id="page-23-0"></span>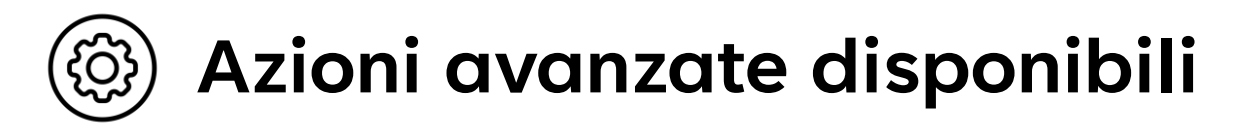

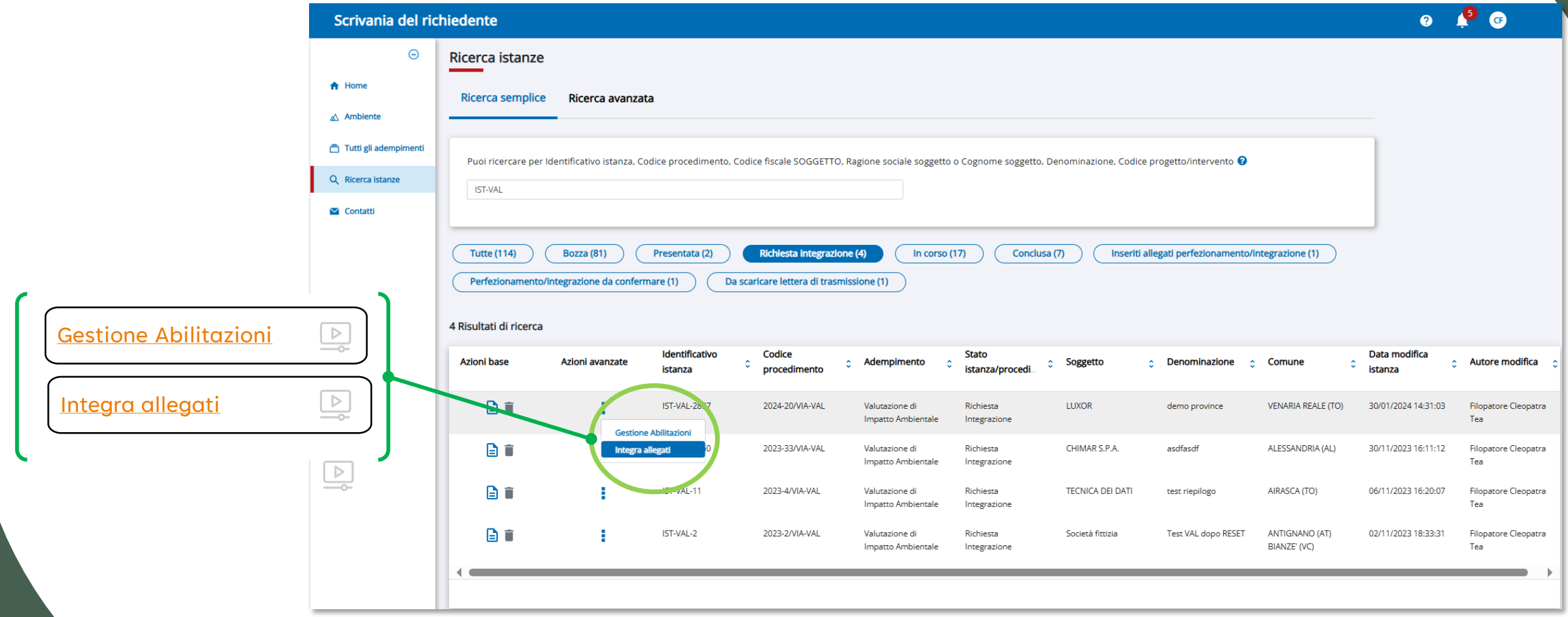

<span id="page-24-0"></span>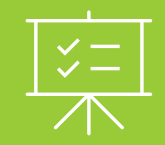

# **Presentazione Istanza**

Scrivania del Richiedente

#### <span id="page-25-0"></span>**Presentazione di una Nuova Istanza 1/2**

Per presentare una nuova istanza è necessario scegliere dalla Home del servizio VIA – Valutazione d'impatto Ambientale e selezionare la voce Nuova Istanza. Il sistema presenterà un percorso guidato composto da diversi passi dove sarà possibile inserire tutte le informazioni che permetteranno al sistema di generare **un modulo istanza completo**  e attraverso l'ultimo passo di inviarlo all'autorità competente.

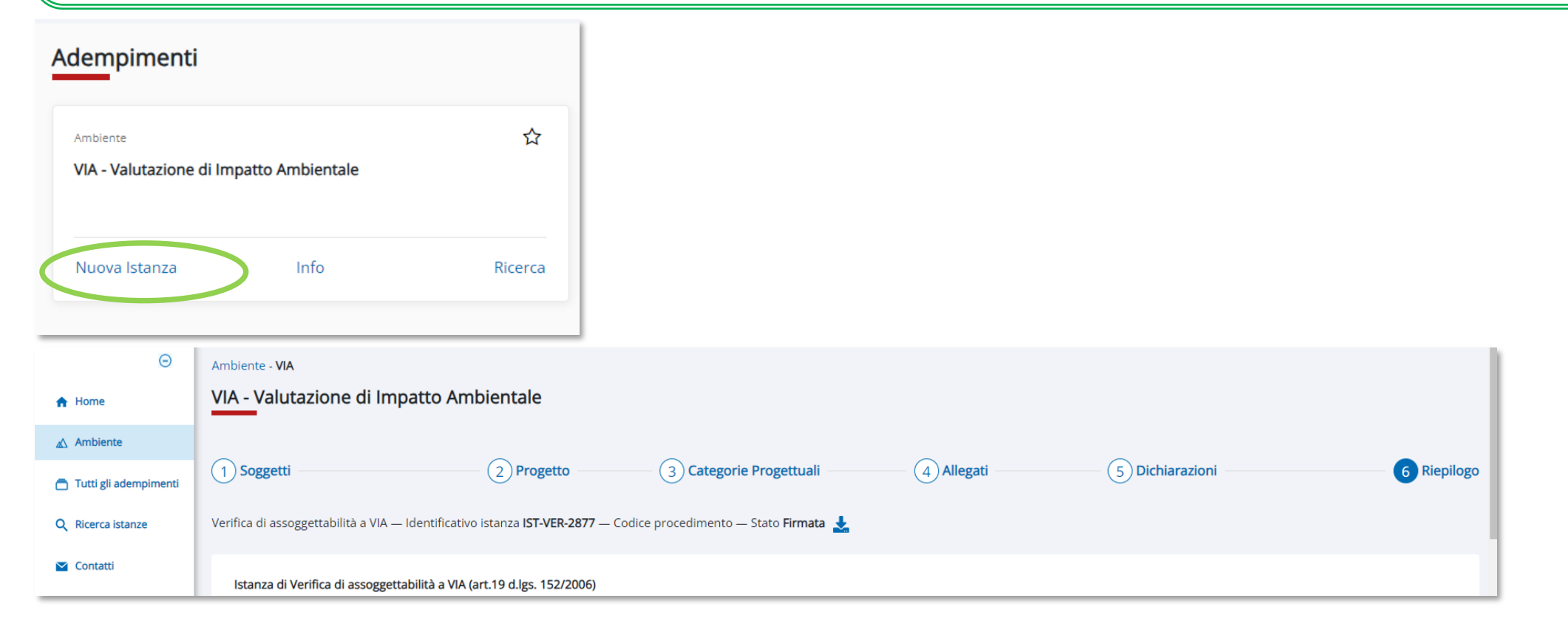

26

#### **Presentazione di una Nuova Istanza 2/2**

L'istanza inserita assume lo stato **BOZZA**, in questo stato è possibile modificare tutte le informazioni. Una volta confermato l'invio all'autorità competente il suo stato cambia in **PRESENTATA.** Dopo l'avvio del procedimento da parte dell'autorità competente, l'istanza assume lo stato **IN CORSO**. Al termine dell'istruttoria il procedimento sarà **CONCLUSO.**

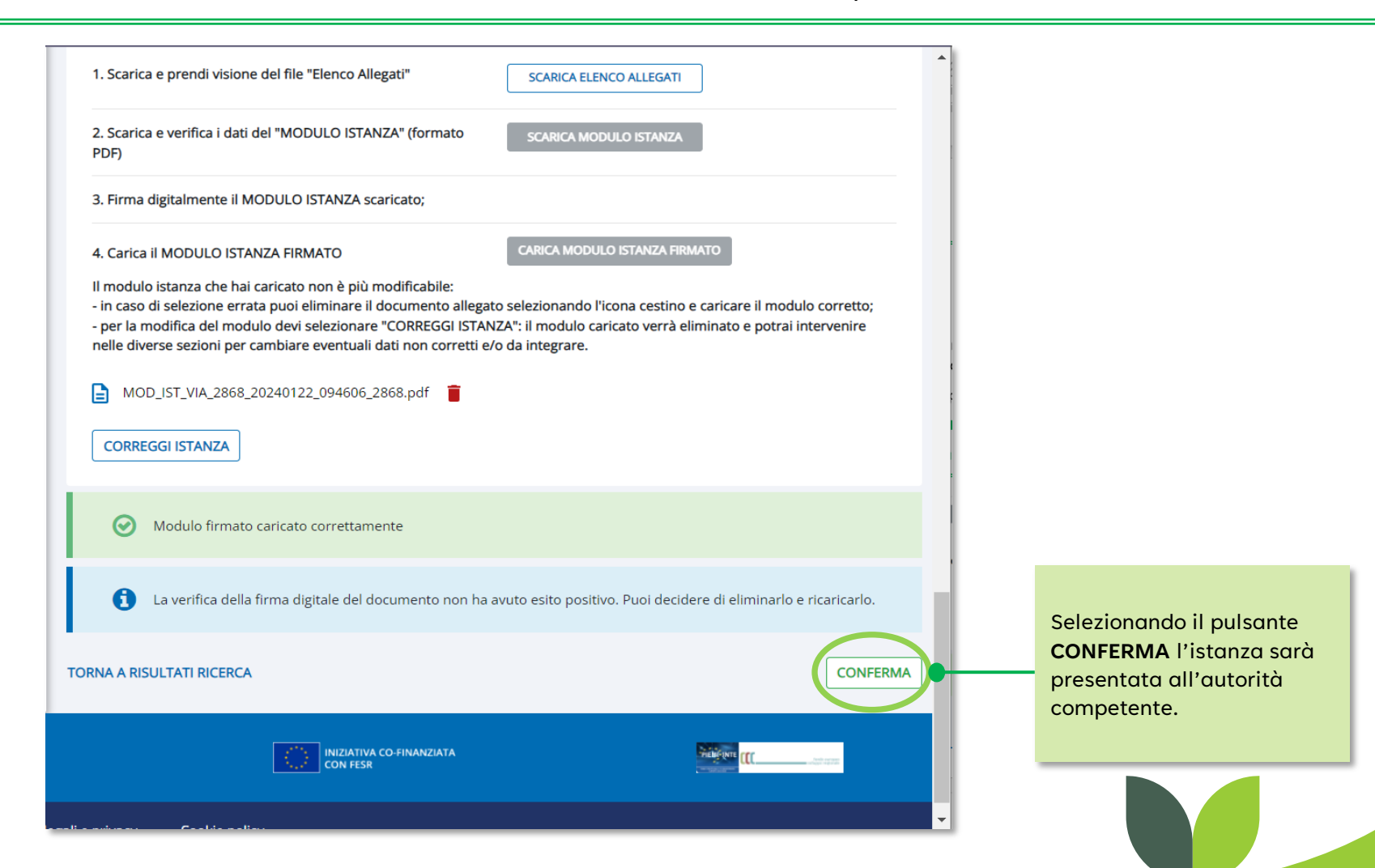

## <span id="page-27-0"></span>**Mappa interattiva: Stati Istanza e azioni abilitate**

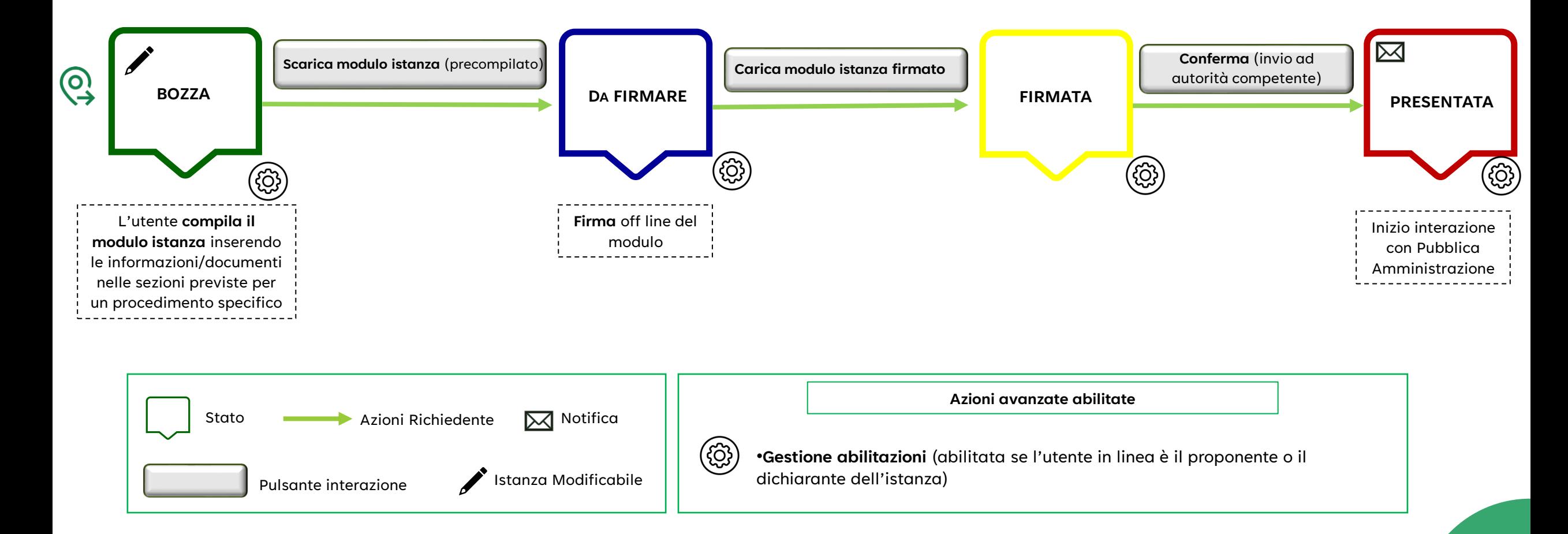

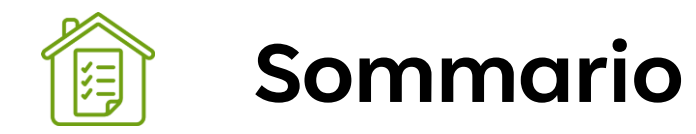

#### **Step Presentazione Istanza**

- ❖ [Orientamento](#page-29-0)
- ❖ [Soggetti](#page-30-0)
- ❖ [Progetto](#page-34-0)
- ❖ [Georeferenziazione](#page-38-0)
- ❖ [Categorie progettuali](#page-40-0)
- ❖ [Titoli abilitativi](#page-42-0)
- ❖ [Allegati](#page-43-0)
- ❖ [Riepilogo Allegati](#page-45-0)
- ❖ [Nota presentazione elaborati](#page-47-0)
- ❖ [Dichiarazioni](#page-48-0)
- ❖ [Riepilogo Generale](#page-50-0)
- ❖ [Presentazione Istanza](#page-51-0)

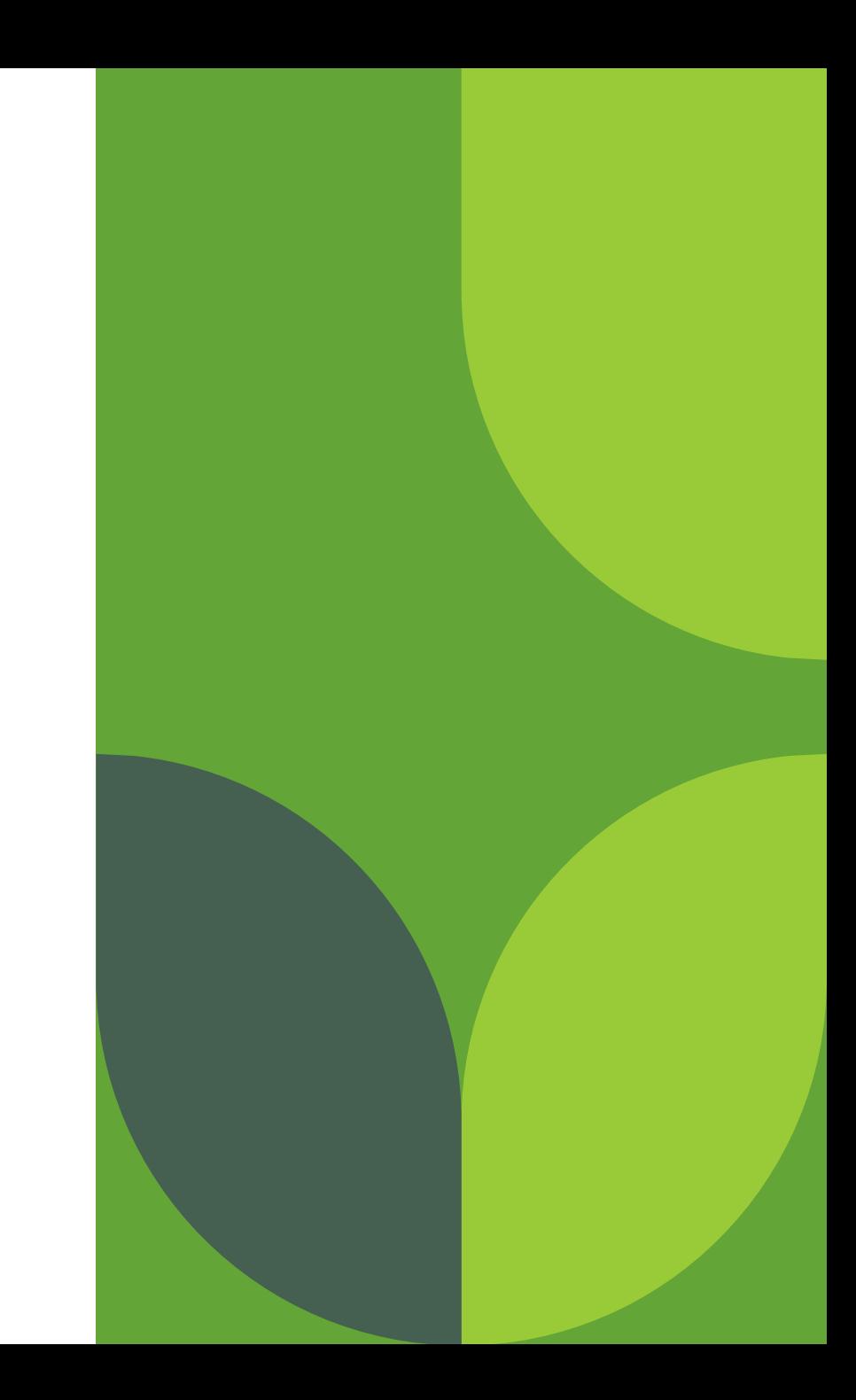

#### <span id="page-29-0"></span>**Orientamento**

con la

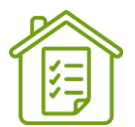

È la schermata iniziale che raccoglie le informazioni **UTILI** per preparare il percorso di compilazione dell'istanza. Esempio di percorso creato per l'inserimento di una **VALUTAZIONE DI IMPATTO AMBIENTALE.**

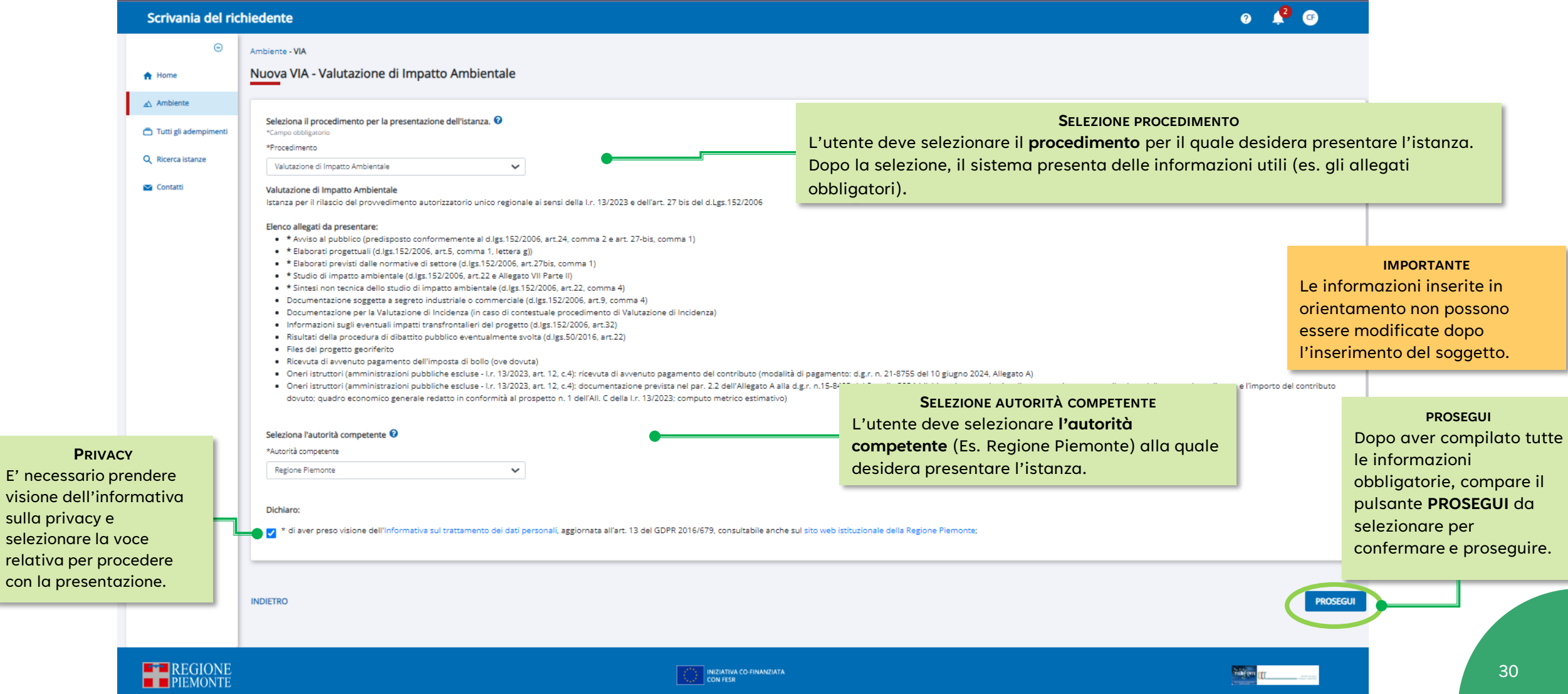

#### <span id="page-30-0"></span>**Soggetti, inizio del percorso 1/4**

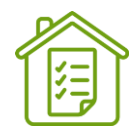

L'utente deve indicare il **CODICE FISCALE** del soggetto proponente dell'istanza e selezionare **CERCA**. Se il soggetto ricercato è già presente in archivio il sistema precompila i dati anagrafici trovati, diversamente si potrà procedere con l'inserimento delle informazioni richieste, queste saranno disponibili per le istanze future.

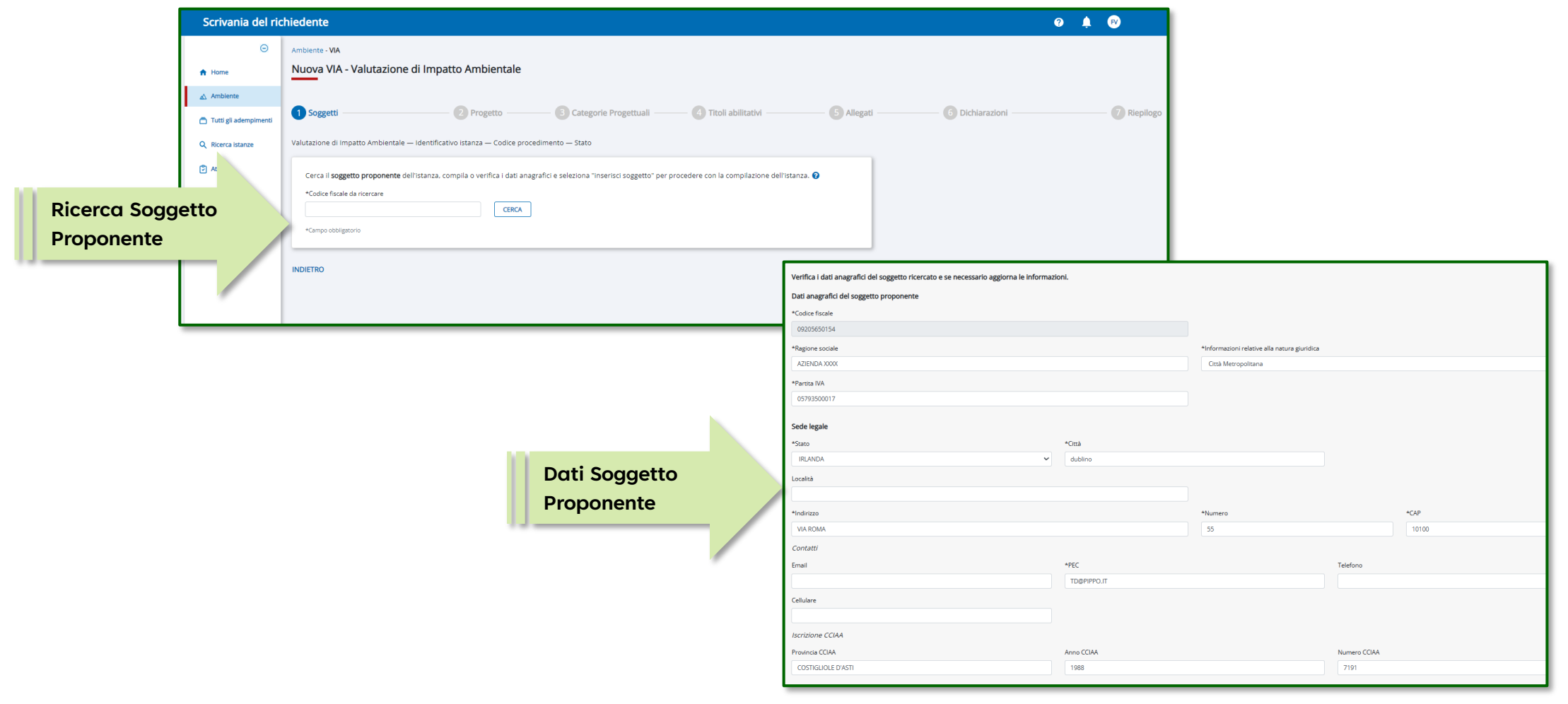

### **Soggetti 2/4**

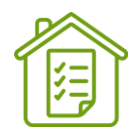

L'utente deve indicare il ruolo che ricopre rispetto al soggetto proponente:

- se seleziona Legale Rappresentante: il sistema pre-popola la sezione del dichiarante con i dati dell'utente in linea;
- se seleziona Delegato con potere di firma: il sistema pre-popola la sezione del dichiarante con i dati dell'utente in linea;
- se seleziona Delegato senza potere di firma, chi firmerà sarà il legale rappresentante o un altro delegato con potere di firma. In questo caso è necessario indicare il codice fiscale e cercare il soggetto che firmerà l'istanza.

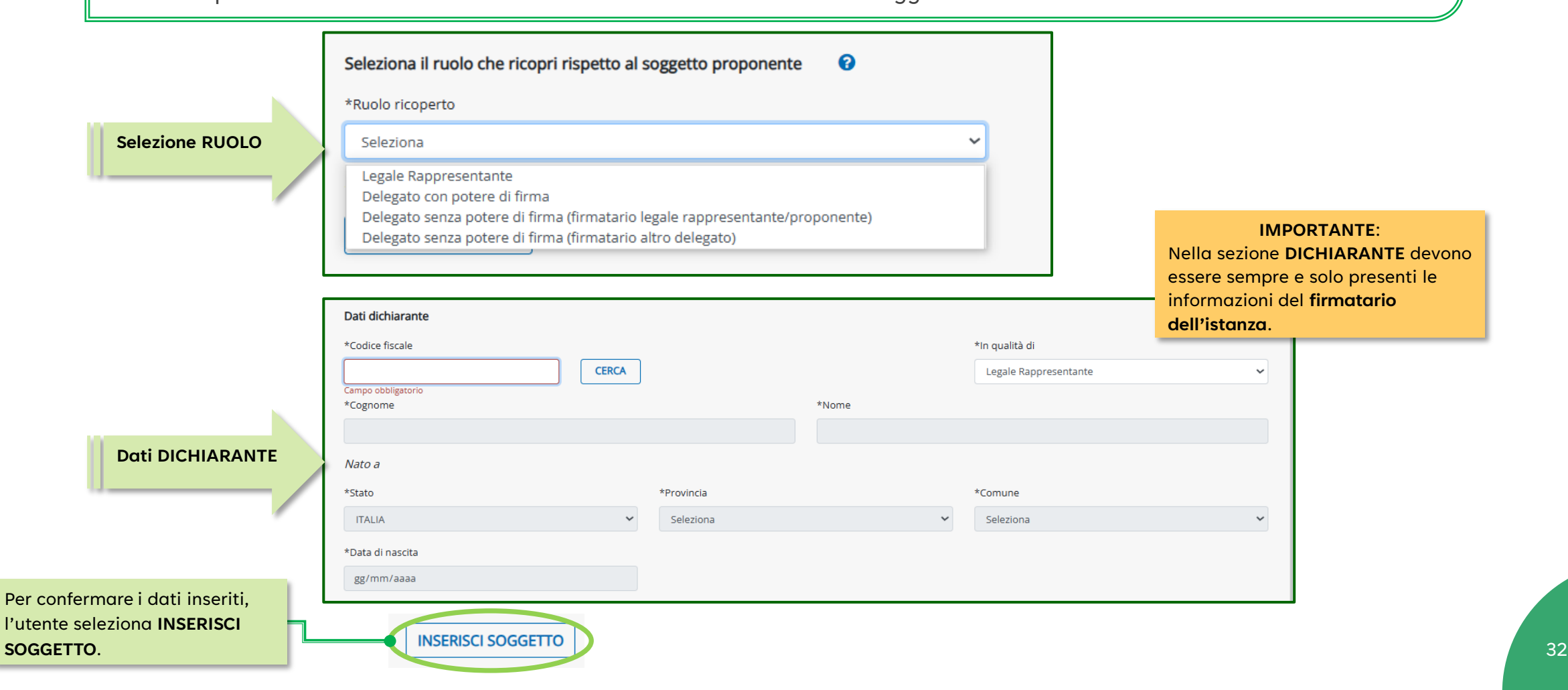

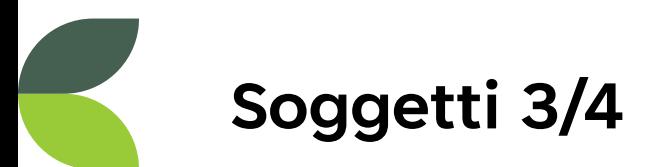

inseriti, l

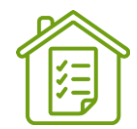

L'utente deve aggiungere uno o più referenti del progetto, selezionando la voce **AGGIUNGI REFERENTE** e compilando le informazioni richieste. Il referente **è obbligatorio** ed è possibile specificare più referenti.

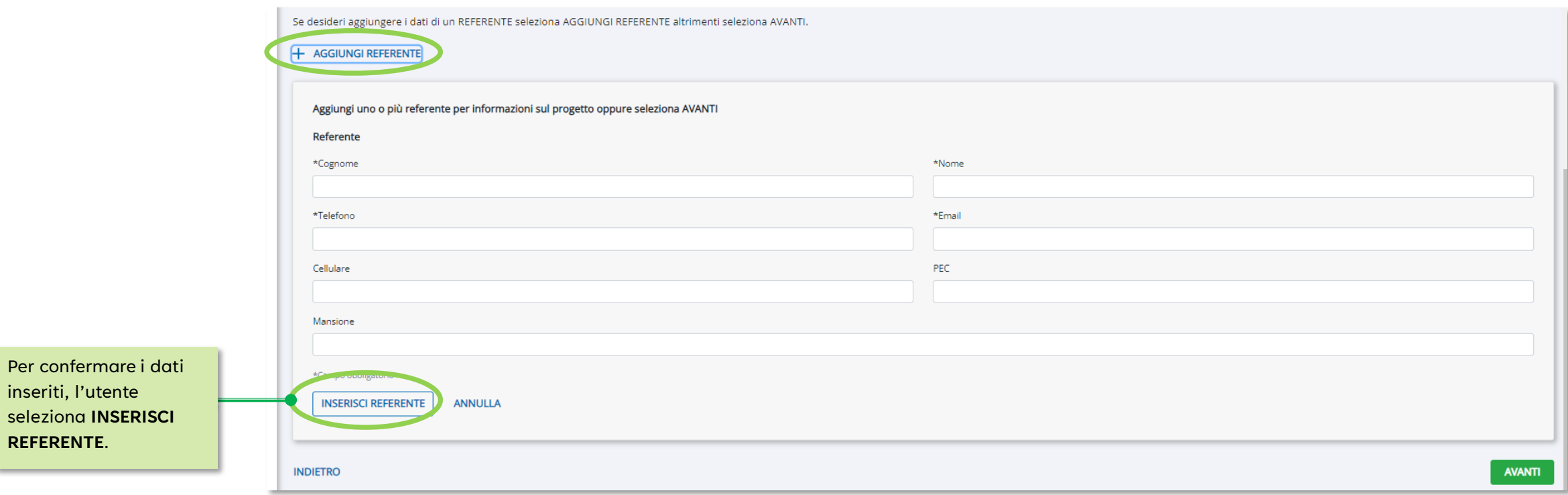

#### **Soggetti 4/4**

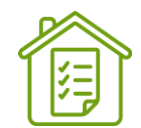

Al termine dell'inserimento del **PROPONENTE**, del **DICHIARANTE** e di uno o più **REFERENTI**, l'utente visualizza il **riepilogo di tutti i soggetti inseriti** (PROPONENTE, DICHIARANTE e REFERENTE), con la possibilità di **modificarli** (icona matita) o **cancellarli** (icona bidoncino). Il sistema presenta il pulsante **AVANTI** che permette di proseguire con la compilazione dell'istanza.

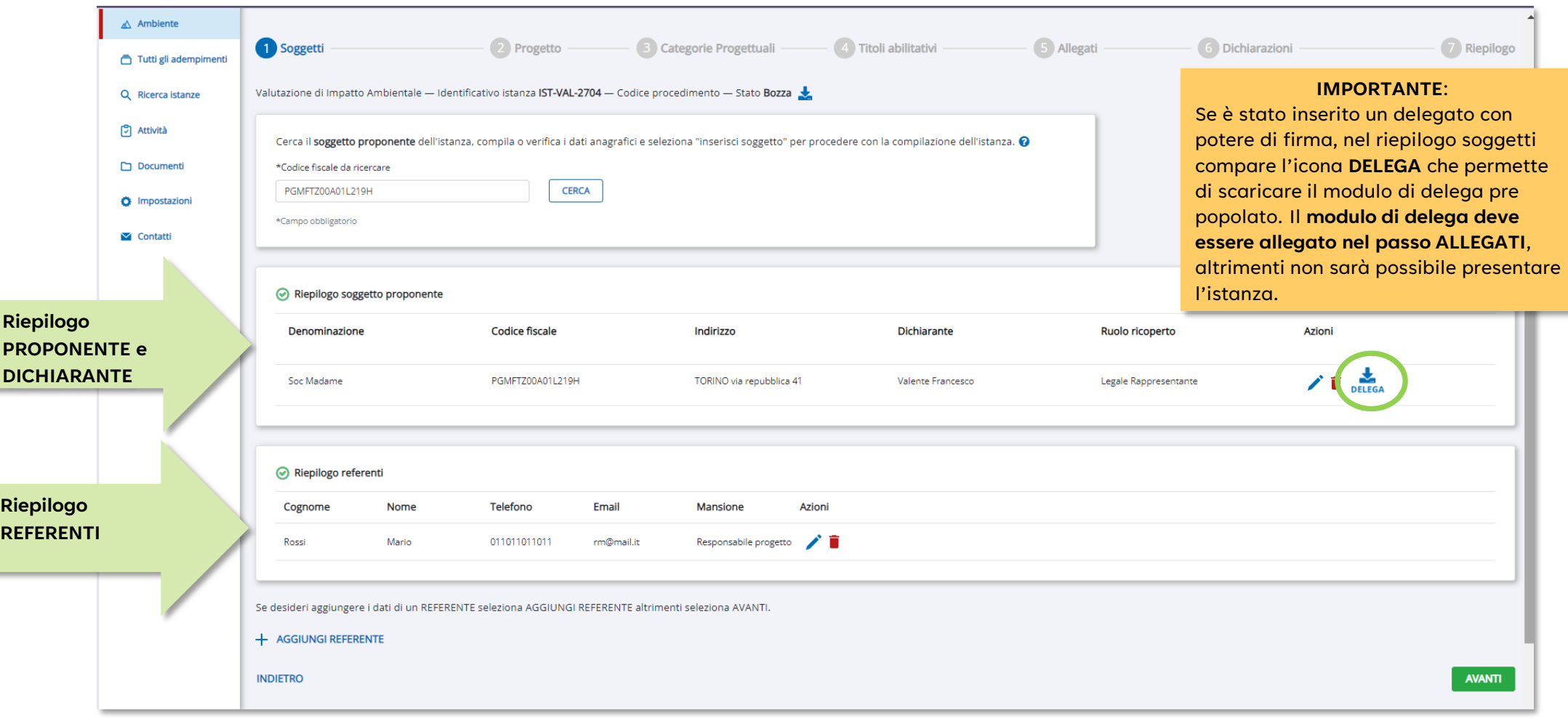

<span id="page-34-0"></span>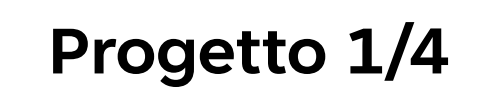

ubicazione.

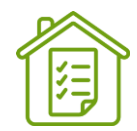

L'utente accede alla schermata, seleziona la voce **INSERISCI NUOVO** e procede con la compilazione delle informazioni relative al **Progetto** per il quale si sta presentando l'istanza: denominazione, **LOCALIZZAZIONE** e georeferenziazione.

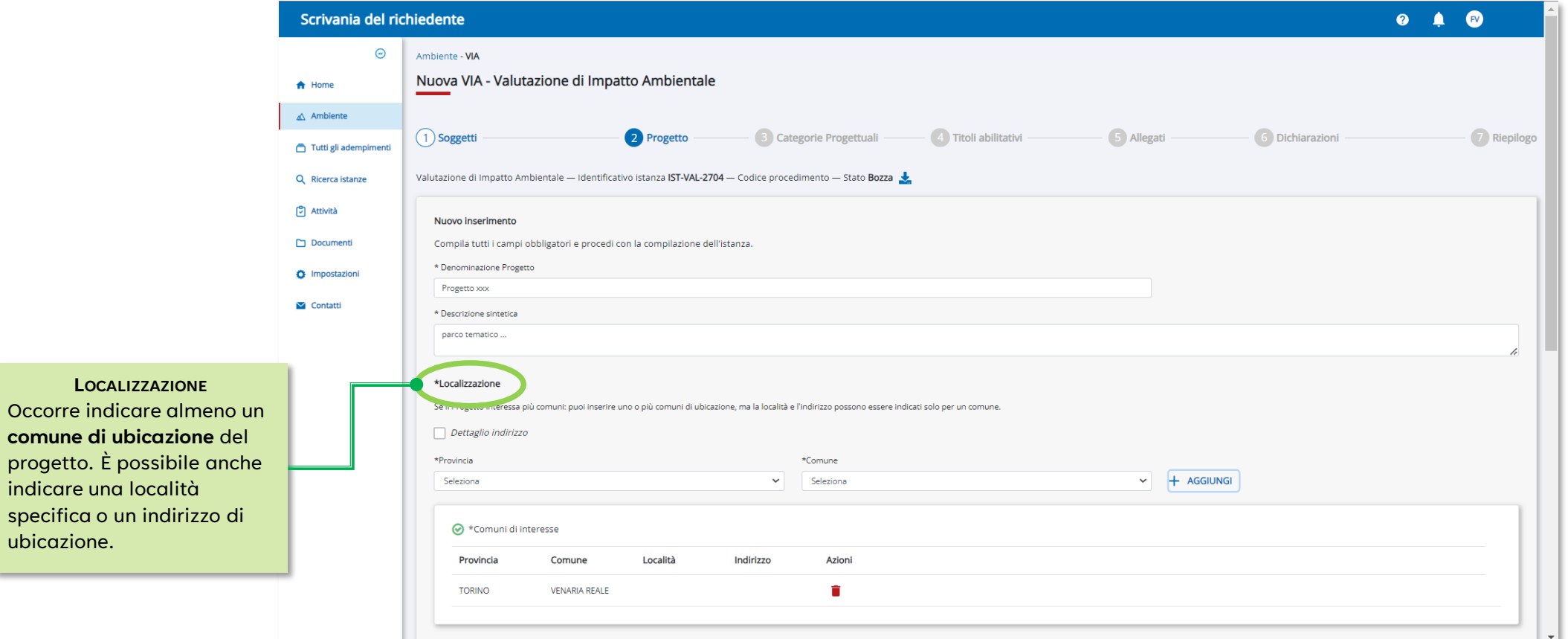

#### **Progetto, approfondimento 2/4**

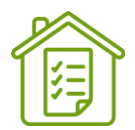

In presenza di contestuale procedimento di **VALUTAZIONE DI INCIDENZA**, il sistema abilita l'inserimento di uno o più **Siti Rete Natura 2000** sui quali il progetto ricade parzialmente o totalmente o potenzialmente interferiti.

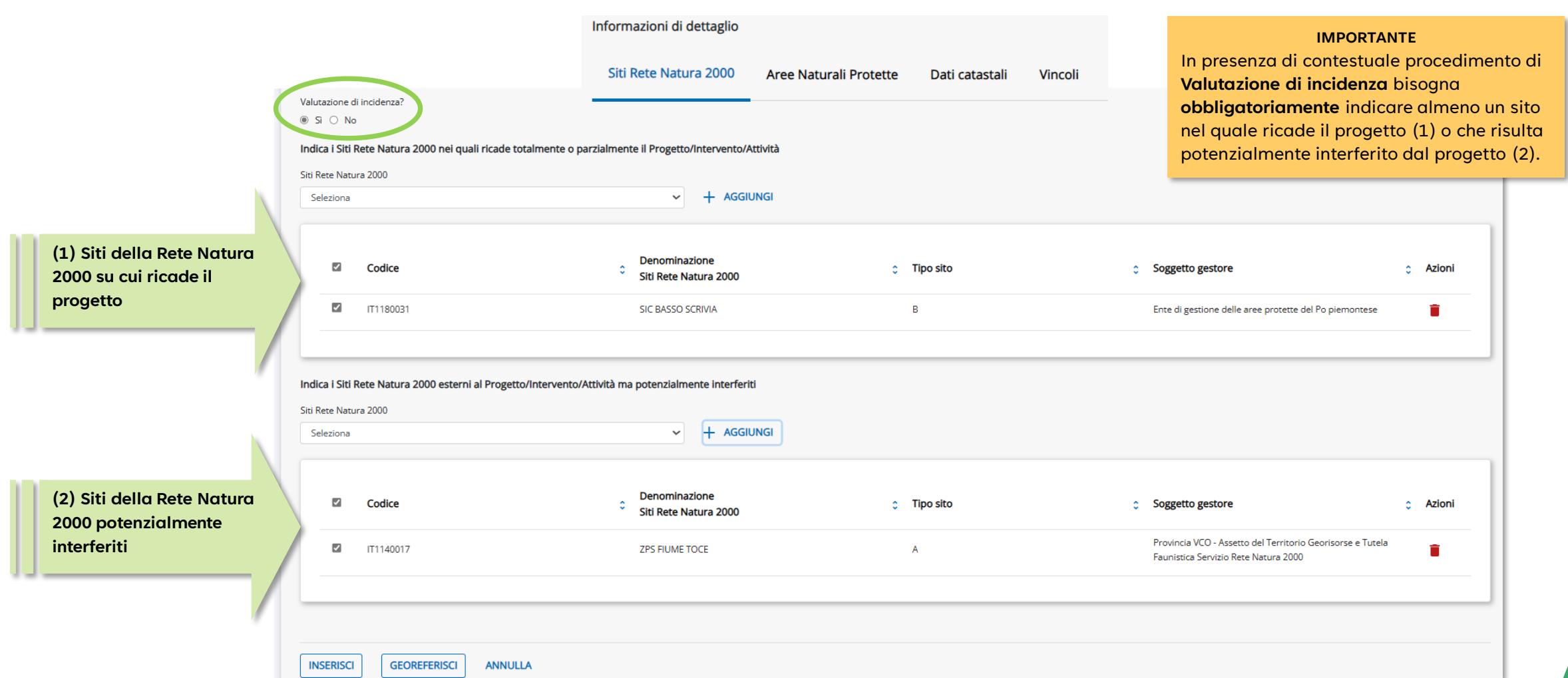

#### **Progetto, approfondimento 3/4**

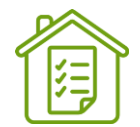

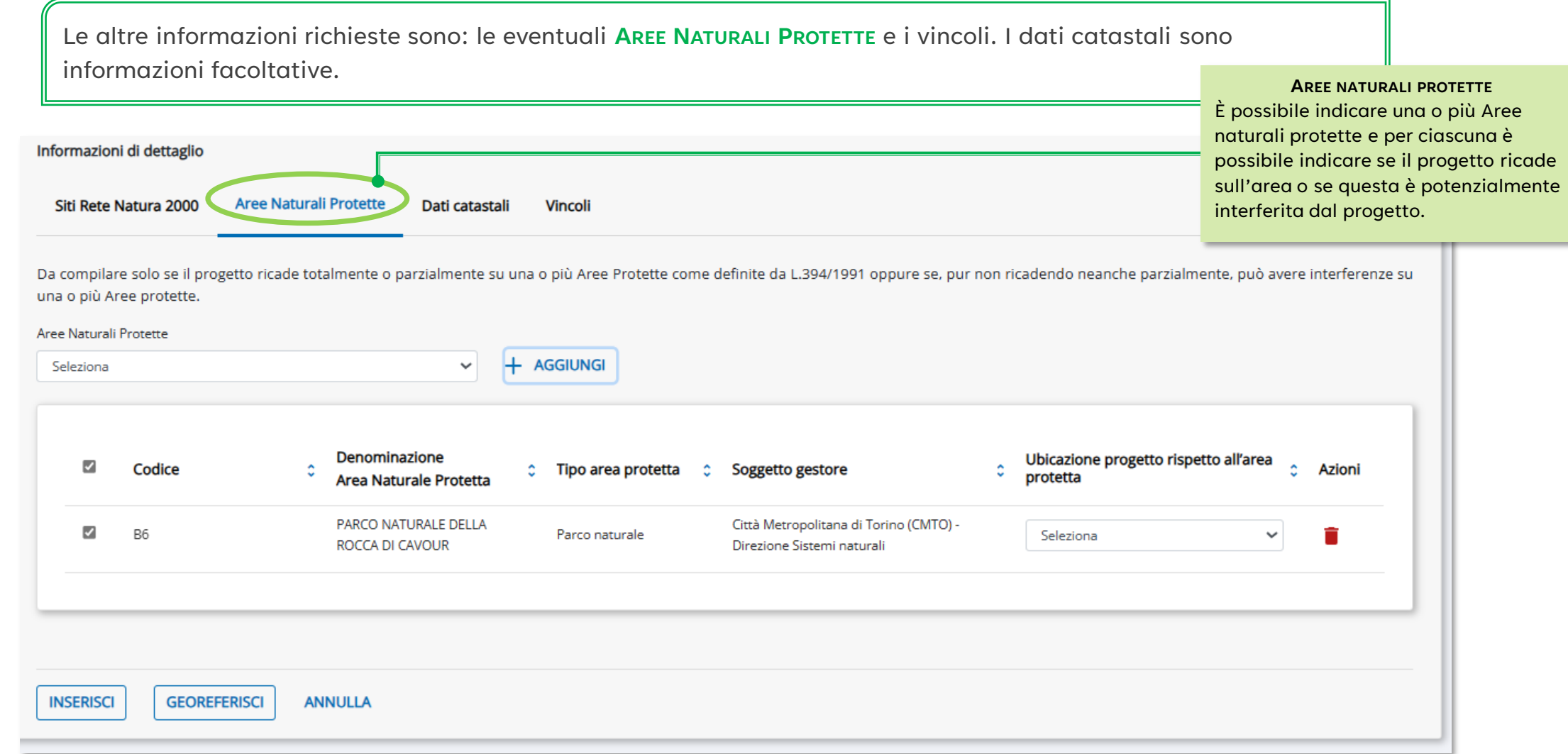

#### **Progetto, approfondimento 4/4**

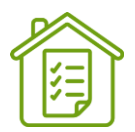

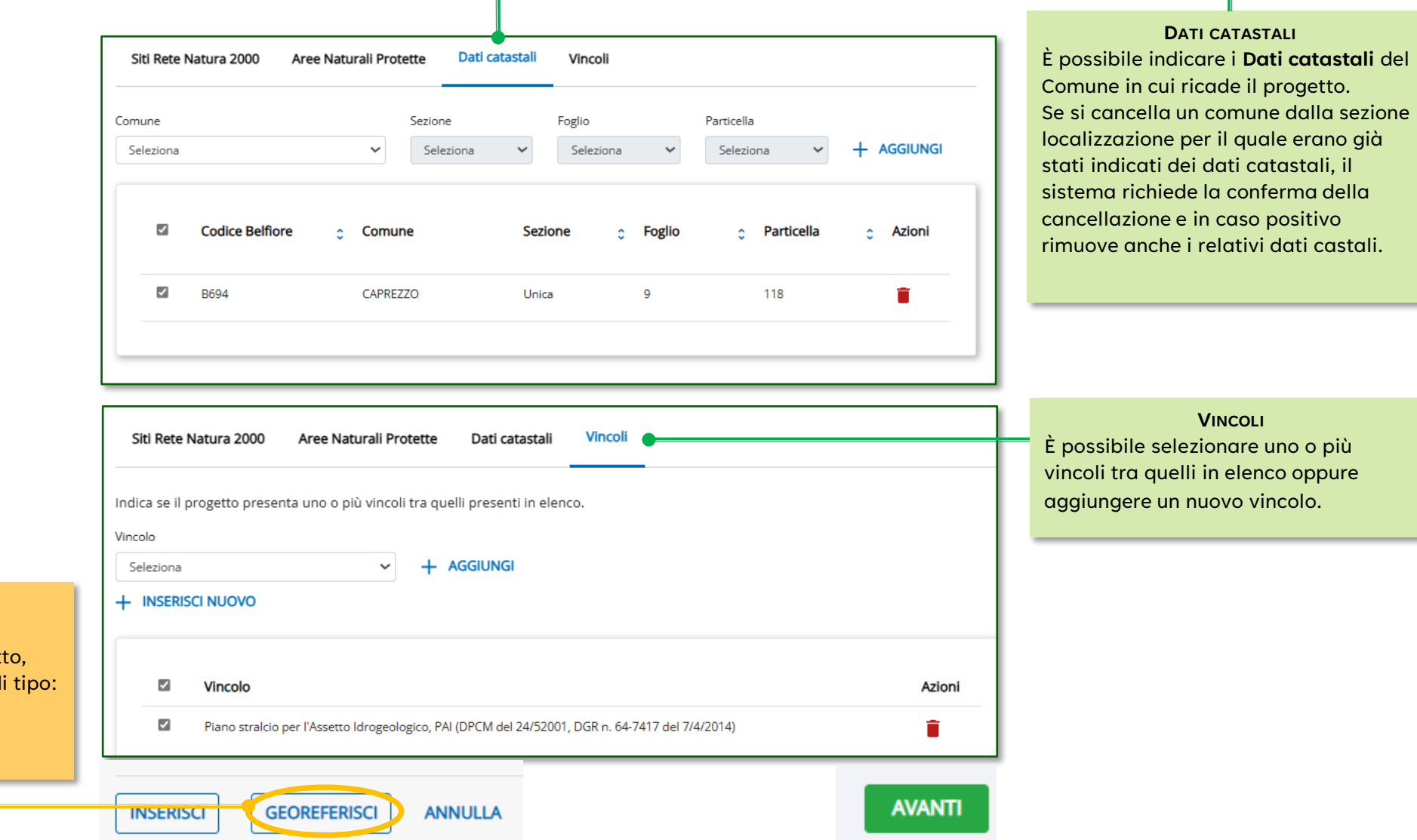

**- Poligono**

**GEOREFERISCI**

#### <span id="page-38-0"></span>**Georeferenziazione 1/2**

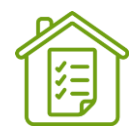

Dopo aver selezionato il pulsante **GEOREFERISCI** nella maschera del progetto si apre la **sessione di georeferenziazione** per **inserire**, **modificare** o **cancellare le geometrie del progetto**. Quando il richiedente dalla georeferenziazione ritorna alla compilazione dell'istanza, il sistema in base alla georeferenziazione propone nella schermata «progetto» i **Siti Rete Natura 2000, le Aree Protette, i dati catastali**. Il sistema informa l'utente tramite messaggi, evidenzia le occorrenze proposte o non più presenti secondo le geometrie disegnate e l'utente dovrà decidere se confermare o eliminare le informazioni proposte.

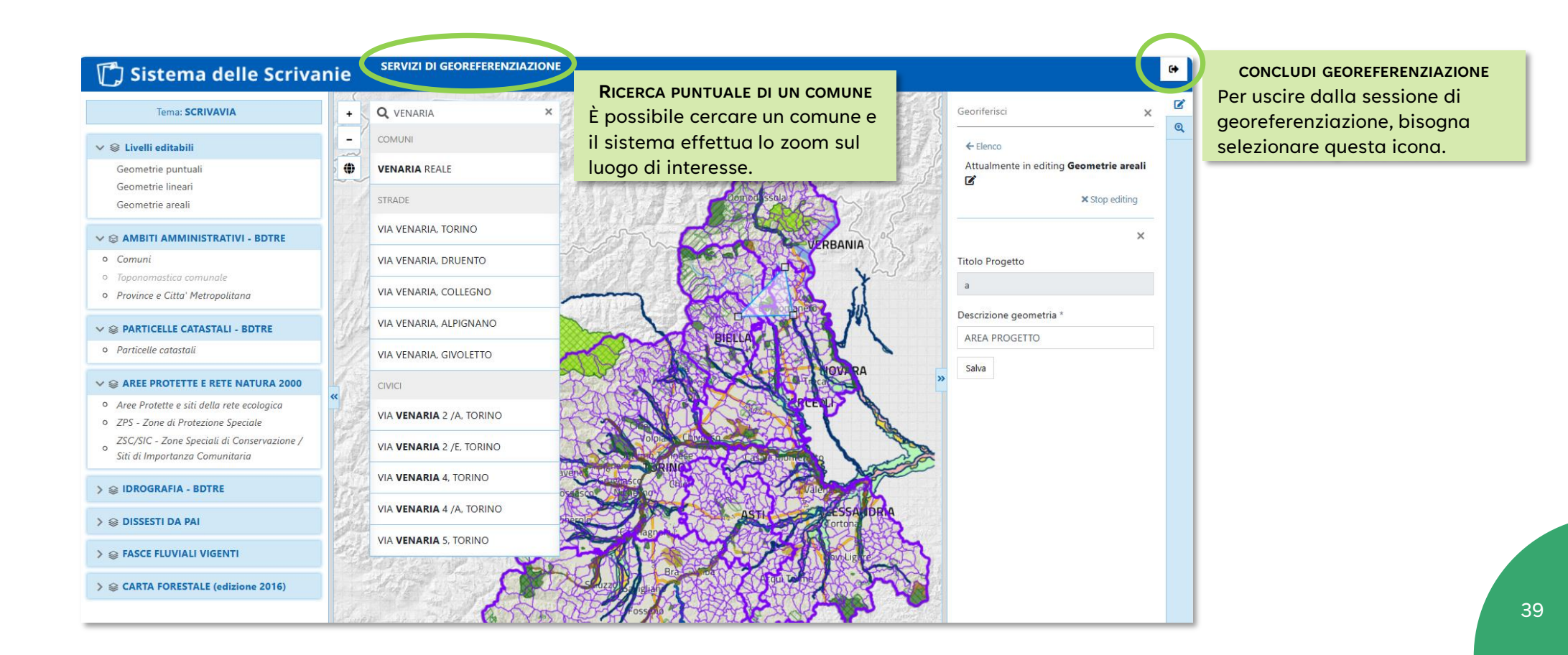

#### **Georeferenziazione 2/2**

Nella **parte sinistra** della maschera è possibile **selezionare gli elementi da visualizzare in mappa**. Nella **parte destra** della maschera sono presenti le **funzionalità di gestione delle geometrie.**

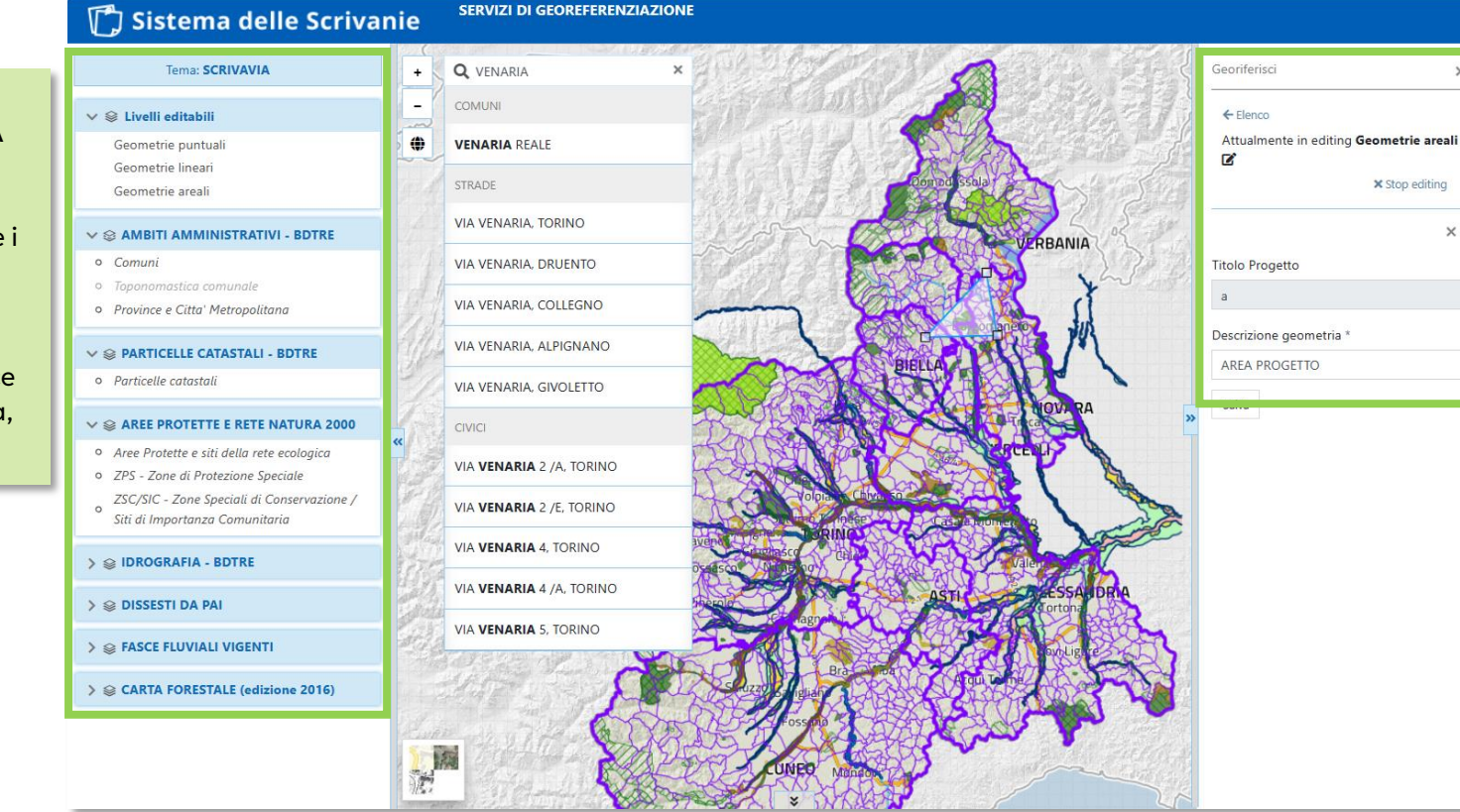

**AREA DISEGNO DELLE GEOMETRIE** Per **inserire** una **nuova geometria** è necessario

- **(1) selezionare il tipo di geometria** che si desidera disegnare (geometrie puntuali, lineari o areali);
- (2) selezionare il pulsante **AGGIUNGI** e poi **DISEGNA;**
- **(3) posizionarsi sulla mappa**, **disegnare;**
- (4) al termine il sistema richiede
	- **obbligatoriamente** la **Descrizione della geometria**;
- (5) selezionare **SALVA**.

 $\blacksquare$ 

Per **modificare** o **cancellare** una geometria è necessario

- **(1) selezionare il tipo di geometria** che si desidera disegnare (geometrie puntuali, lineari o areali);
- (2) selezionare la geometria di interesse dall'elenco proposto;
- (3) posizionarsi sulla mappa per modificare e selezionare **SALVA** oppure **CANCELLA** per eliminarla.

Se si vuole concludere il disegno della geometria bisogna selezionare **STOP EDITING**.

#### **AREA SELEZIONE ELEMENTI DA VISUALIZZARE IN MAPPA**

È possibile selezionare/deselezionare i livelli, ambiti amministrativi, particelle catastali, aree protette e siti rete natura 2000, fasce fluviali, foreste, idrografia, ecc..

#### <span id="page-40-0"></span>**Categorie progettuali 1/2**

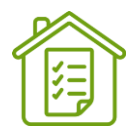

La schermata permette di selezionare una o più **categorie progettuali** indicando per ciascuna se si riferisce ad una nuova realizzazione o a modifica/estensione di progetto/opera esistente. È possibile selezionare categorie progettuali di livello REGIONALE, PROVINCIALE e COMUNALE. L'utente deve indicare **obbligatoriamente** come «principale» la categoria progettuale relativa al **LIVELLO DI COMPETENZA** dell'autorità competente selezionata in orientamento.

**Esempio**: *se l'utente in orientamento ha selezionato come autorità competente la Regione Piemonte, in questa schermata potrà valorizzare come principale solo le categorie regionali*.

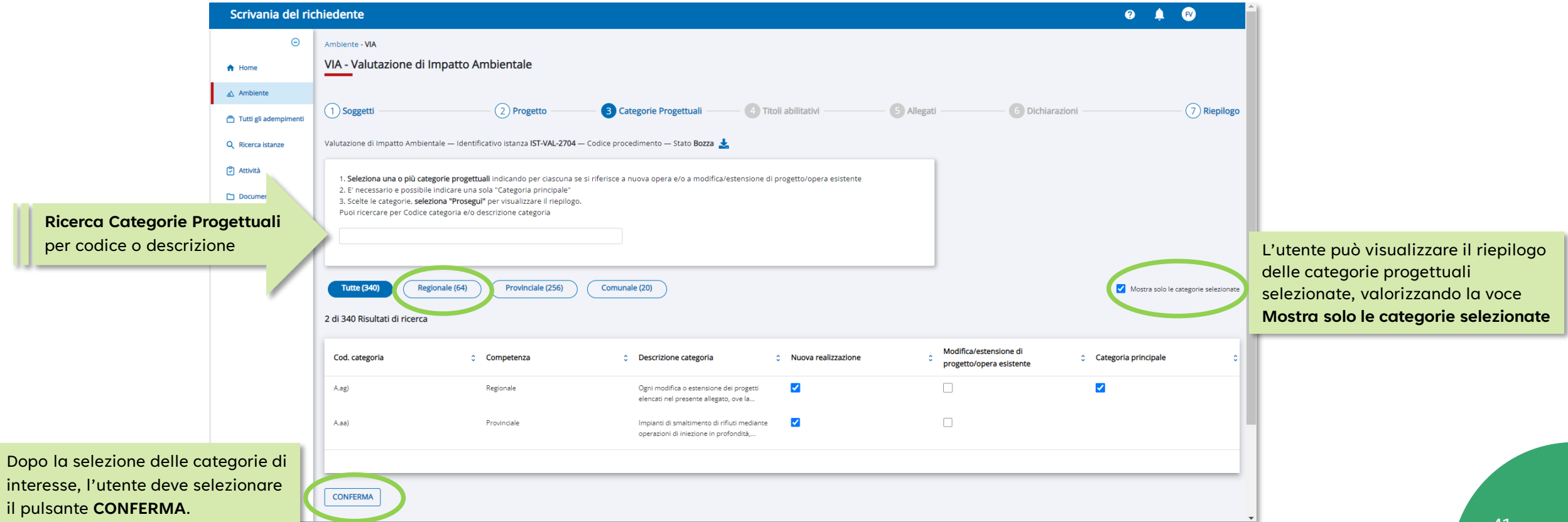

#### **Categorie progettuali 2/2**

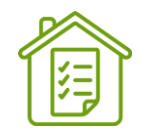

Dopo la conferma, il sistema presenta il **RIEPILOGO SELEZIONI EFFETTUATE** e indica: l'autorità competente selezionata in orientamento destinataria dell'istanza; l'eventuale elenco dei soggetti a cui l'istanza sarà inviata per conoscenza, sulla base delle categorie progettuali selezionate e della presenza di Siti Rete Natura 2000.

**Esempio**: *se il progetto ricade sul Sito Rete Natura 2000, il relativo ente gestore comparirà in questo elenco; se l'utente ha selezionato una categoria progettuale provinciale, la provincia su cui ricade il progetto comparirà in questo elenco.*

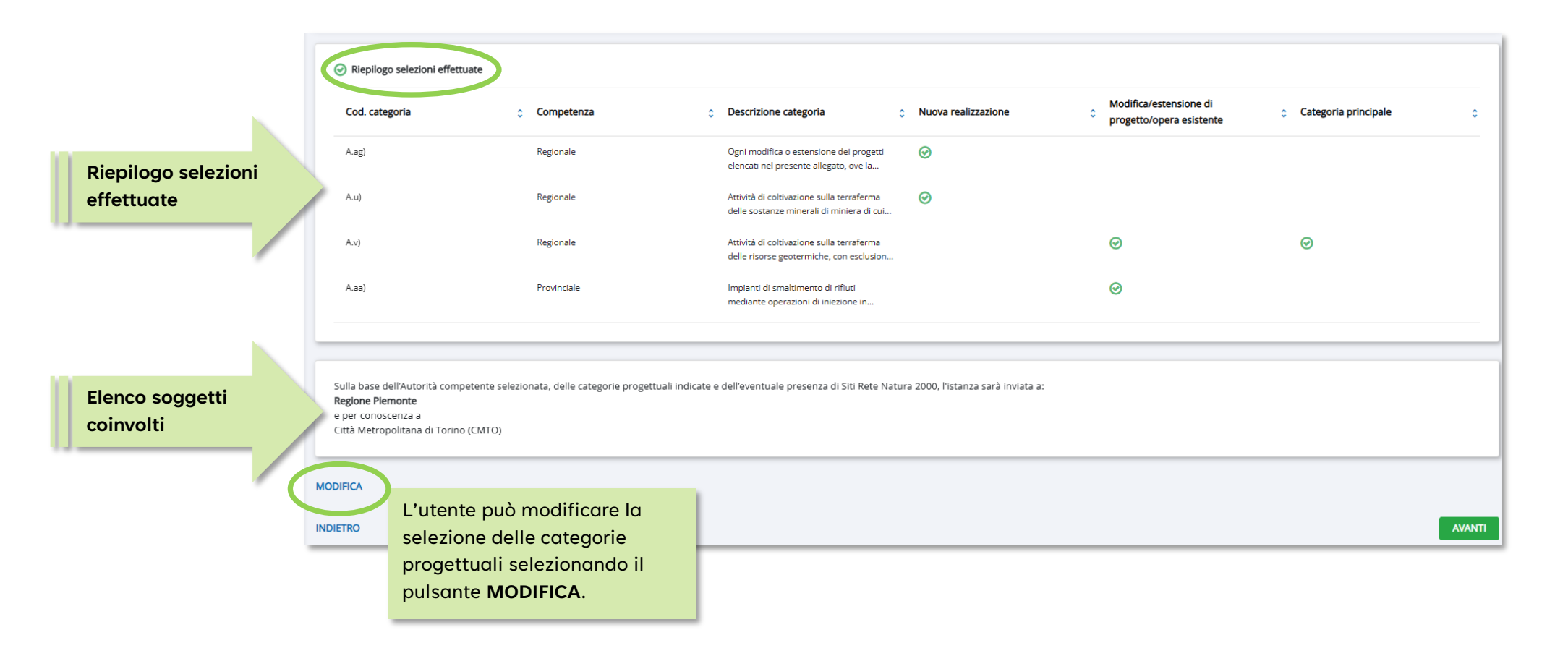

<span id="page-42-0"></span>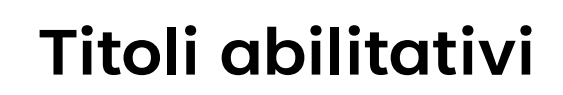

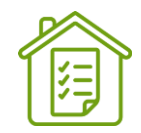

Per il procedimento di **Valutazione di Impatto Ambientale** è prevista la gestione dei **TITOLI ABILITATIVI.** L'utente può in maniera facoltativa selezionare uno o più titoli abilitativi dei quali si richiede il rilascio nell'ambito del provvedimento autorizzativo unico (PAUR) oppure aggiungere dei titoli abilitativi non presenti in elenco. Per ogni titolo è possibile indicare il **soggetto che rilascia il titolo** e **l'e-mail o PEC**.

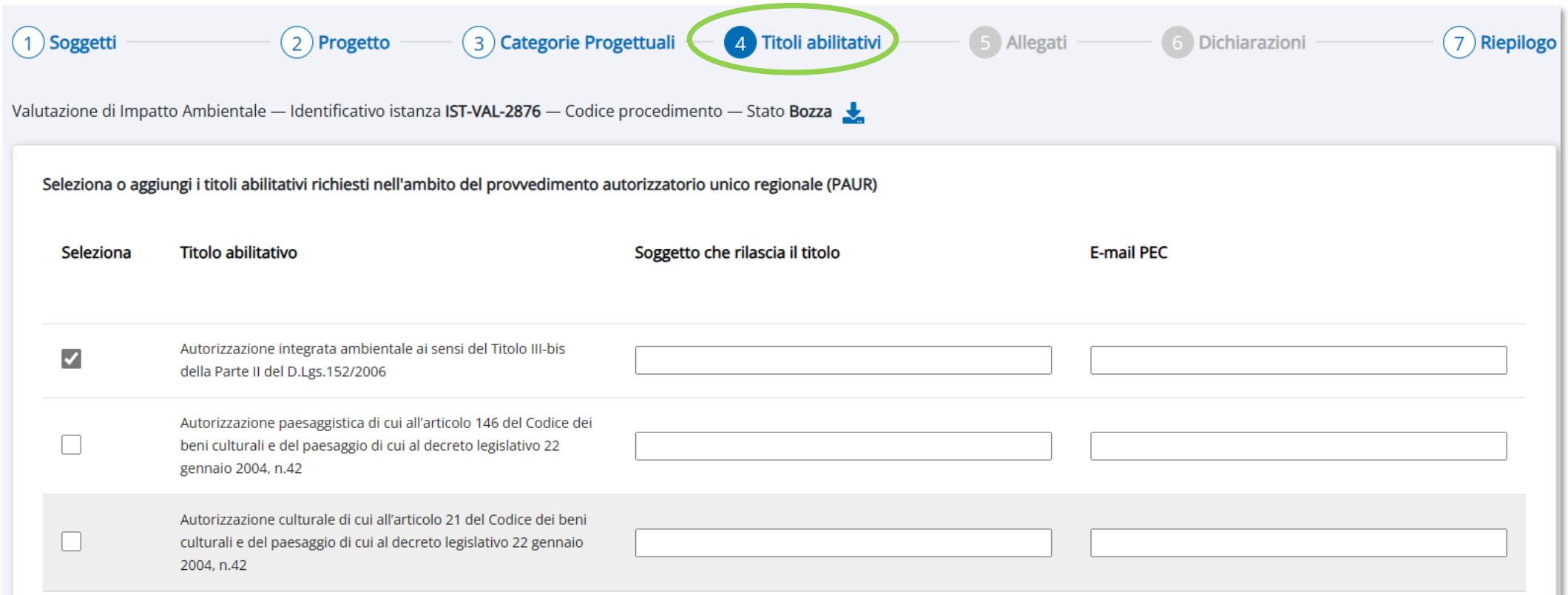

<span id="page-43-0"></span>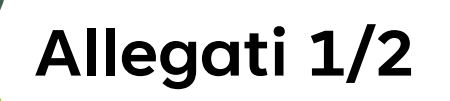

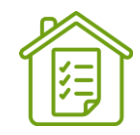

Per l'inserimento di **ALLEGATI** (documenti) all'istanza occorre obbligatoriamente selezionare la **categoria** e la **tipologia** del documento che si sta inserendo. I documenti riferiti alle tipologie di allegati e di conseguenza le categorie seguite da un **\***  (asterisco) devono essere obbligatoriamente inseriti per potere completare la presentazione dell'istanza.

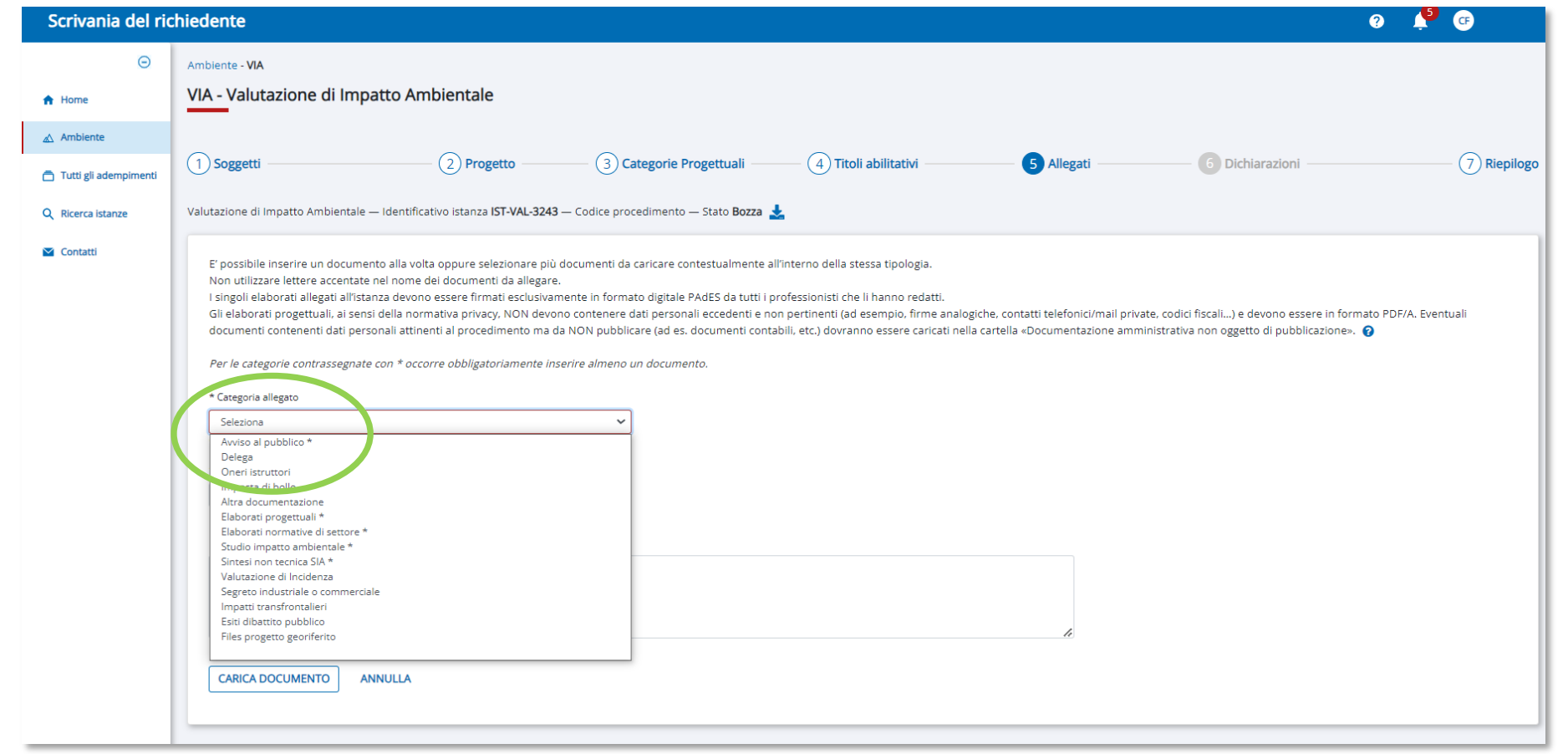

### **Allegati (Approfondimento) 2/2**

G1

caso di esito negativo è possibile decidere di eliminare e di ricaricare il documento firmato

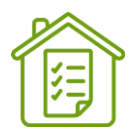

Per i documenti soggetti **a segreto industriale** o **commerciale**: nel campo "Nota/Motivazione" è obbligatorio indicare la **MOTIVAZIONE** per la quale, ai sensi dell'art. 9, comma 4 del d.lgs. 152/2006, si richiede che **non siano resi pubblici** gli elaborati inseriti nella categoria **Allegati** denominata «Documentazione soggetta al segreto industriale o commerciale».

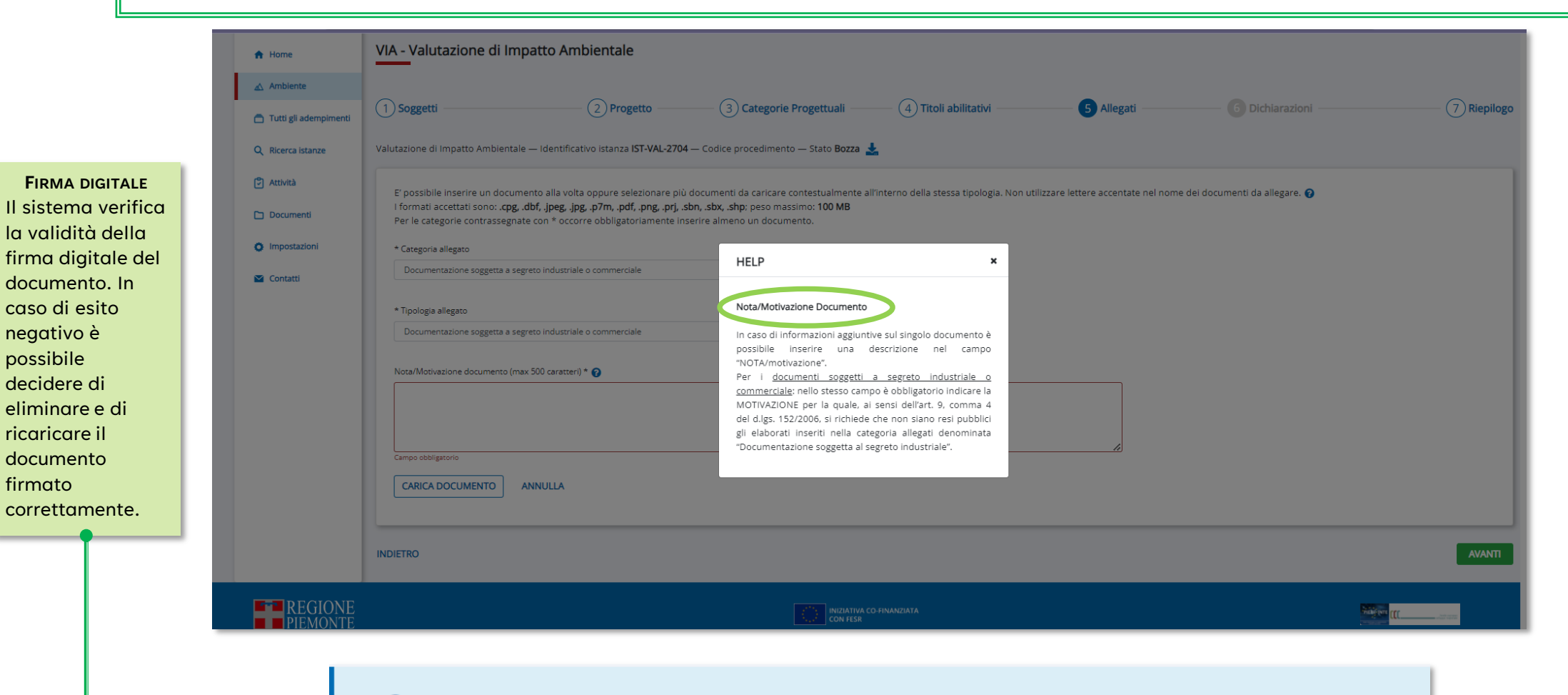

La verifica della firma digitale del documento non ha avuto esito positivo. Puoi decidere di eliminarlo e ricaricarlo.

#### <span id="page-45-0"></span>**Riepilogo Allegati 1/2**

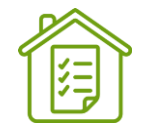

Sezione Riepilogo Allegati da dove è possibile **VERIFICARE** ('**ESPORTA ELENCO IN FORMATO CSV**') e **SCARICARE GLI ALLEGATI** inseriti ('**SCARICA DOCUMENTI SELEZIONATI**').

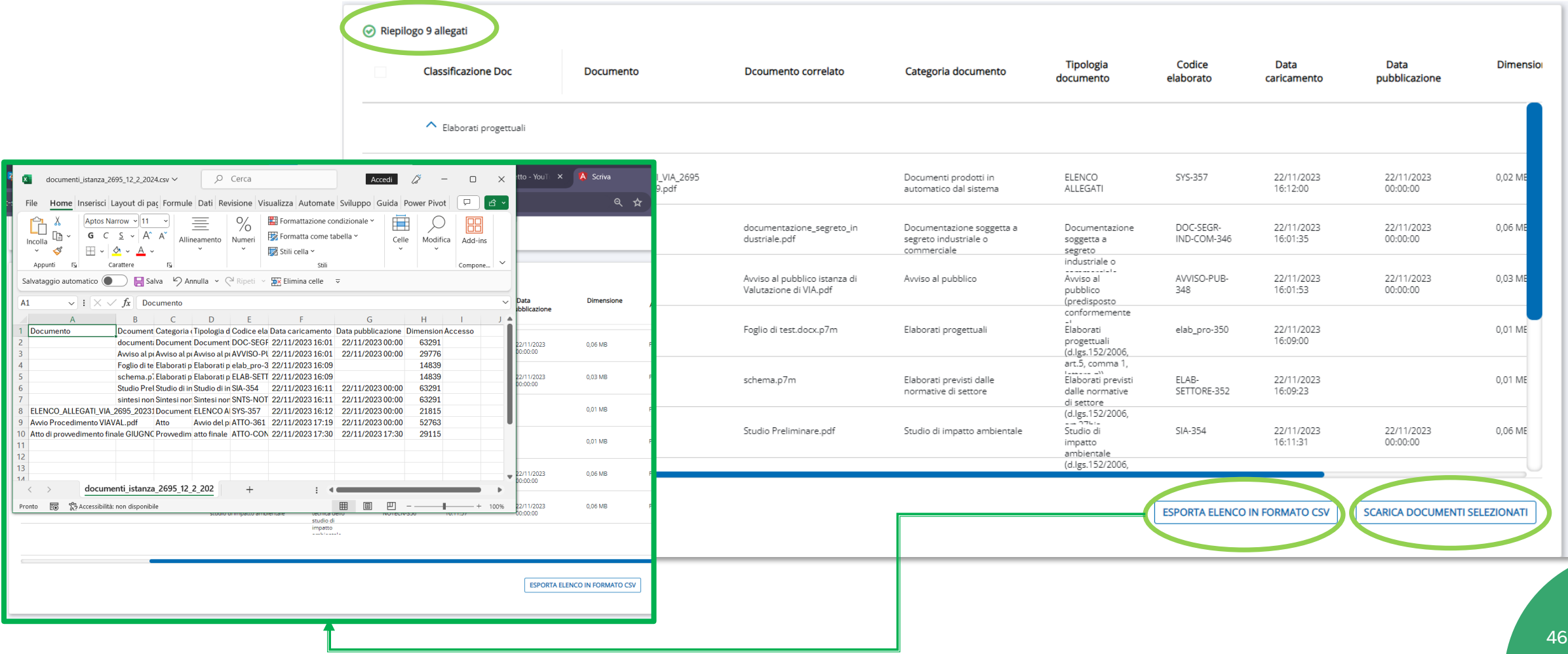

#### **Riepilogo Allegati 2/2**

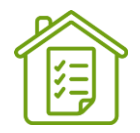

Sui documenti in cui la **MATITA** è **ABILITATA** si possono:

- ➢ **MODIFICARE** categoria e tipologia inizialmente assegnate;
- ➢ **INSERIRE/MODIFICARE** la nota del documento.

L'icona **ELIMINA** affianco al documento è abilitata solo per i documenti inseriti in due fasi specifiche dell'istanza: in BOZZA oppure in INTEGRAZIONI.

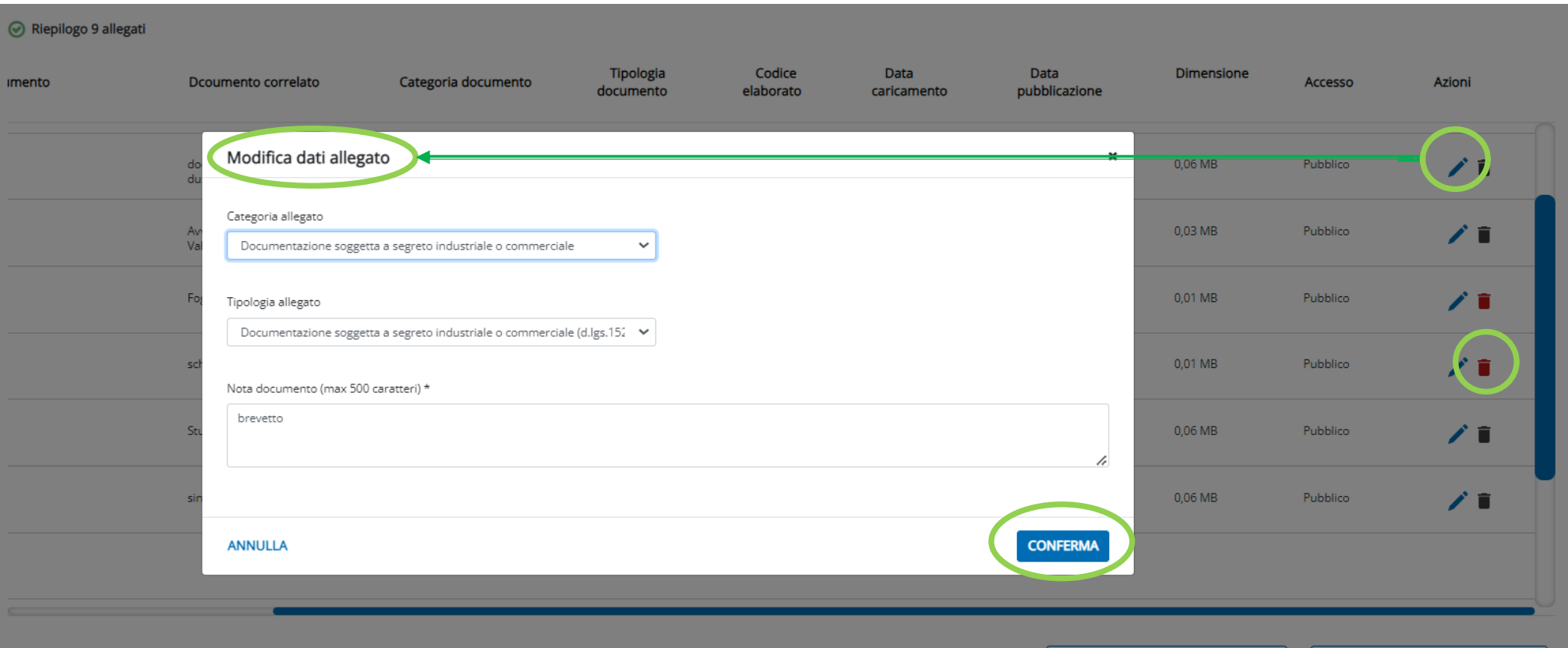

### <span id="page-47-0"></span>**Nota per la presentazione degli elaborati**

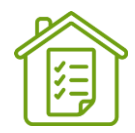

I singoli elaborati allegati all'istanza devono essere firmati esclusivamente in **formato digitale PAdES** da **tutti i professionisti** che li hanno redatti.

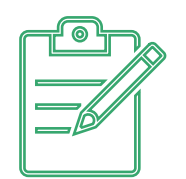

Gli elaborati progettuali, ai sensi della normativa privacy, **NON** devono contenere dati personali eccedenti e non pertinenti (ad esempio, firme analogiche, contatti telefonici/mail private, codici fiscali…) e devono essere in formato PDF/A.

Eventuali documenti contenenti dati personali attinenti al procedimento ma da **NON pubblicare** (ad es. documenti contabili, etc.) dovranno essere caricati nella cartella «Ulteriore documentazione amministrativa e facoltativa (non oggetto di pubblicazione)».

I criteri e le modalità tecniche per la presentazione delle istanze sono riportati nell'Allegato A alla d.g.r. n. 15-8403 del 8 aprile 2024 ([https://www.regione.piemonte.it/web/sites/default/files/media/](https://www.regione.piemonte.it/web/sites/default/files/media/%20documenti/2024-04/dgr_08403_1050_08042024.pdf)  [documenti/2024-04/dgr\\_08403\\_1050\\_08042024.pdf\)](https://www.regione.piemonte.it/web/sites/default/files/media/%20documenti/2024-04/dgr_08403_1050_08042024.pdf).

<span id="page-48-0"></span>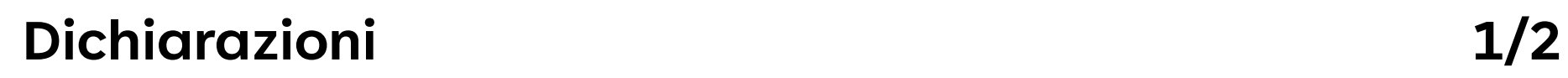

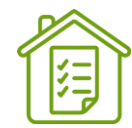

Per completare l'istanza occorre selezionare, prendendone visione, le **DICHIARAZIONI NECESSARIE**.

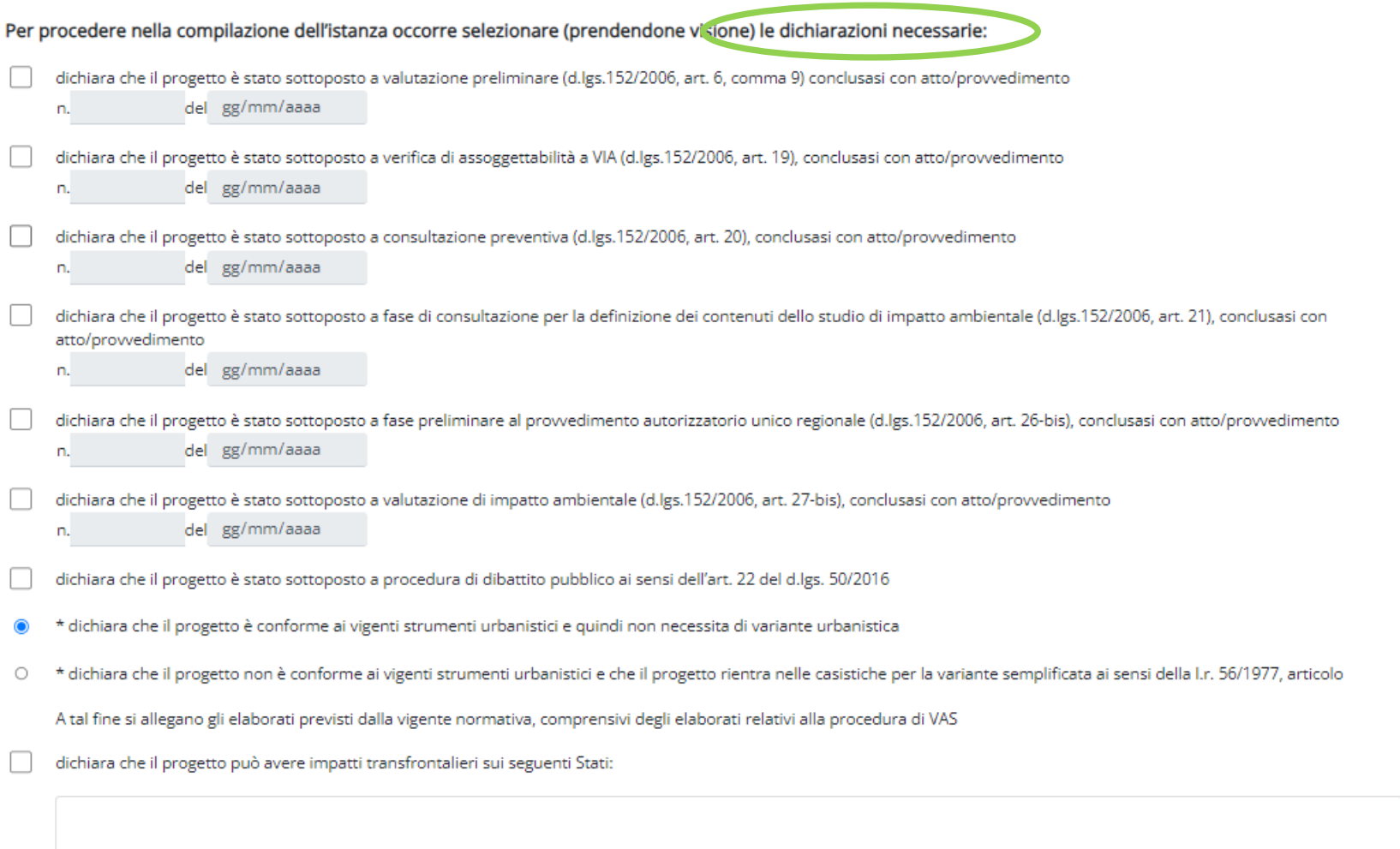

#### **Dichiarazioni**

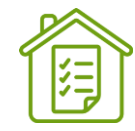

#### Per completare l'istanza occorre selezionare, prendendone visione, le **DICHIARAZIONI NECESSARIE**.

a partente a poggato ena produent an un en el ciercito en el esperadore

- \* dichiara di essere consapevole che l'Amministrazione pubblicherà la documentazione trasmessa con la presente istanza (d.lgs.152/2006, art. 27-bis, comma 2) sul sito web istituzionale Valutazioni ambientali
- \* dichiara di essere consapevole che gli allegati documentali appartenenti alla categoria allegati denominata "Ulteriore documentazione amministrativa e facoltativa (non oggetto di pubblicazione)" non saranno resi accessibili al pubblico
- \* richiede che, per ragioni di segreto industriale o commerciale, ai sensi dell'art. 9, comma 4 del d.lgs. 152/2006, non siano resi pubblici gli elaborati inseriti nella cartella allegati denominata "Documentazione soggetta al segreto industriale o commerciale", per le Motivazioni indicate nella seguente tabella:

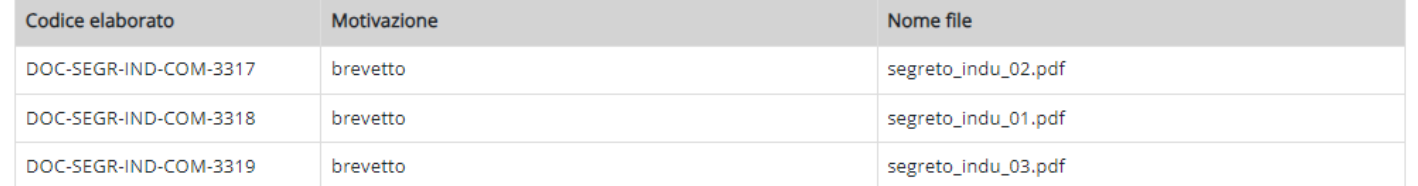

- \* dichiara di aver verificato che gli elaborati progettuali sono firmati esclusivamente in formato digitale da tutti i professionisti che li hanno redatti e che non contengono dati personali eccedenti e non pertinenti
- \* dichiara di aver preso visione dell'Informativa sul trattamento dei dati personali, aggiornata all'art. 13 del GDPR 2016/679, consultabile anche sul sito web istituzionale  $\blacktriangledown$
- \* dichiara che il proponente è soggetto al pagamento dell'imposta di bollo ai sensi del DPR n. 642/1972 e che alla presente istanza è stata allegata la documentazione attestante il pagamento
- \* dichiara che il proponente è esente dal pagamento dell'imposta di bollo ai sensi del DPR n. 642/1972  $\circ$
- \* dichiara di aver pagato gli oneri istruttori di cui all'art.12, comma 1, della l.r. 13/2023 e che alla presente istanza è stata allegata la relativa documentazione prevista dalla d.g.r. n.  $\bullet$ 15-8403 del 8 aprile 2024, All. A, par. 2.2 (ricevuta di avvenuto pagamento del contributo; dichiarazione sostitutiva di atto notorio attestante il valore delle opere da realizzare e l'importo del contributo dovuto; quadro economico generale inerente il valore complessivo delle opere da realizzare; computo metrico estimativo)
- o \* dichiara che il proponente è un'amministrazione pubblica come definita dall'art.1, comma 2, del d.lgs. 165/2001, e che pertanto è escluso dal pagamento degli oneri istruttori ai sensi dell'art. 12. comma 4 della I.r. 13/2023

#### Eventuali annotazioni

### <span id="page-50-0"></span>**Riepilogo generale Istanza**

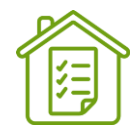

L'ultima schermata contiene la sintesi delle informazioni raccolte e con i pulsanti **TORNA A…** È possibile rientrare sulla schermata specifica.

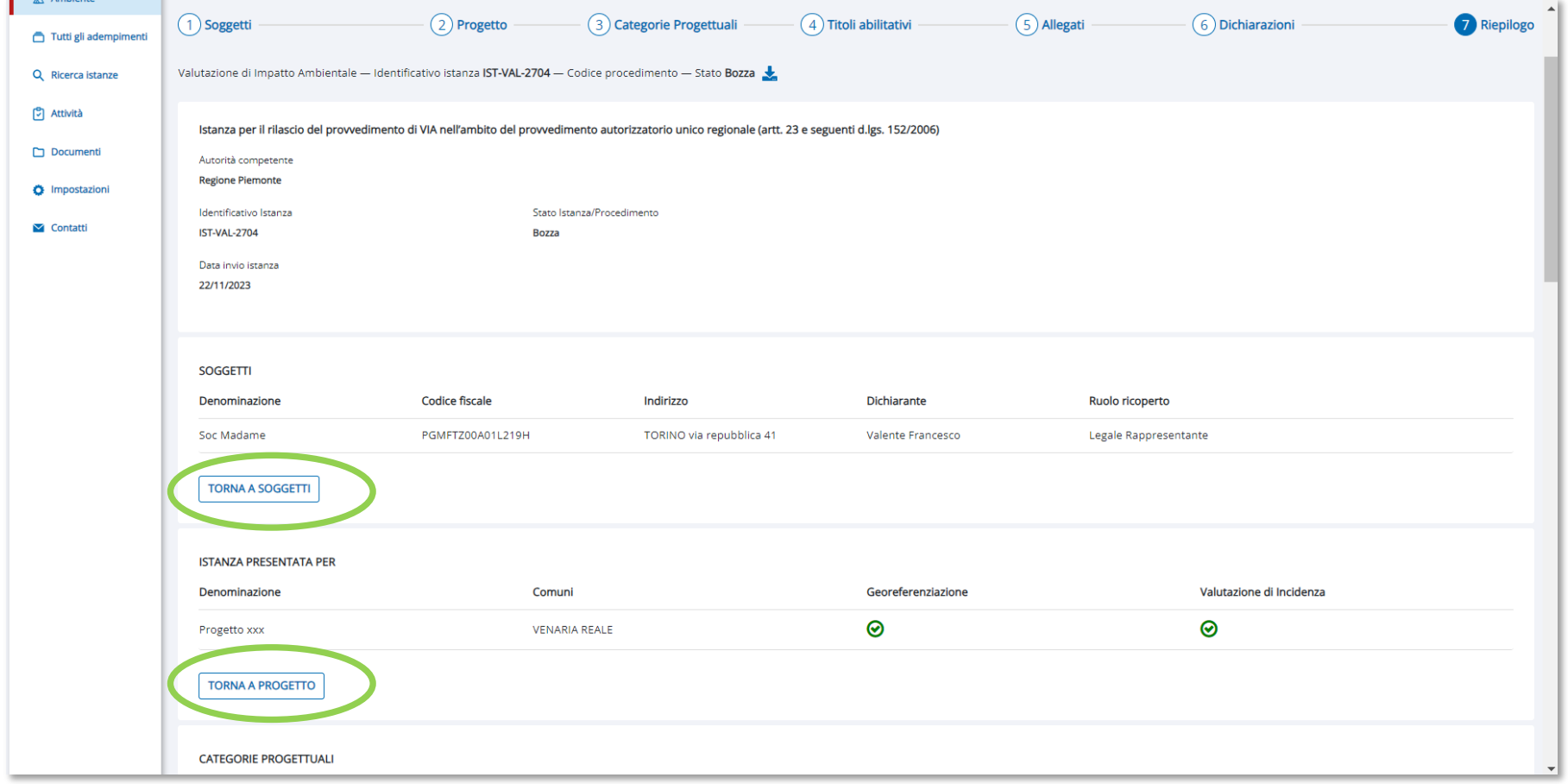

#### <span id="page-51-0"></span>**Presentazione istanza**

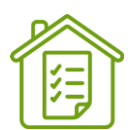

Per presentare l'istanza è necessario completare i passi dell'ultima sezione del riepilogo:

- **Scaricare e prendere visione del file elenco allegati** che menziona tutti i documenti inseriti nella sezione allegati. Il sistema verifica che siano stati inseriti tutti gli allegati obbligatori.
- **Scaricare il modulo istanza precompilato dal sistema** in base alle informazioni inserite durante la compilazione dell'istanza. Il sistema verifica che i dati obbligatori richiesti siano stati inseriti, diversamente nel modulo comparirà la dicitura **BOZZA DEL MODULO** .
- Fuori linea **firmare digitalmente** il modulo istanza precompilato.
- **Ricaricare il modulo firmato** nel sistema attraverso il pulsante **CARICA MODULO FIRMATO** .
- Il modulo può essere eliminato, in caso l'utente abbia caricato il file sbagliato (**ICONA BIDONE** accanto a nome file).

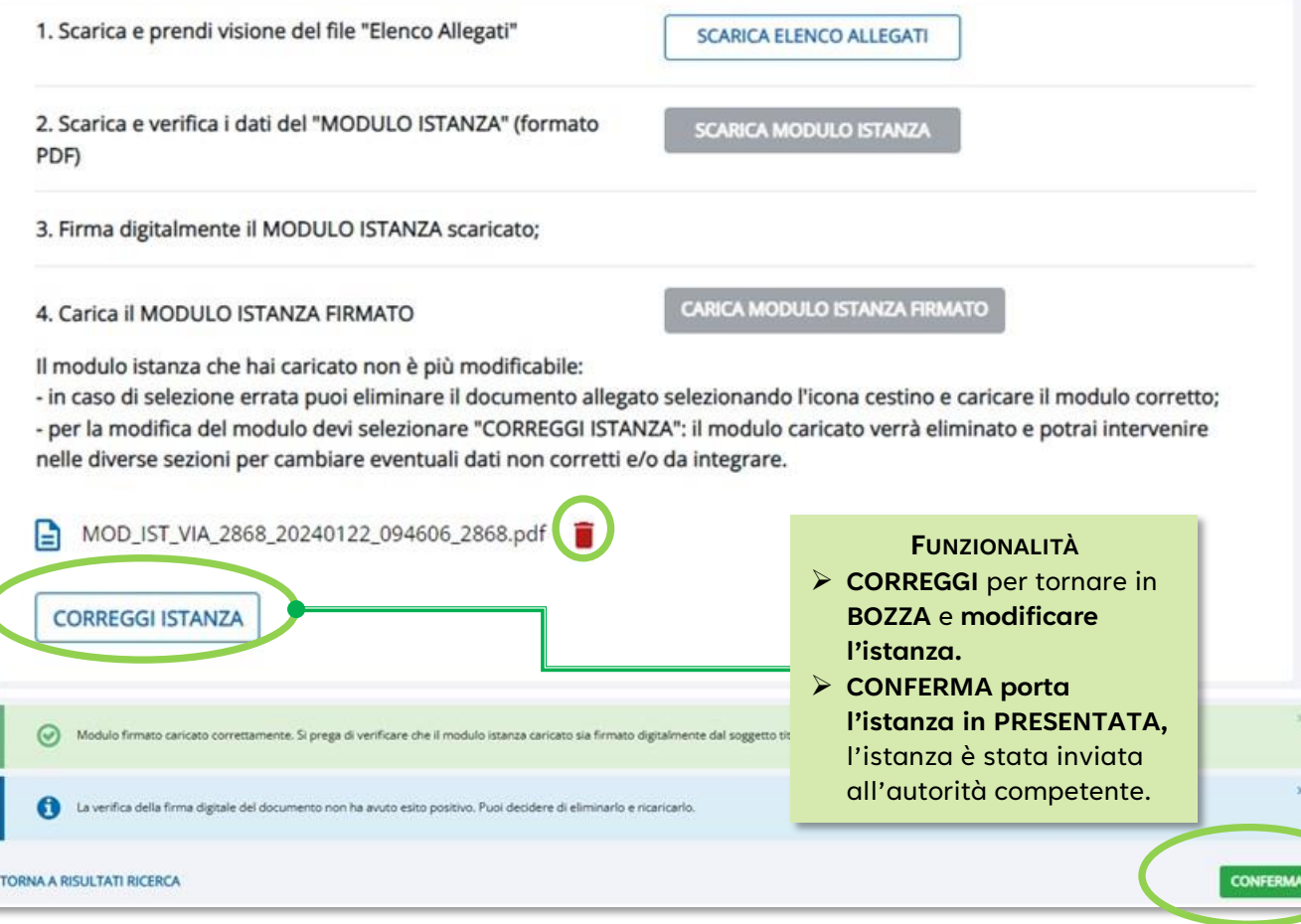

<span id="page-52-0"></span>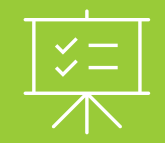

# **Interazione tra autorità competente e Richiedente**

Scrivania del Richiedente

#### <span id="page-53-0"></span>**Mappa interattiva: interazione tra autorità competente e Richiedente**

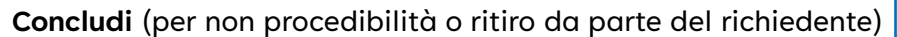

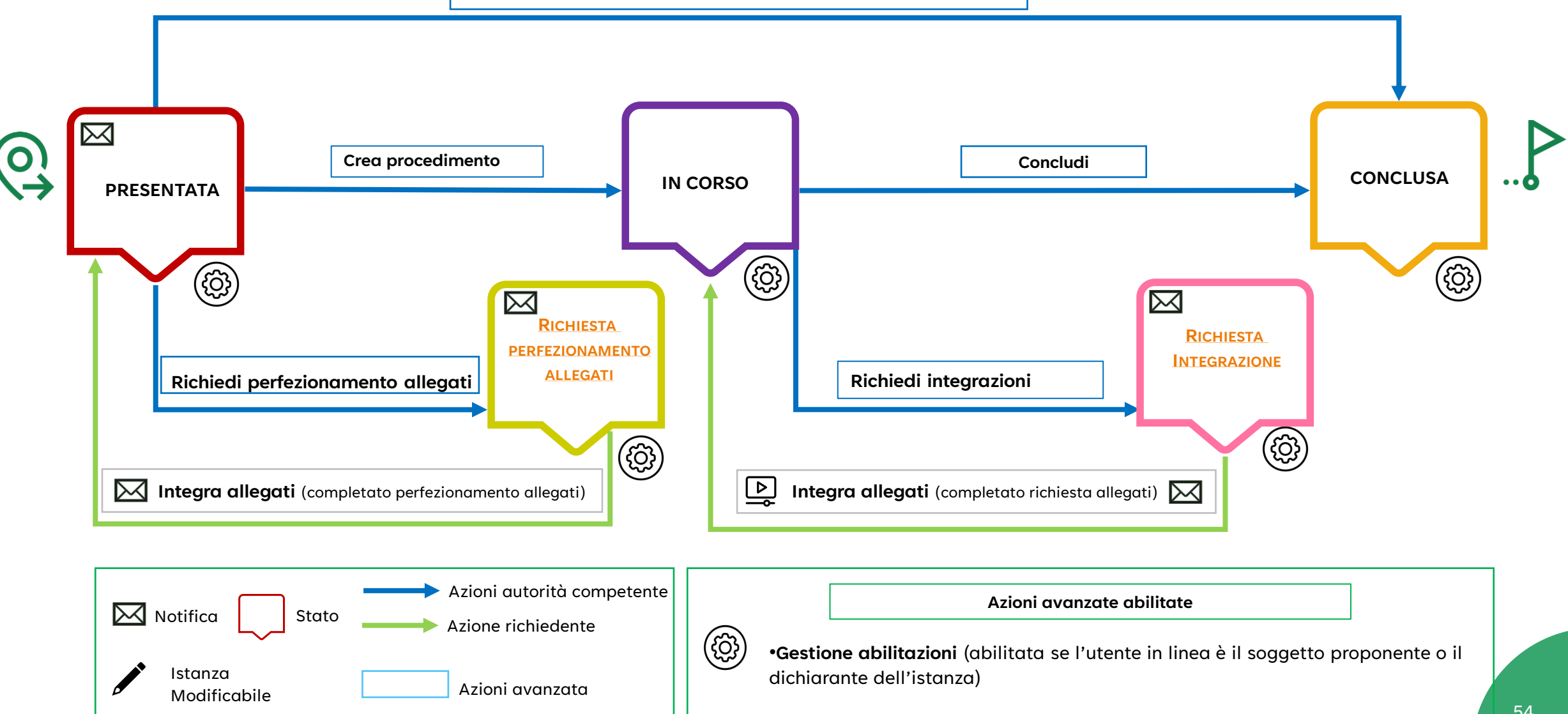

#### <span id="page-54-0"></span>**Azione avanzata > Integra allegati**

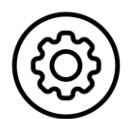

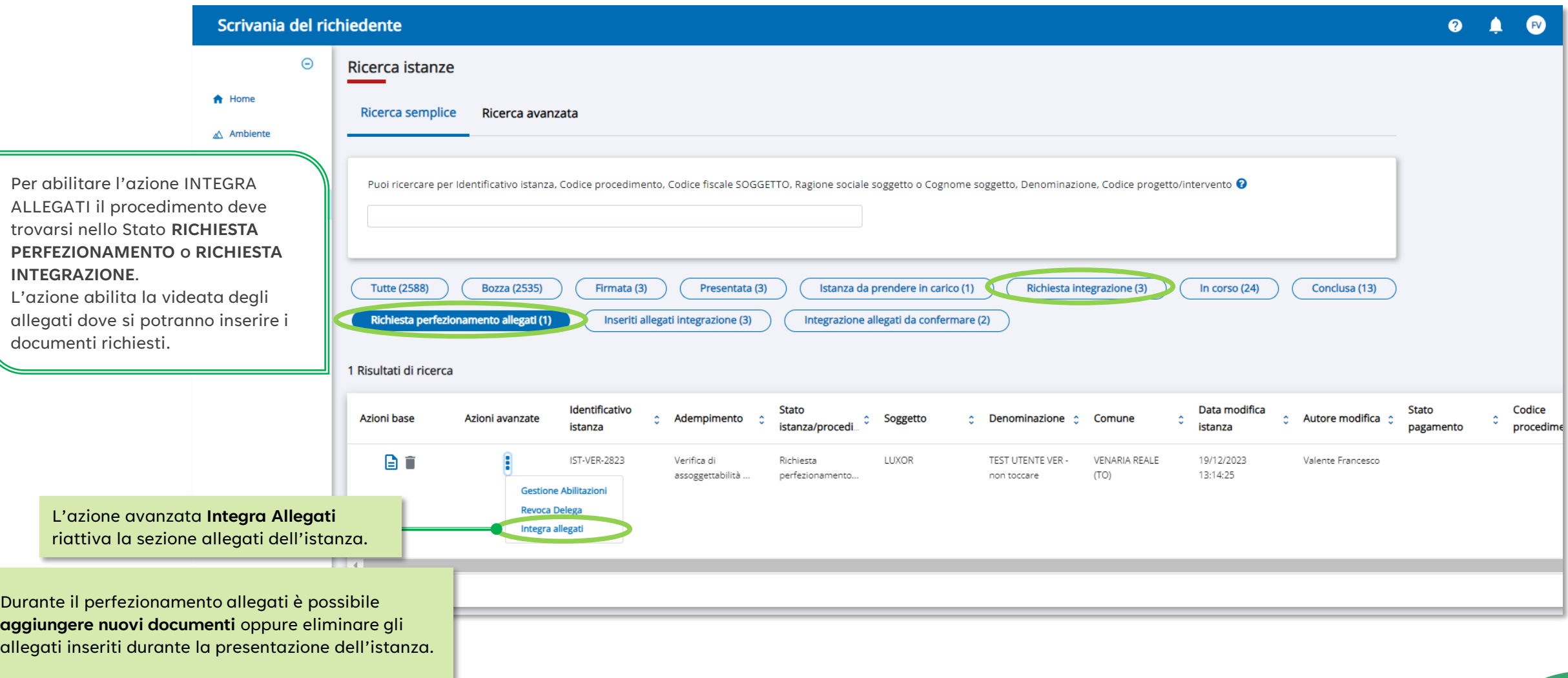

#### <span id="page-55-0"></span>**Richiesta PERFEZIONAMENTO ALLEGATI**

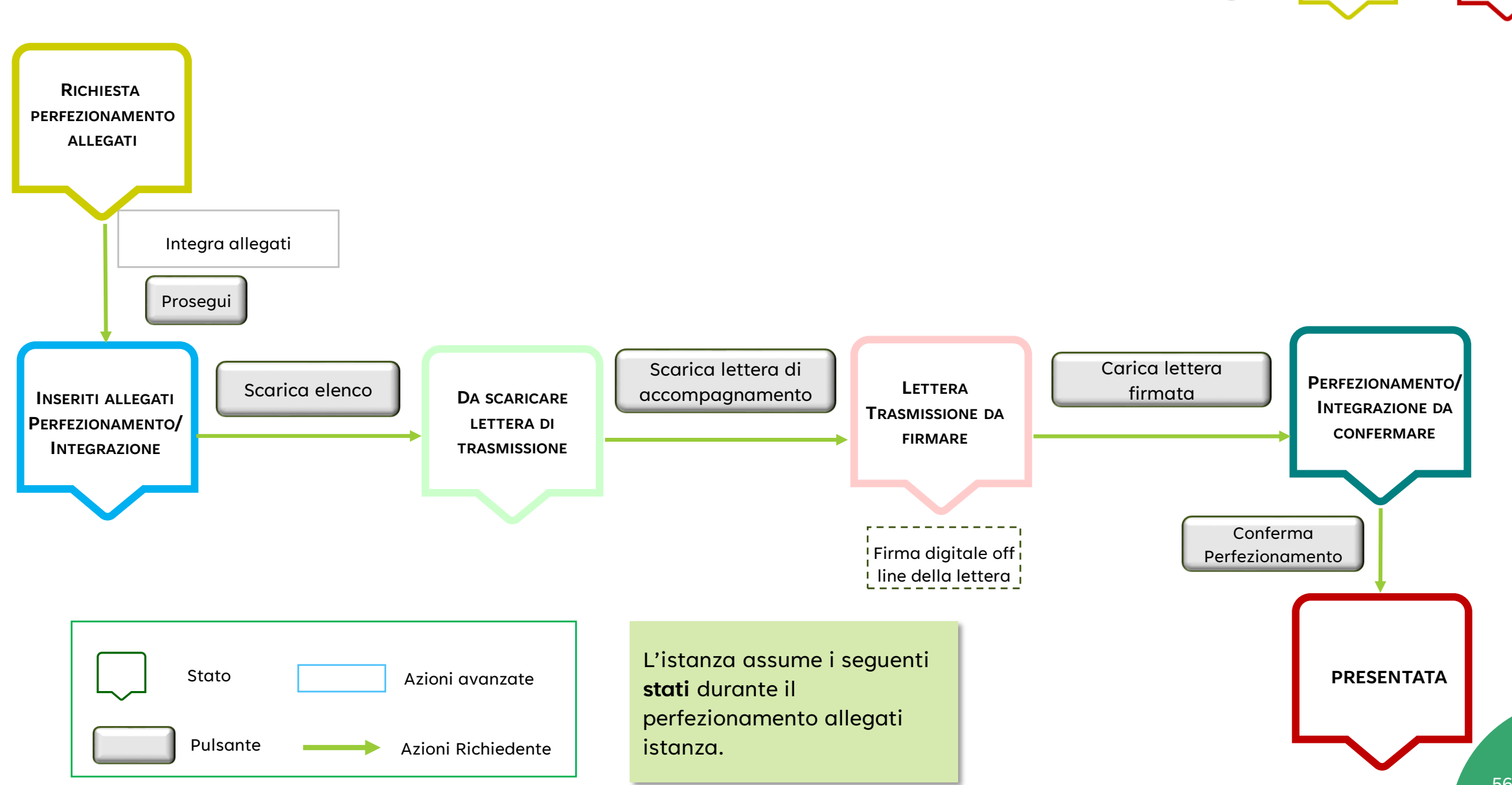

RICHIESTA ERFEZIONAMEN

ALLEGATI

**PRESENTATA** 

iQ;

#### <span id="page-56-0"></span>**Azione avanzata > Integra allegati (a fronte di richiesta perfezionamento allegati)**

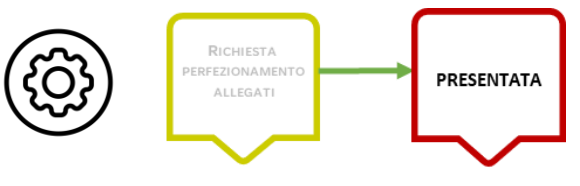

Per abilitare l'azione INTEGRA ALLEGATI RICHIESTI il procedimento deve trovarsi nello Stato **RICHIESTA PERFEZIONAMENTO ALLEGATI**. L'azione abilita la videata degli allegati dove si potranno inserire i documenti richiesti.

> Una volta inseriti tutti i documenti necessari (anche in momenti differiti nel tempo) si seleziona il pulsante **PROSEGUI.** Quest'ultimo blocca l'inserimento di nuovi documenti e abilita la sezione successiva dove è possibile prendere visione dell'**ELENCO ALLEGATI** (contenente l'elenco di TUTTI gli elaborati progettuali), generare la **LETTERA DI TRASMISSIONE** e **INVIARE** la comunicazione all'autorità competente.

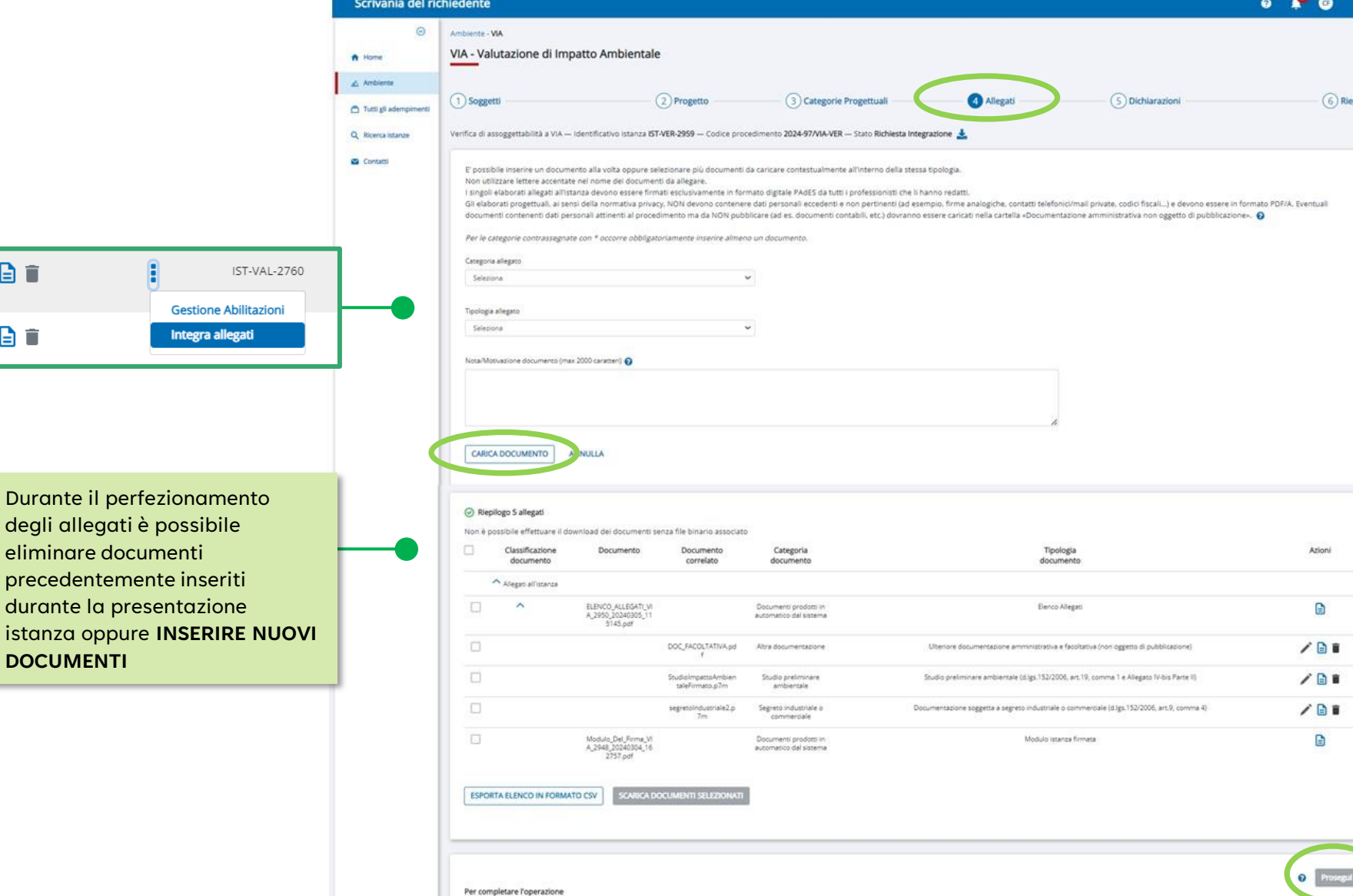

degli

日目

a t

#### **Azione avanzata > Integra allegati > Sezione allegati (a fronte di una richiesta di perfezionamento)**

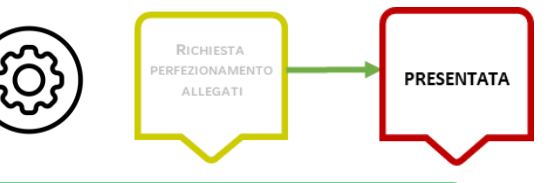

Il pulsante **PROSEGUI BLOCCA** l'inserimento di nuovi documenti e abilita la funzione **SCARICA ELENCO (1)** con il quale prendere visione degli elaborati progettuali perfezionati. Questo pulsante una volta selezionato genera il file elenco allegati e abilita la funzione **SCARICA LETTERA DI TRASMISSIONE (2) precompilata** dal sistema alla quale si può aggiungere del testo libero attraverso la casella di testo.

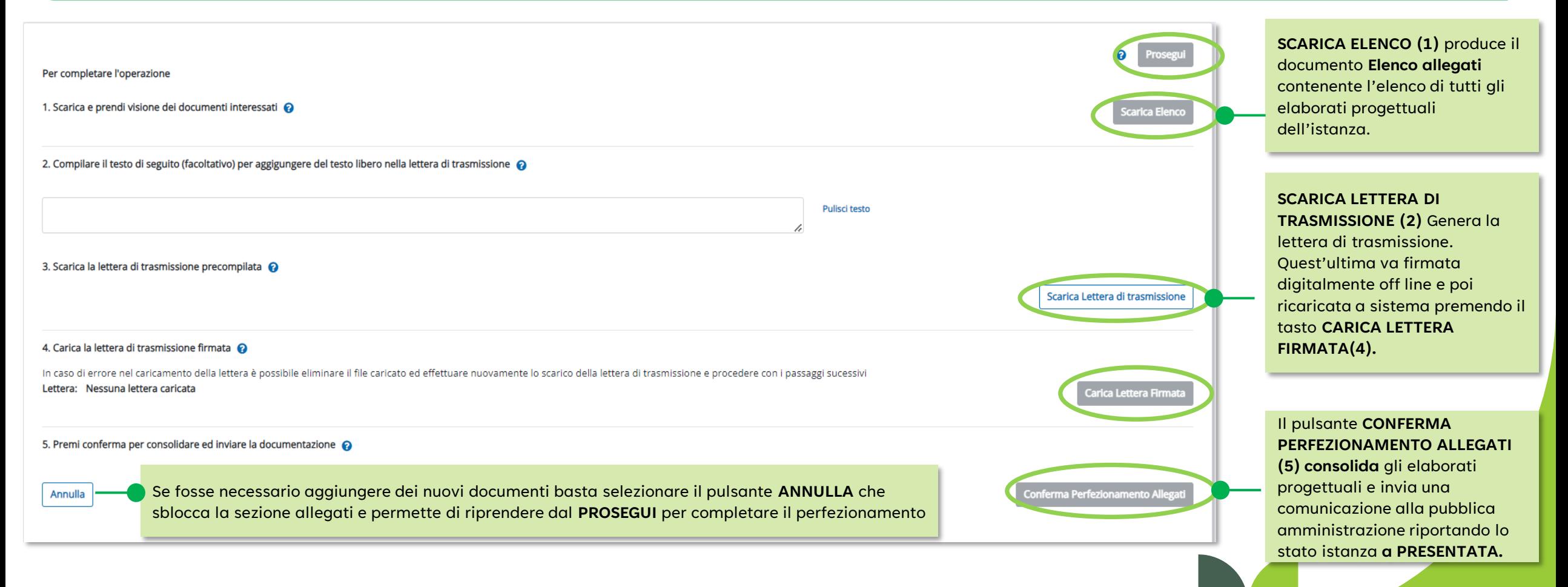

#### <span id="page-58-0"></span>**Richiesta INTEGRAZIONE**

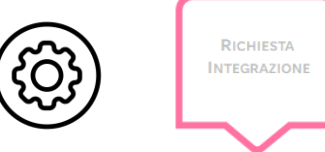

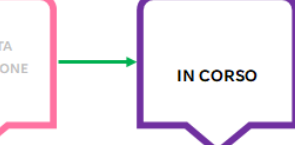

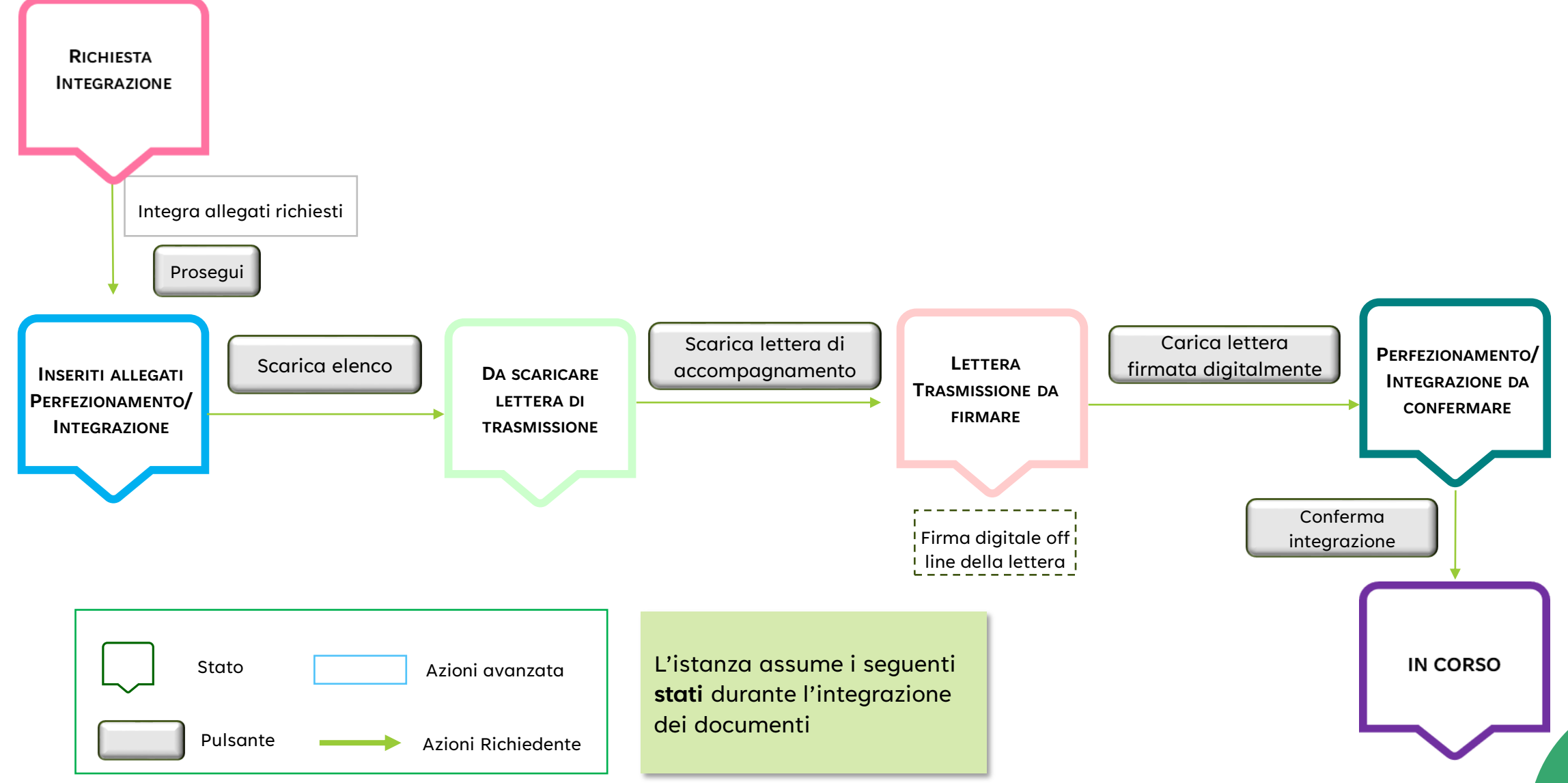

#### **Azione avanzata > Integra allegati (a fronte di richiesta integrazione)**

2 Progetto

I formati accettati sono: .cpg, .dbf, .jpeg, .jpg, .p7m, .pdf, .png, .prj, .sbn, .sbx, .shp; peso massimo: 100 MB Per le categorie contrassegnate con \* occorre obbligatoriamente inserire almeno un documento.

Verifica di assoggettabilità a VIA — Identificativo istanza IST-VER-2814 — Codice procedimento 2023-45/VIA-VER — Stato Richiesta Integraz

1 Soggetti

Tutti gli adempimenti

Q Ricerca istanze Contatti

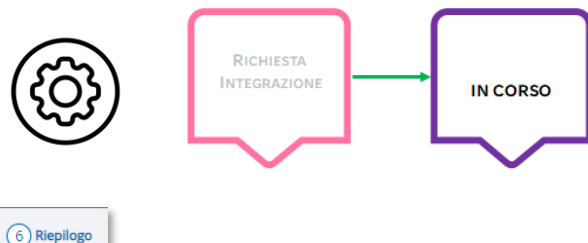

Per abilitare l'azione E' possibile inserire un documento alla volta oppure selezionare più documenti da caricare contestualmente all'interno della stessa tipologia. Non utilizzare lettere accentate nel nome dei documenti da allegare. @ INTEGRA ALLEGATI RICHIESTI il procedimento deve trovarsi nello Stato **RICHIESTA INTEGRAZIONE**. L'azione abilita la videata degli allegati dove si potranno inserire i documenti richiesti. Una volta inseriti tutti i documenti

necessari (anche in momenti differiti nel tempo) si seleziona il pulsante **PROSEGUI.** Quest'ultimo blocca l'inserimento di nuovi documenti e abilita la sezione successiva dove è possibile prendere visione dell'**ELENCO INTEGRAZIONI**  (contenente l'elenco dei documenti inseriti), generare la **LETTERA DI TRASMISSIONE** e **INVIARE** la comunicazione all'autorità competente dei documenti integrati.

**Azioni base** avanzate istanza 自言 IST-VER-2680 **Gestione Abilitazioni** A T **Revoca Delega** Integra allegati Durante l'integrazione degli allegati è possibile solo **INSERIRE NUOVI DOCUMENTI**, non si possono eliminare o modificare documenti esistenti.

Identificativo

**Azioni** 

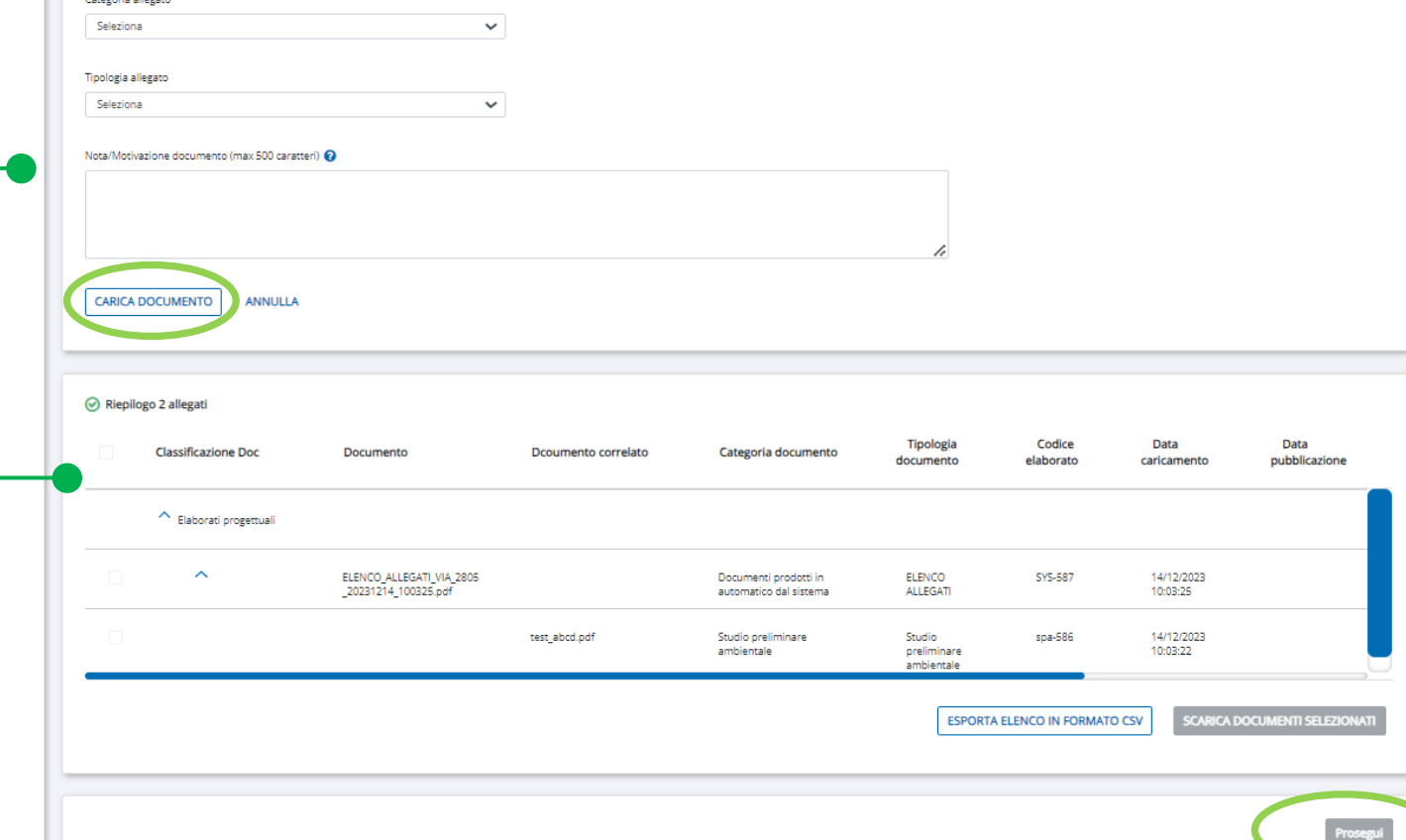

3 Categorie Progettuali

4 Allegati

5 Dichiarazioni

#### **Azione avanzata > Integra allegati > Sezione allegati**

**RICHIESTA** O. **INTEGRAZIONE IN CORSO** 

Il pulsante **PROSEGUI BLOCCA** l'inserimento di nuovi documenti e abilita la funzione **SCARICA ELENCO (1)** con il quale prendere visione dei documenti integrati. Questo pulsante, una volta selezionato, abilita la funzione **SCARICA LETTERA DI TRASMISSIONE (2) precompilata** dal sistema alla quale si può aggiungere del testo libero attraverso la casella di testo libero

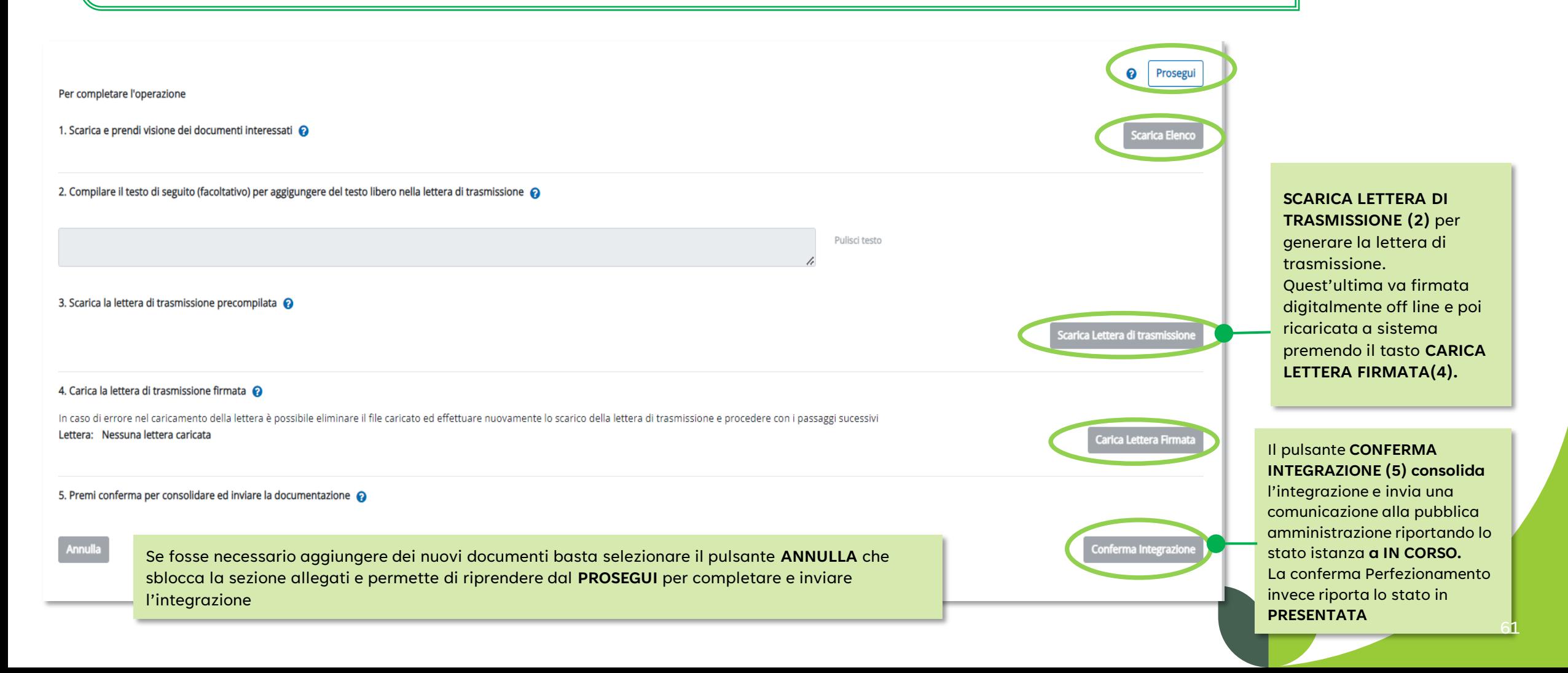

<span id="page-61-0"></span>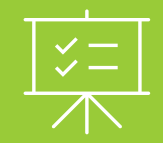

# **Gestione abilitazioni**

Scrivania del Richiedente

#### <span id="page-62-0"></span>**Azione avanzata > Gestione Abilitazioni 1/3**

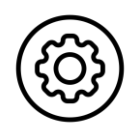

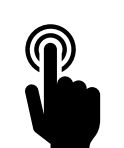

#### **Chi può abilitare?**

- **- Compilante**: legale rappresentante o delegato (con o senza potere di firma) che ha inserito l'istanza.
- Il **dichiarante** NON COMPILANTE, che ha delegato altro soggetto alla compilazione dell'istanza.

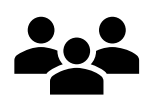

#### **Chi può essere abilitato?**

- Qualsiasi **persona fisica** anche se non ancora accreditata su Scriva.

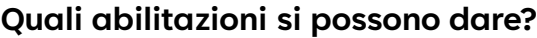

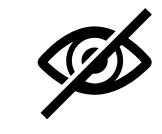

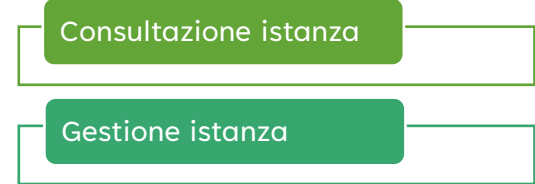

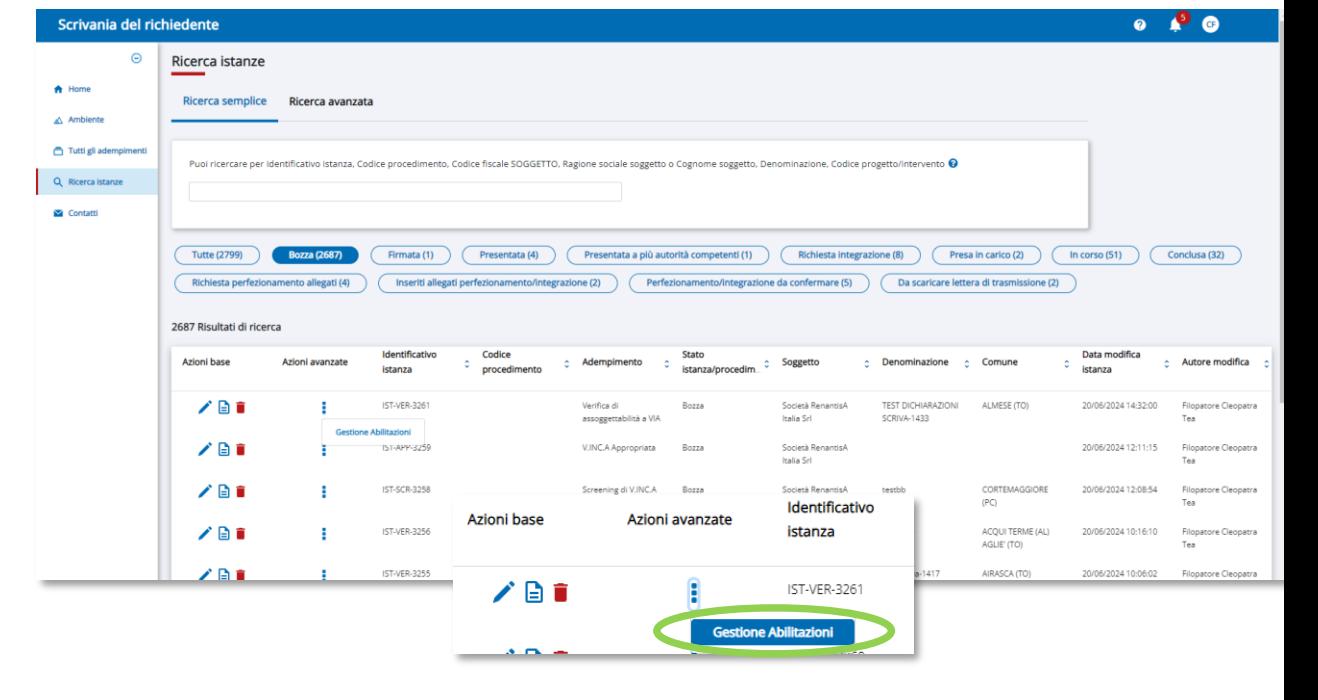

#### **Chi può revocare l'abilitazione?**

- Solo chi ha concesso l'abilitazione

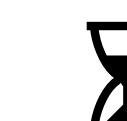

#### **Quanto dura un'abilitazione?**

- Fino alla revoca esplicita.

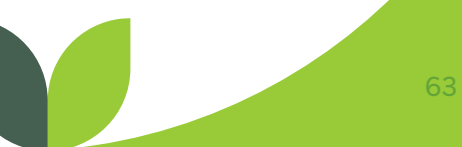

#### **Azione avanzata > Gestione abilitazioni 2/3**

L'azione **Gestione abilitazioni** porta alla videata specifica che permette di indicare il codice fiscale del soggetto da abilitare sull'istanza. Il **COMPILANTE** e il **DICHIARANTE** possono concedere sia **abilitazioni alla CONSULTAZIONE** che **abilitazioni ALLA GESTIONE**  dell'istanza. Su ogni abilitazione concessa è presente l'icona di **Revoca**.

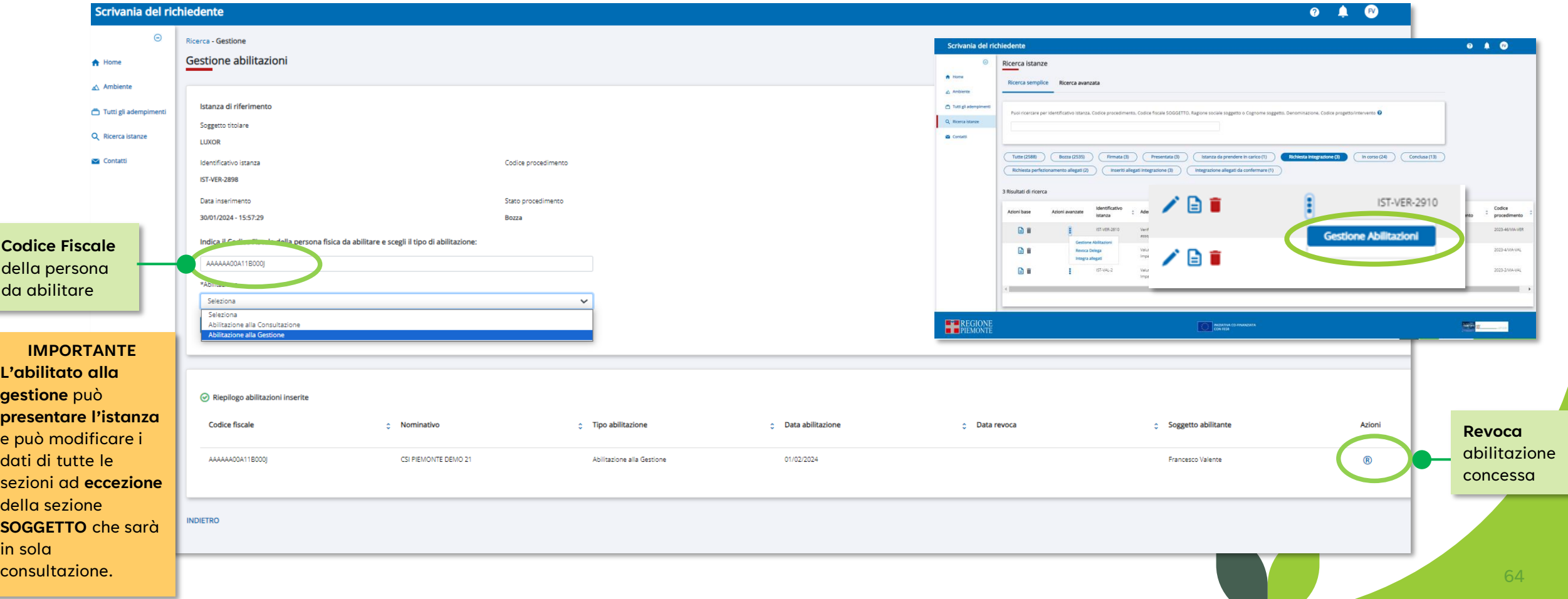

#### **Azione avanzata > Gestione abilitazioni 3/3**

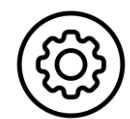

Il soggetto abilitato alla sola **Consultazione** avrà a disposizione nella ricerca solo **l'icona** di **dettaglio istanza abilitata** e potrà soltanto **CONSULTARE** i **contenuti**. Mentre **l'abilitato** alla **Gestione** potrà entrare in **modifica**, se lo stato istanza lo permette, ma potrà modificare i dati di **tutti gli STEP**, **tranne** quello relativo al **SOGGETTO**. L'unico utente che può modificare questo dato è il **COMPILANTE**.

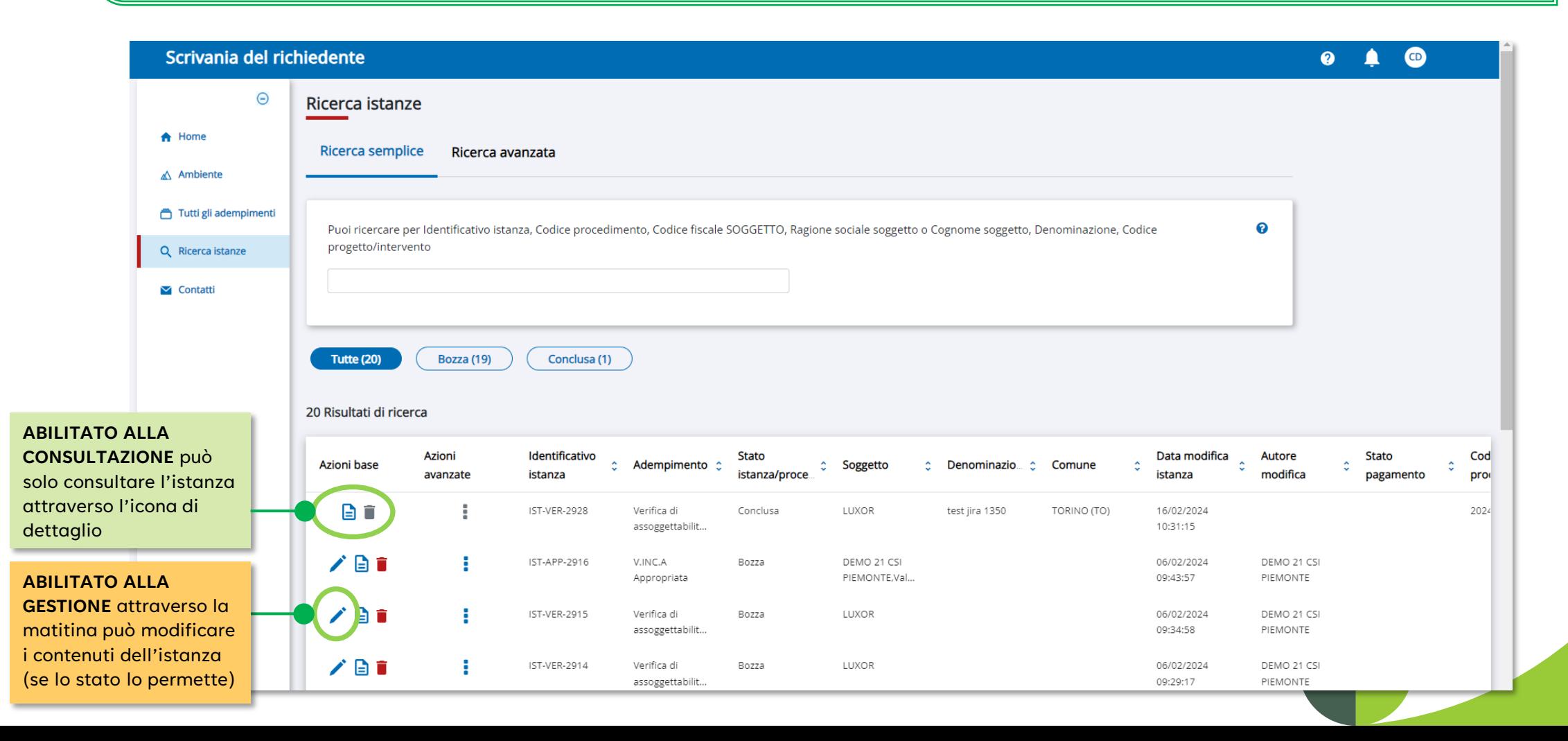

<span id="page-65-0"></span>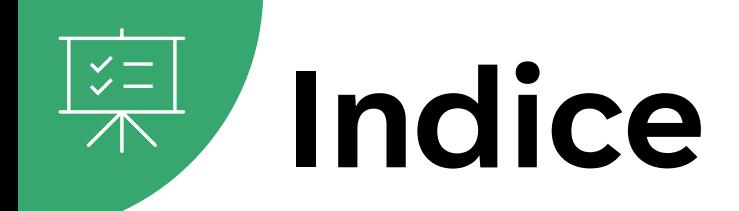

- [Accesso alla Scrivania del Richiedente](#page-4-0)
- [Accreditamento alla Scrivania del Richiedente](#page-5-0)
- [Comportamenti trasversali](#page-7-0)
- [Icone presenti nel servizio](#page-12-0)
- [Glossario dei termini](#page-13-0)
- [Home page: Servizio Scrivania del Richiedente](#page-15-0)
- [Home page: Creazione nuova Istanza e riepilogo istanza](#page-16-0)
- Home Page: Menu [Ricerca semplice istanze](#page-17-0)
- Home Page: Menu [Ricerca avanzata istanze](#page-18-0)
- [Home Page: Notifiche](#page-19-0)
- [Home Page: Gestione Profilo](#page-21-0)
- [Azioni avanzate disponibili](#page-23-0)
- [Presentazione di una Nuova Istanza](#page-25-0)
- [Mappa interattiva: Stati Istanza e azioni abilitate](#page-27-0)

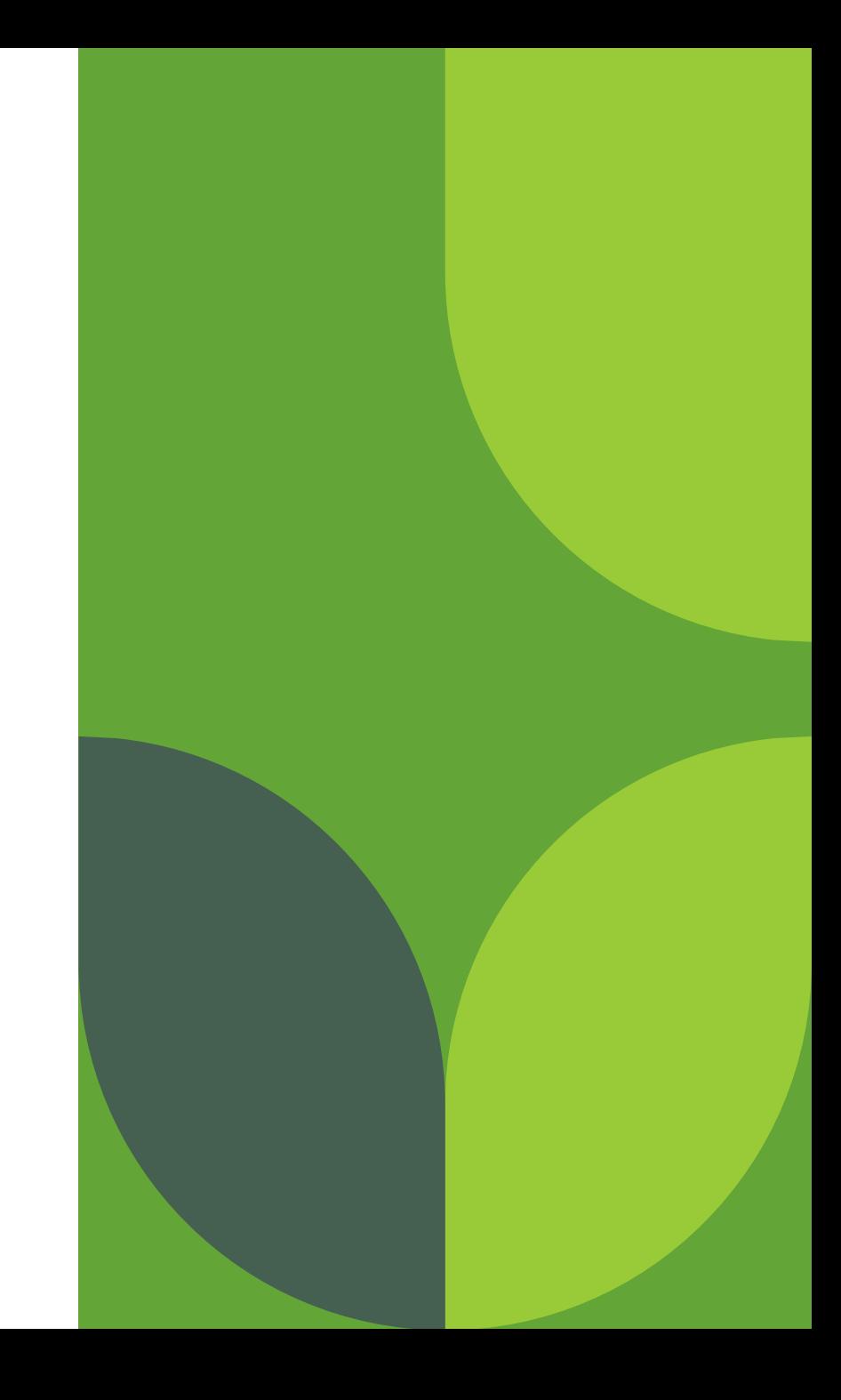

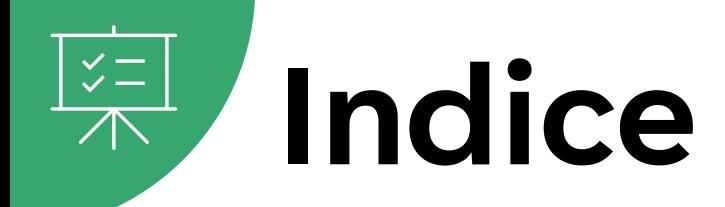

- [Orientamento](#page-29-0)
- **[Soggetti](#page-30-0)**
- **[Progetto](#page-34-0)**
- **[Georeferenziazione](#page-38-0)**
- [Categorie progettuali](#page-40-0)
- [Titoli abilitativi](#page-42-0)
- [Allegati](#page-43-0)
- [Dichiarazioni](#page-48-0)
- [Riepilogo generale Istanza](#page-50-0)
- [Presentazione istanza](#page-51-0)
- [Mappa interattiva: interazione tra autorità competente e Richiedente](#page-53-0)
- [Azione avanzata: Integra allegati](#page-54-0)
- [Richiesta PERFEZIONAMENTO ALLEGATI](#page-56-0)
- [Richiesta INTEGRAZIONE](#page-58-0)
- [Azione avanzata: Gestione Abilitazioni](#page-62-0)